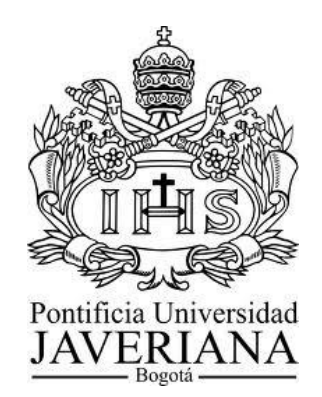

# **DAVID ANDRÉS BETANCUR MUÑOZ**

# **CAMILO ANDRÉS GONZÁLEZ MELO**

**PONTIFICIA UNIVERSIDAD JAVERIANA**

**FACULTAD DE INGENIERÍA**

**DEPARTAMENTO DE INGENIERÍA CIVIL**

**BOGOTÁ D.C.**

**2013**

**DAVID ANDRÉS BETANCUR MUÑOZ**

**CAMILO ANDRÉS GONZÁLEZ MELO**

**TRABAJO DE GRADO PARA OPTAR POR EL TÍTULO DE INGENIERO CIVIL**

**DIRECTORA**

**IC, MSc. ADRIANA GÓMEZ CABRERA**

**PONTIFICIA UNIVERSIDAD JAVERIANA**

**FACULTAD DE INGENIERÍA**

**DEPARTAMENTO DE INGENIERÍA CIVIL**

**BOGOTÁ D.C.**

**2013**

## **AGRADECIMIENTOS**

Le agradecemos a nuestra directora Adriana Gómez por su asesoría, colaboración y respaldo durante el desarrollo de este trabajo de grado.

Le agradecemos a la Oficina de construcciones de la Pontificia Universidad Javeriana y al Ingeniero Civil Giovanni Torres por su disposición y colaboración para facilitar la documentación e información necesaria para el desarrollo de este trabajo de grado.

Le agradecemos a la firma Conconcreto, especialmente a los Ingenieros Civiles Sergio Muñoz y William Gaona por su atención facilitando información para este trabajo de grado.

Le agradecemos al Ingeniero Mecánico Juan David Hurtado por su asesoría para estructurar este trabajo de grado.

Les agradecemos a nuestras familias por su respaldo incondicional a lo largo de nuestra formación como Ingenieros Civiles.

# **TABLA DE CONTENIDO**

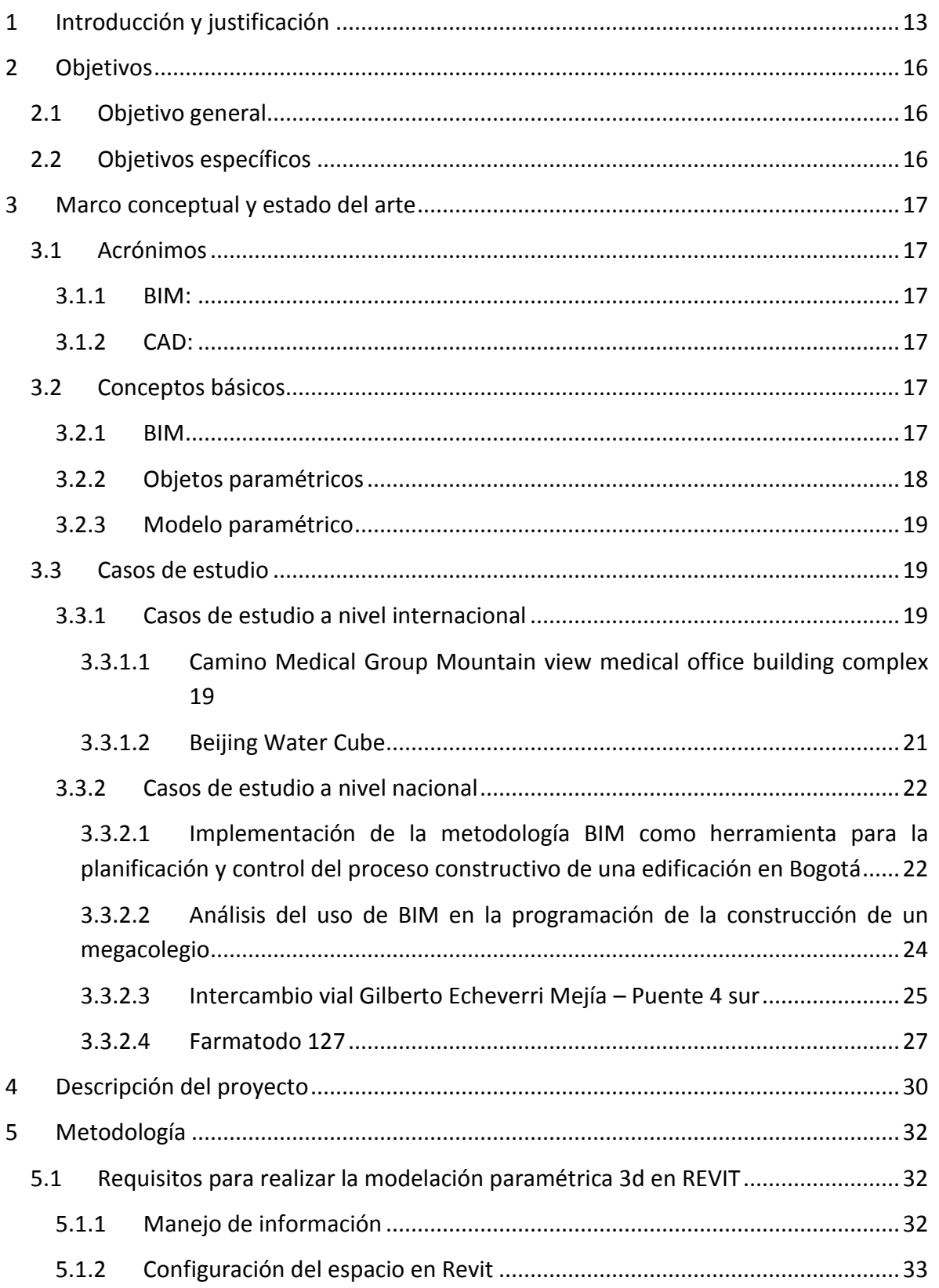

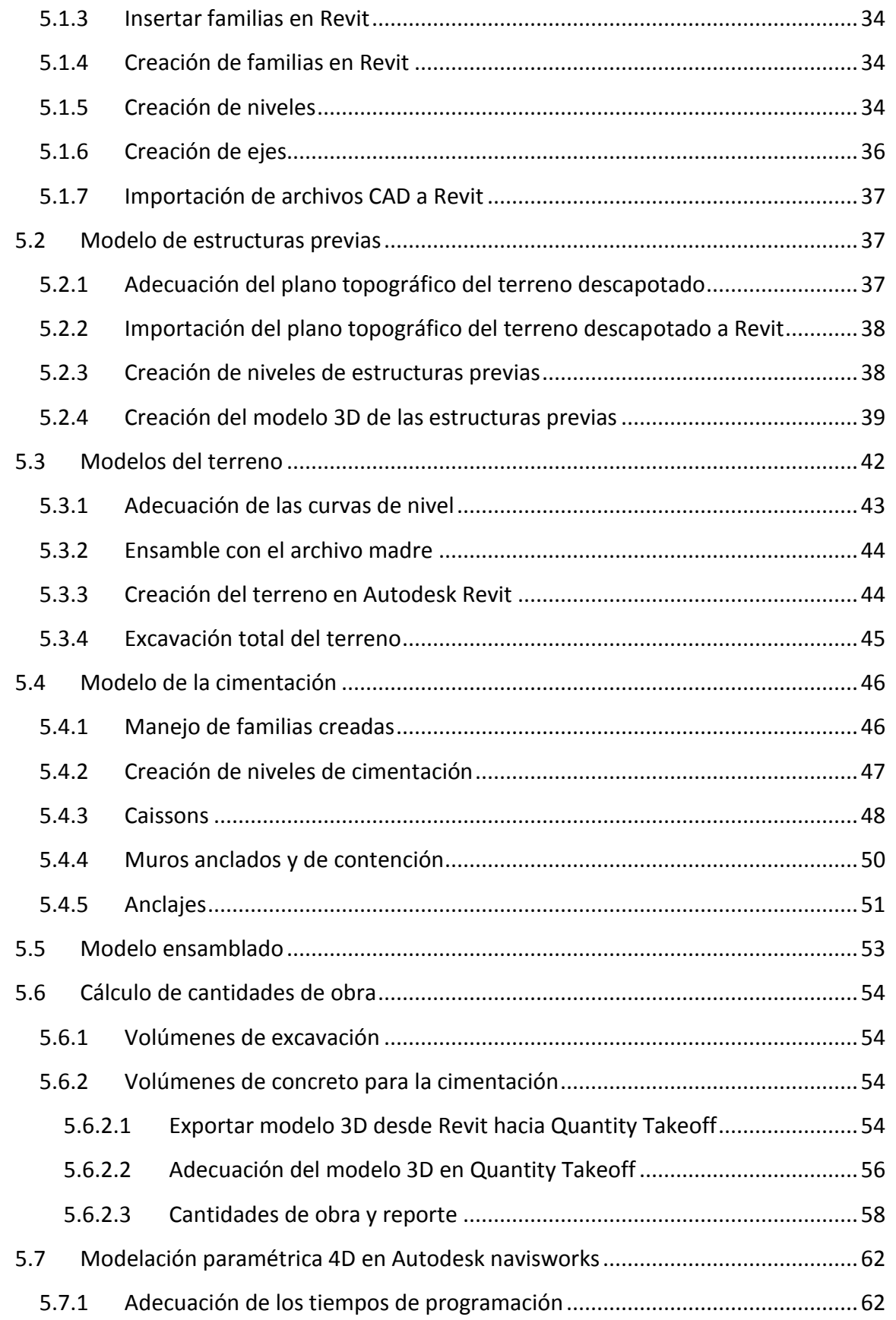

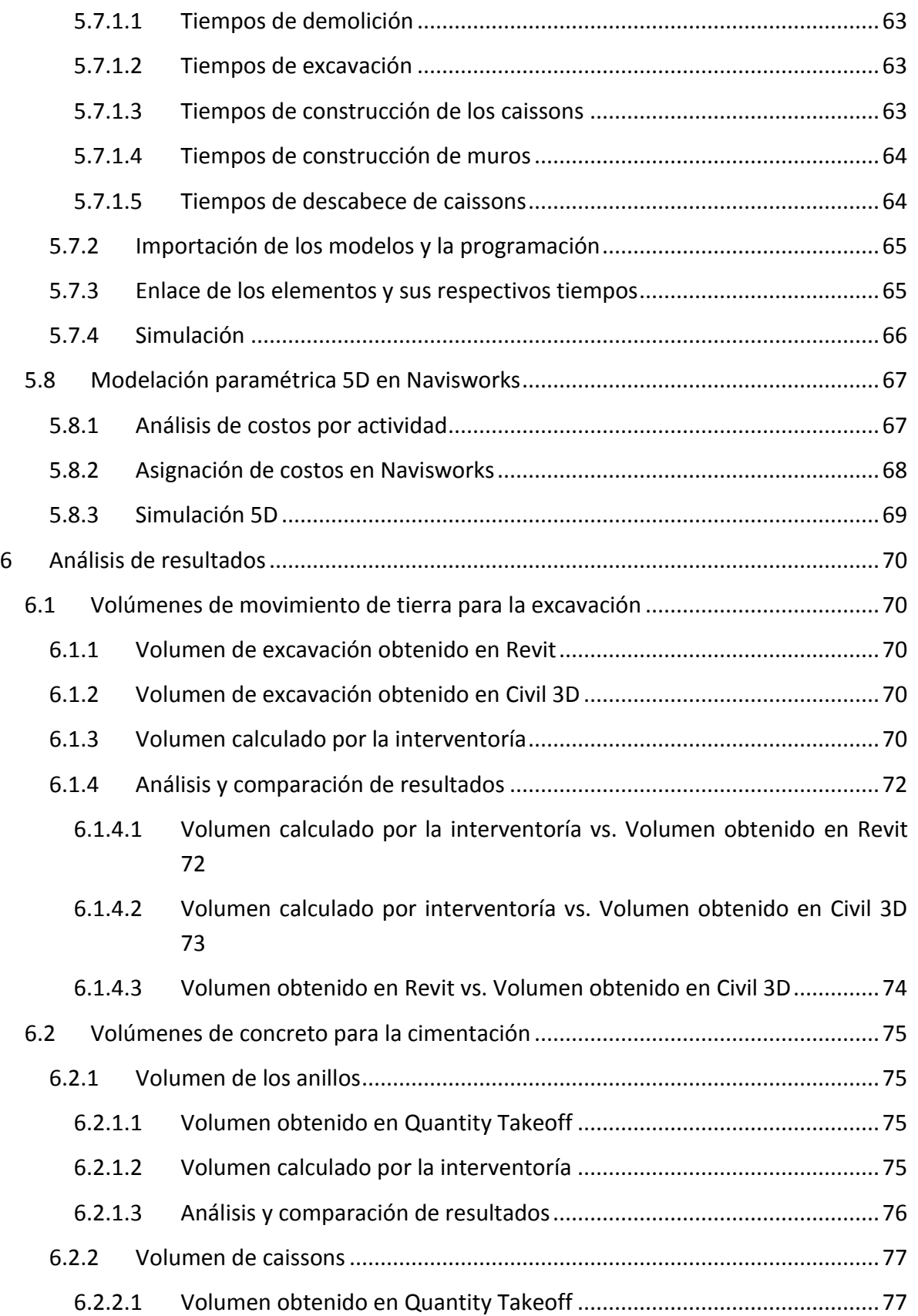

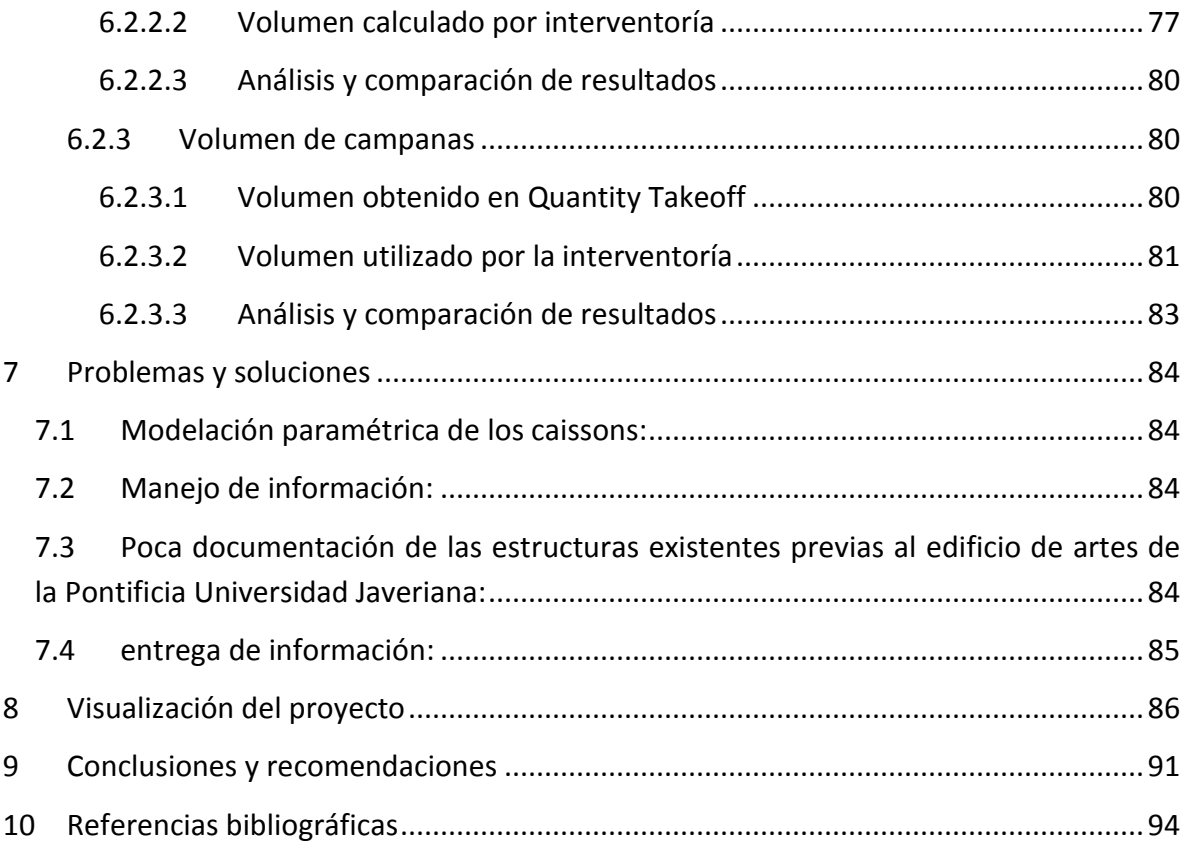

# **LISTA DE TABLAS**

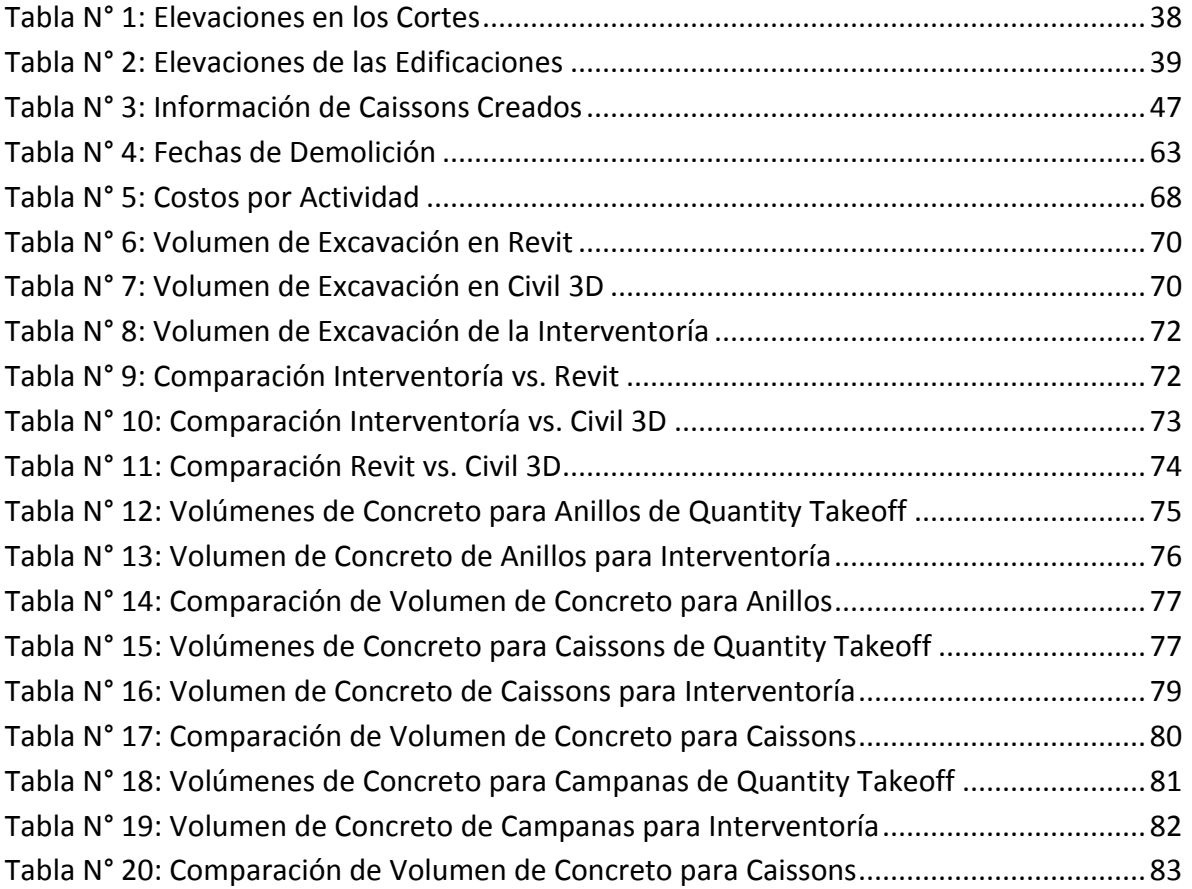

# **LISTA DE FIGURAS**

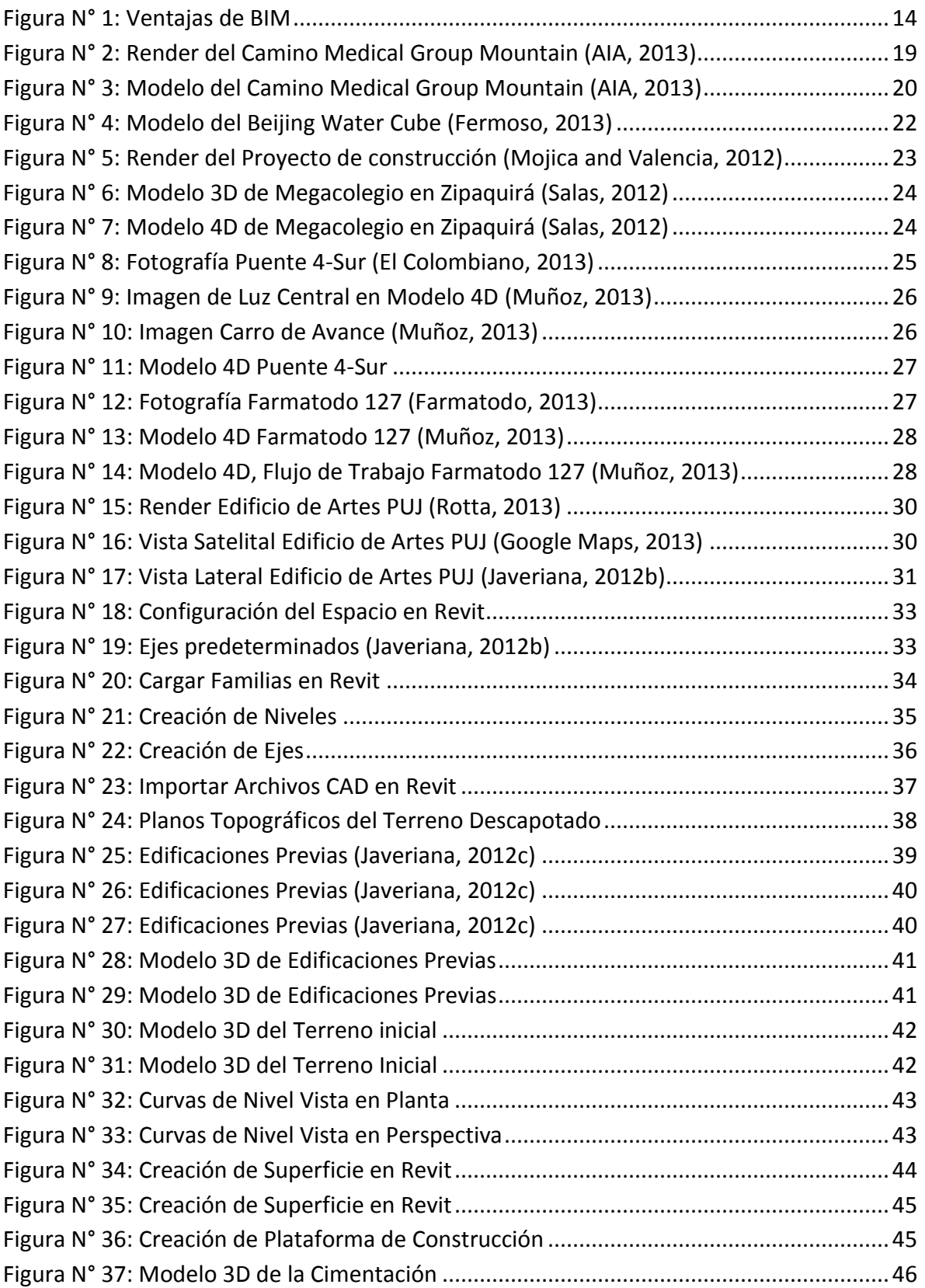

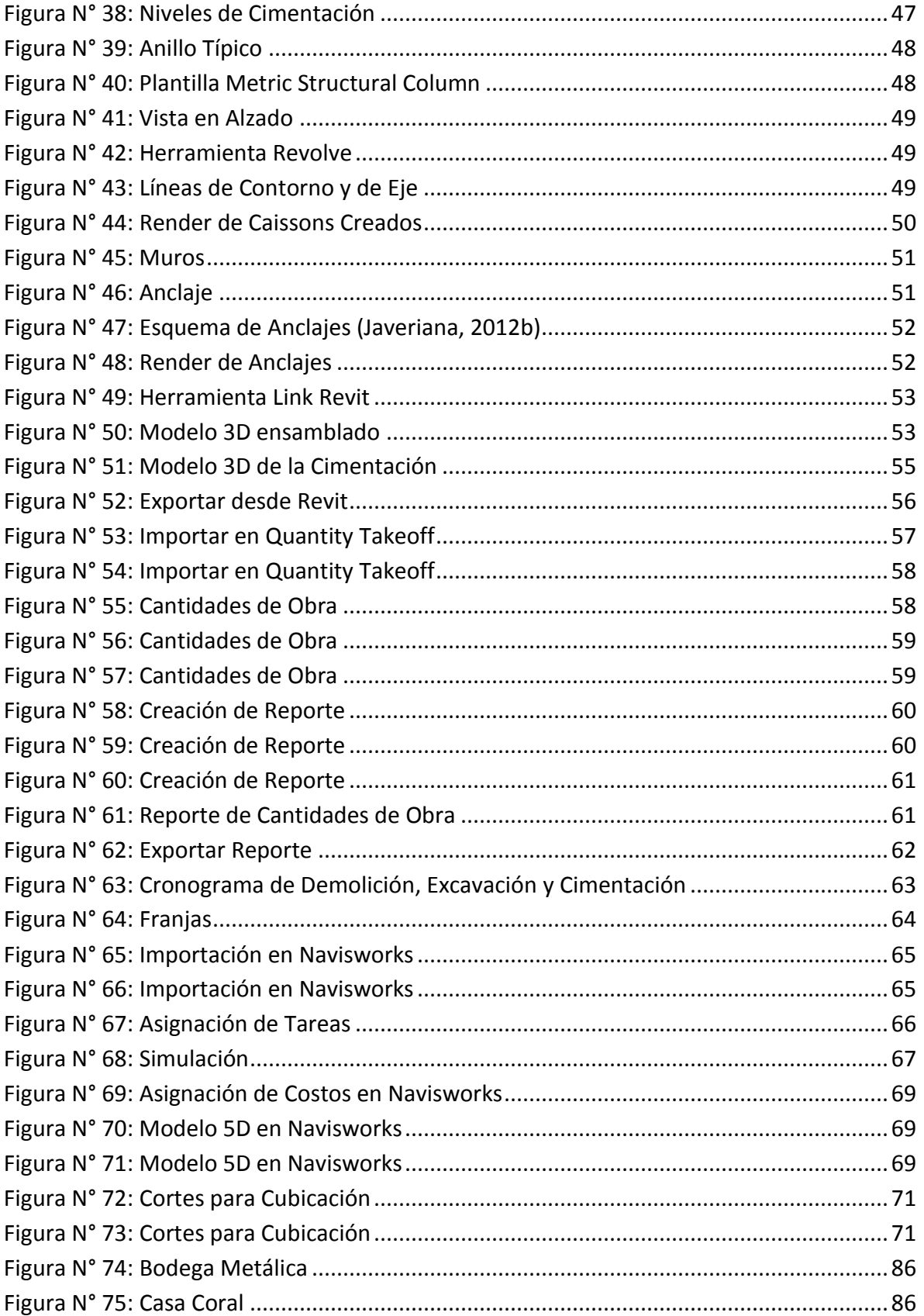

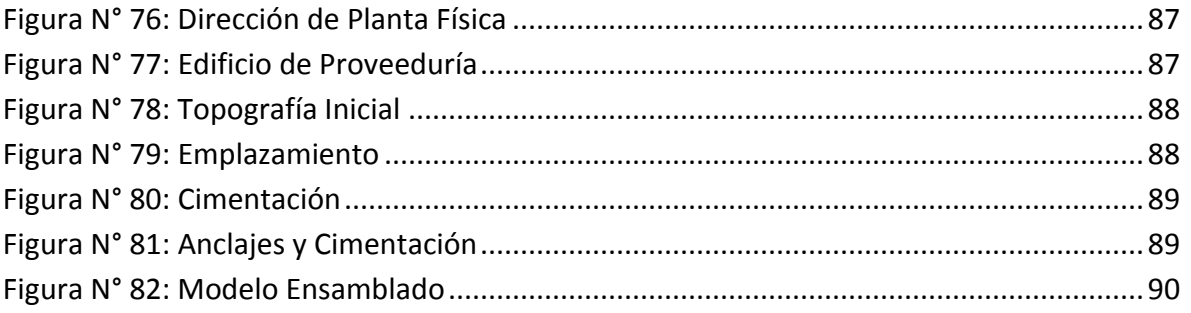

# **LISTA DE ECUACIONES**

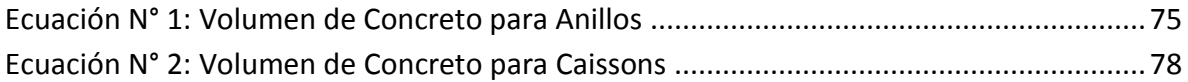

### <span id="page-12-0"></span>**1 INTRODUCCIÓN Y JUSTIFICACIÓN**

La metodología Building Information Modeling (BIM) es un procedimiento con el cual es posible representar cualquier tipo de proyecto mediante una modelación. El modelo generado es una representación gráfica compuesta por 5 dimensiones que involucran las tres dimensiones físicas, el costo y el tiempo del proyecto. Esto proporciona una percepción clara, detallada y concisa de la construcción modelada en las etapas de planeación y construcción (Barlish and Sullivan, 2012; Bynum et al., 2013). Actualmente existen varios programas que se basan en esta metodología, mediante los cuales se pueden representar las etapas de cualquier proyecto con un alto nivel de detalle (Leite et al., 2011). Sin embargo el éxito de implementar la metodología BIM en el desarrollo de proyectos depende de muchos factores como por ejemplo el tamaño del proyecto, los encargados de realizar la modelación, la calidad de la información suministrada para la modelación y otros factores externos (Barlish and Sullivan, 2012).

BIM es una metodología bastante útil y precisa en el cálculo de cantidades de obra (Hartmann et al., 2011; Porwal and Hewage, 2012). Esta metodología de simulación es relativamente reciente y ha sido implementada especialmente en países desarrollados, mientras que en un país en vía desarrollo como Colombia su implementación ha sido muy poca. Además, en algunas compañías en las que se aplica la metodología BIM, no se hace con la importancia y relevancia que debería ser, es decir se implementa para visualizar el proyecto y evitar retrasos en el proceso constructivo mas no para obtener cantidades de obra o diseñar y planificar un proyecto con base en BIM, simplemente se le asignan tareas de baja responsabilidad e impacto económico (Muñoz, 2013).

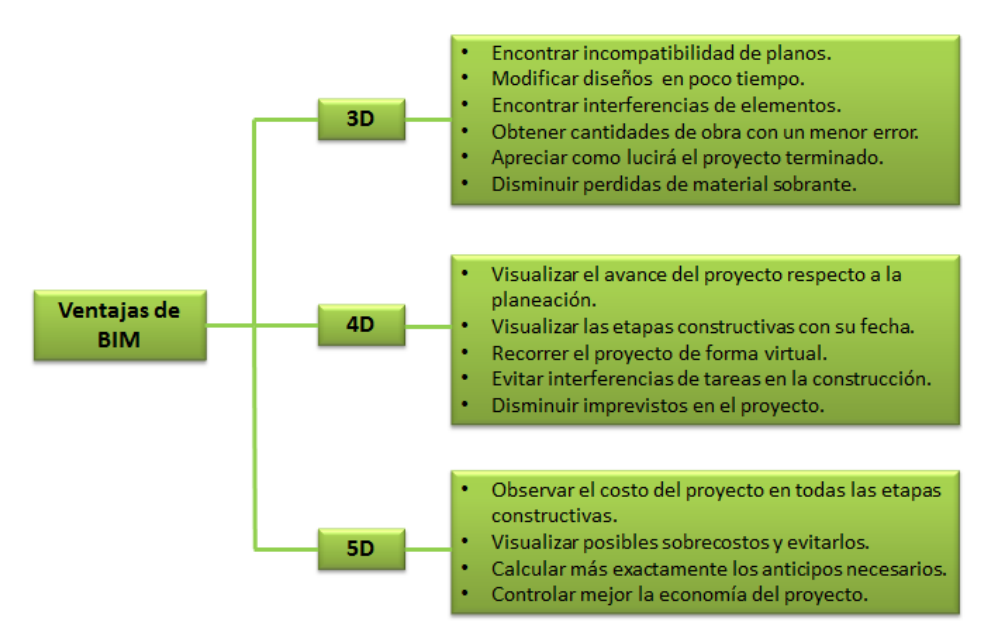

**Figura N° 1: Ventajas de BIM**

<span id="page-13-0"></span>En el caso de la industria colombiana de construcción esta se puede considerar poco competitiva respecto a otros países más desarrollados debido a la gran cantidad de errores, incompatibilidades e incongruencias las cuales en su mayoría ocurren durante las fases de diseño lo cual genera sobrecostos, correcciones durante la etapa de construcción y retrasos en los cronogramas planificados. En nuestro medio colombiano los métodos de construcción se basan en planos, programaciones de obra poco detalladas y en ocasiones presupuestos desfasados de la realidad lo que hace que la planeación y ejecución de proyectos de construcción no sean los más idóneos (Mojica and Valencia, 2012).

En la mayoría de los casos en los que se ha implementado BIM, se ha modelado la construcción de la estructura, su sistema de redes y su fachada mientras que en las etapas predecesoras, es decir los procesos de demolición, excavación y cimentación no se ha tenido en cuenta para realizar una modelación 5D (Kim et al., 2012; Lee et al., 2011; Leite et al., 2011; Song et al., 2012; Tonissi and Toledo, 2011). Debido a esto se considera muy importante implementar la metodología BIM en las etapas mencionadas porque al ser procesos constructivos de gran consumo de materiales y tiempo y de relevante importancia dentro del proyecto, requieren tener un análisis y un modelo 5D, el cual facilite su manejo en una simulación y el reporte de sus cantidades de obra. Adicionalmente se puede evidenciar que la metodología puede llegar a tener resultados mucho más exactos si el proyecto en el que se aplica tiene una buena organización de los procesos constructivos (Kim et al., 2012; Tonissi and Toledo, 2011), es decir que la modelación de sus etapas constructivas funciona también como un mecanismo para reforzar el control de la obra.

En este proyecto de grado se decidió representar los procesos constructivos de demolición, excavación y cimentación mediante la creación de un modelo 5D con el cual se podrá evaluar la aplicabilidad de la metodología BIM para estos procesos. Adicionalmente se visualizará el avance de estas etapas a través del tiempo y se calcularán las cantidades de obra de los procesos de excavación y cimentación, todo esto con el fin de poder compararlas con las cantidades calculadas tradicionalmente y de esta manera analizar la variación entre estas dos.

## <span id="page-15-0"></span>**2 OBJETIVOS**

## <span id="page-15-1"></span>**2.1 OBJETIVO GENERAL**

Evaluar las ventajas y desventajas de la metodología BIM en la estimación de cantidades de obra y simulación en el tiempo de los procesos de demolición, excavación y cimentación del edificio de artes de la Pontificia Universidad Javeriana utilizando la herramienta Autodesk Building Desing Suite.

# <span id="page-15-2"></span>**2.2 OBJETIVOS ESPECÍFICOS**

- Representar mediante un modelo 3D la topografía inicial del terreno y la cimentación empleando el software Autodesk Revit.
- Comparar las cantidades de obra para los procesos de excavación y cimentación utilizadas en el edificio de artes de la Pontificia Universidad Javeriana con las cantidades del programa Autodesk Quantity Takeoff.
- Simular en el tiempo mediante un modelo 4D las etapas de demolición, excavación y cimentación empleando el software Autodesk Navisworks.
- Integrar la dimensión costo al modelo 4D con base en los análisis de precios unitarios de la obra.

### <span id="page-16-0"></span>**3 MARCO CONCEPTUAL Y ESTADO DEL ARTE**

## <span id="page-16-1"></span>**3.1 ACRÓNIMOS**

# <span id="page-16-2"></span>**3.1.1 BIM:**

Building Information Modeling

# <span id="page-16-3"></span>**3.1.2 CAD:**

Computer-Aided Drafting o Computer-Aided Desing. En español significa Dibujo/diseño asistido por computador.

# <span id="page-16-4"></span>**3.2 CONCEPTOS BÁSICOS**

## <span id="page-16-5"></span>**3.2.1 BIM**

La metodología Building Information Modeling o mejor conocida como BIM por sus siglas en inglés, es un concepto que no tiene una única definición. Según el Manual de BIM, esto es "un verbo o adjetivo mediante el cual se describen herramientas, procesos y tecnologías que son producto de un análisis computacional de la información de una obra, su rendimiento, planeación, construcción y posteriormente su operación. Por lo tanto BIM describe una actividad, no un objeto" (Eastman et al., 2008). Como resultado de aplicar esta metodología se obtiene un modelo paramétrico (Sacks et al., 2010). Adicionalmente el Manual de BIM afirma que la metodología provee bases para nuevas capacidades en la construcción y cambia los roles y relaciones dentro de un equipo de trabajo. Cuando es aplicado de una manera adecuada, BIM facilita un diseño y un proceso constructivo más integrado lo que resulta en construcciones con mayor calidad, reducción de costos y optimización de los tiempos del proyecto (Eastman et al., 2008).

Adicionalmente para el Manual de BIM, los modelos generados mediante la implementación de esta metodología deben contener:

- **Componentes de construcción,** los cuales se muestran con representaciones digitales inteligentes que corresponden a objetos y pueden ser asociados gráficamente en un entorno computacional. Se les puede asignar datos o información específica y adicionalmente reglas paramétricas.
- **Componentes que incluyan información que describa cómo se comportan,** los cuales se necesitan para análisis y procesos de trabajo por ejemplo cantidades de obra.
- **Información consistente y no-redundante,** por ejemplo los cambios en la información de los componentes se generan en todas las vistas de ese componente y no en una sola o unas pocas.

 **Información coordinada,** todas las vistas de un modelo sean representadas de una manera coordinada (Eastman et al., 2008).

Adicionalmente, la metodología BIM puede ser utilizada para definir estándares de construcción y recomendaciones, debido a que en el transcurso de la modelación de un proyecto se pueden evidenciar diferentes problemas, permitiendo generar soluciones. Esto conlleva a la obtención de beneficios tales como incrementar el valor del proyecto, reducir su cronograma, costos más confiables y precisos y mayor facilidad para su construcción (Bynum et al., 2013).

Se debe tener presente que debido a que BIM no tiene una única definición en algunas ocasiones se pueden presentar confusiones respecto de si un modelo está implementando o no esta metodología, razón por la cual, el Manual de BIM menciona ciertos casos en los que la metodología no se aplica.

- **Modelos que contienen únicamente información 3D y no atributos de sus objetos.** Estos modelos únicamente pueden ser utilizados para visualizaciones gráficas y no tienen inteligencia a nivel de objetos. Para visualizaciones son útiles pero no proveen soporte para integrar información y análisis de diseño.
- **Modelos sin soporte de comportamiento.** Estos son modelos que definen objetos pero no pueden ajustar su orientación o proporciones debido a que estos no utilizan inteligencia paramétrica.
- **Modelos que están compuestos por múltiples referencias de archivos CAD 2D que están combinados para definir la estructura.** Debido a que es imposible asegurar que el modelo 3D resultante será factible, consistente, contable y mostrará inteligencia con respecto a los objetos contenidos en él.
- **Modelos que permiten cambios en dimensiones en una vista que no se ven reflejados en otras vistas.** Esto permite errores en el modelo que son bastante difíciles de detectar (Eastman et al., 2008).

# <span id="page-17-0"></span>**3.2.2 Objetos paramétricos**

El concepto de objeto paramétrico es fundamental para poder entender la metodología BIM y su diferenciación con objetos tradicionales en 2D. Un objeto paramétrico se define por cumplir con los siguientes aspectos:

- Contiene geometría, información asociada y reglas.
- La geometría está integrada de una manera no-redundante y no permite inconsistencias. Cuando un objeto es mostrado en 3D, su forma no puede ser representada internamente redundante, por ejemplo en múltiples vistas 2D.
- Las reglas paramétricas de objetos modifican de manera automática la geometría a la que están asociadas cuando se insertan en un modelo o cuando los cambios son hechos a objetos asociados.
- Los objetos pueden ser definidos a diferentes niveles de agregación. Esto quiere decir que los objetos pueden ser definidos y administrados de acuerdo a un nivel de jerarquía, lo cual significa que si por ejemplo, el peso de un subcomponente de un muro es cambiado, el peso total del muro también cambiará.
- Las reglas de los objetos se pueden identificar cuando un cambio particular viola la factibilidad del objeto respecto a sus propiedades.
- Los objetos tienen la habilidad de vincularse o transmitir conjuntos de atributos con otras aplicaciones y modelos (Eastman et al., 2008).

# <span id="page-18-0"></span>**3.2.3 Modelo paramétrico**

Un modelo paramétrico es el ensamble de todos los objetos paramétricos que se hayan definido para cada modelo específico. La configuración de los modelos paramétricos es definida por el usuario que lo está realizando mediante dimensiones, ejes, niveles y planos de referencia globales; alternativamente pueden ser simplemente planos en planta, ejes de muros o una combinación de estos, esto dependerá del tipo de proyecto y la manera que sea más fácil de realizar la configuración (Eastman et al., 2008).

# <span id="page-18-1"></span>**3.3 CASOS DE ESTUDIO**

# <span id="page-18-2"></span>**3.3.1 Casos de estudio a nivel internacional**

# <span id="page-18-3"></span>**3.3.1.1Camino Medical Group Mountain view medical office building complex**

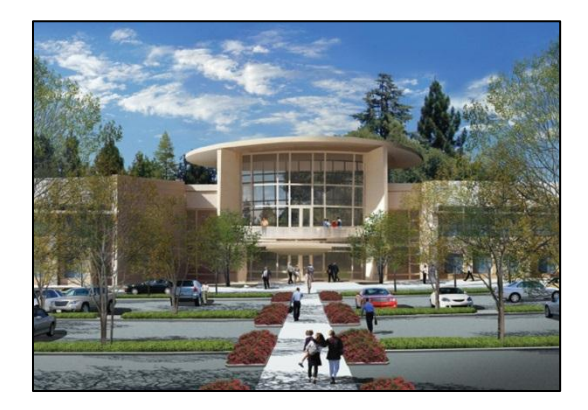

**Figura N° 2: Render del Camino Medical Group Mountain (AIA, 2013)**

<span id="page-18-4"></span>"El Camino Medical Office Building and Parking Garage" es un centro médico ubicado en Mountain View, California. Este centro médico está destinado para tratamientos médicos

a corto plazo y cirugías. El gerente del proyecto, John Holms fue quien promovió la implementación de modelos 3D y técnicas de construcción LEAN. Según la planificación del proyecto, este estaba destinado a finalizar en abril del año 2007 pero 6 meses antes de esto, es decir en noviembre del 2006, el proyecto estaba prácticamente finalizado (Eastman et al., 2008).

La colaboración entre el contratista y los subcontratistas se daba mediante reuniones semanales las cuales eran realizadas en la misma área del proyecto, adicionalmente en este espacio se resolvían rápidamente los conflictos que se iban presentando (Eastman et al., 2008).

Mientras un proyecto típico (diseño-oferta-construcción) permite a los subcontratistas detallar el diseño hasta después de que el proyecto sea ofertado, una organización integrada del proyecto le permite al contratista general y a los subcontratistas adicionar características de constructibilidad al diseño mientras este se va desarrollando (Eastman et al., 2008).

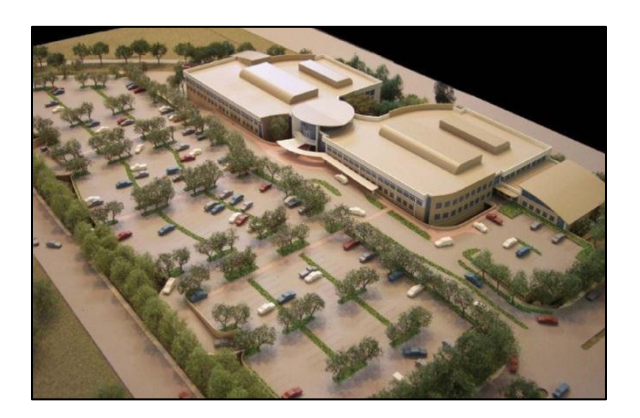

**Figura N° 3: Modelo del Camino Medical Group Mountain (AIA, 2013)**

<span id="page-19-0"></span>El objetivo principal del dueño del proyecto fue reducir la duración total del proyecto para que así la clínica pudiera operar lo más rápido posible. Para cumplir esto fue necesario empezar el proyecto antes de que el diseño detallado estuviera completo. A cada diseñador se le solicitaba un modelo 3D de su trabajo, para que este pudiera ser ensamblado con los modelos 3D del arquitecto y del ingeniero estructural. Los diseños por lo general se realizaban en 2D y 3D por lo que para el caso de quienes lo realizaban en 2D se les solicitó que convirtieran estos diseños a 3D para así poder ensamblar todos los elementos (Eastman et al., 2008).

La implementación de un modelo virtual 3D facilitó y exigió de una mayor colaboración entre el equipo del proyecto, lo cual generó algunos beneficios inesperados como por ejemplo:

- **Para el cliente:** Mayor entendimiento sobre como las instalaciones le servirían a pacientes, doctores y enfermeras.
- **Para los diseñadores:** Mostró como las decisiones del diseño impactarían las instalaciones, adicionalmente como estas decisiones influenciarían la construcción y el costo del proyecto. Adicionalmente, redujo en gran medida inconvenientes durante la obra e interferencias.
- **Para el contratista y subcontratistas:** Mostró como las instalaciones se podrían construir más eficientemente y cómo se podrían instalar materiales y elementos prefabricados (Eastman et al., 2008).

Adicionalmente a los beneficios mencionados previamente, también se evidenció que todas las decisiones importantes de diseño se tomaron durante esta etapa y no se presentaron inconvenientes entre el equipo de trabajo ni conflictos en la etapa de construcción (Eastman et al., 2008).

# <span id="page-20-0"></span>**3.3.1.2Beijing Water Cube**

El Beijing Water Cube es un complejo acuático construido para los juegos olímpicos del año 2008 realizados en Beijing. Este fue planeado, diseñado y construido por un equipo de trabajo compuesto por personas de diferentes nacionalidades, especialmente australianos y chinos. La filosofía del proyecto consistió en realizar una construcción que estuviera en equilibrio con la ciudad de Beijing, que fuera una estructura de gran relevancia y que tuviera poco impacto ambiental. Para la construcción de este complejo acuático el gobierno municipal de Beijing exigió que se cumpliera con los siguientes términos:

- Calidad: Construir el mejor complejo acuático de todos los olímpicos.
- Costo: No utilizar más de \$100 millones de dólares para su construcción y también un máximo de \$10 millones de dólares para su reestructuración posterior a los olímpicos.
- Tiempo: Se planteó que la construcción se empezara a finales del año 2003 y que se entregara máximo en febrero del 2008 (Zou and Leslie-Carter, 2010).

Debido a la complejidad de este proyecto y a las exigencia fue indispensable la implementación de la metodología BIM para facilitar la etapa de construcción. Por esto los encargados del proyecto le dieron gran importancia a la detección de las posibles interferencias o errores que pudiesen presentarse durante la construcción, por lo que se enfocaron en evitarlos lo que al final se reflejó en reducción de tiempos y costos de la obra (Zou and Leslie-Carter, 2010).

Para lograr los objetivos propuestos, los encargados del proyecto crearon pequeños equipos de trabajo a los cuales se les asignaron tareas específicas (estructura, acústica,

geotecnia y fachadas, entre otras). Cada equipo de trabajo, además de realizar su respectivo diseño, se encargó de dar recomendaciones puntuales las cuales se juntaron con las recomendaciones de los otros equipos, para así poder garantizar un ambiente de seguridad y una construcción sin interferencias. Adicional a esto, cada equipo de trabajo realizó sus respectivos modelos 3D, que posteriormente se ensamblaron y a este modelo 3D final se le vinculó una línea de tiempo secuencial, con lo cual generaron un modelo 4D (Zou and Leslie-Carter, 2010).

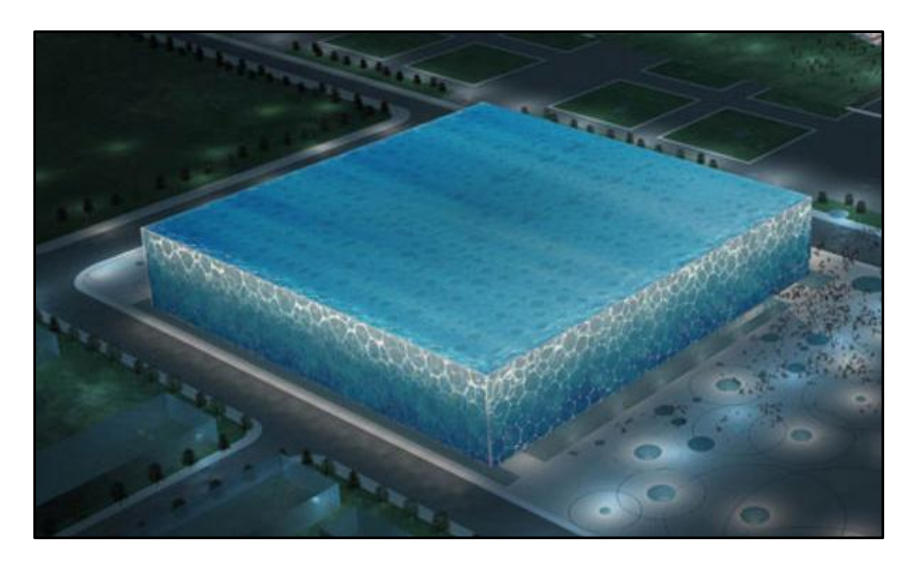

**Figura N° 4: Modelo del Beijing Water Cube (Fermoso, 2013)**

## <span id="page-21-2"></span><span id="page-21-0"></span>**3.3.2 Casos de estudio a nivel nacional**

# <span id="page-21-1"></span>**3.3.2.1Implementación de la metodología BIM como herramienta para la planificación y control del proceso constructivo de una edificación en Bogotá**

Este fue un trabajo de grado realizado por los estudiantes Alfonso Mojica Arboleda y Diego Fernando Valencia Rivera de la Pontificia Universidad Javeriana, en el cual se enfocaron en la implementación de metodologías BIM en los procesos constructivos de cimentación, estructura y muros de un edificio de oficinas localizado en Bogotá. El resultado final fue un modelo 5D mediante el cual determinaron ventajas y desventajas de esta metodología. Adicionalmente, se calcularon cantidades de obra para la construcción de cimentación, estructura y muros (Mojica and Valencia, 2012).

En el trabajo se obtuvieron resultados muy positivos en cuanto a las cantidades de obra, debido a que en la gran mayoría de los ítem, las cantidades calculadas en el modelo paramétrico eran muy cercanas a las presupuestadas inicialmente por lo que hubo un error porcentual bajo. Sin embargo en algunos ítems específicos si se obtuvo un error porcentual mayor, de acuerdo con los autores, por las limitaciones del modelo en cuanto a la falta de detalle en los planos de diseño y en los demás documentos de obra en que se basó la modelación (Mojica and Valencia, 2012).

Durante el desarrollo del trabajo se detectaron algunos errores tales como interferencias, ausencia de elementos, elementos mal ubicados y diferencia de medidas entre planos arquitectónicos y estructurales. Adicionalmente se detectaron errores en las cantidades de obra entre 0-14% para la cimentación, 5-107% para la estructura metálica y entre 1-6% para muros (Mojica and Valencia, 2012).

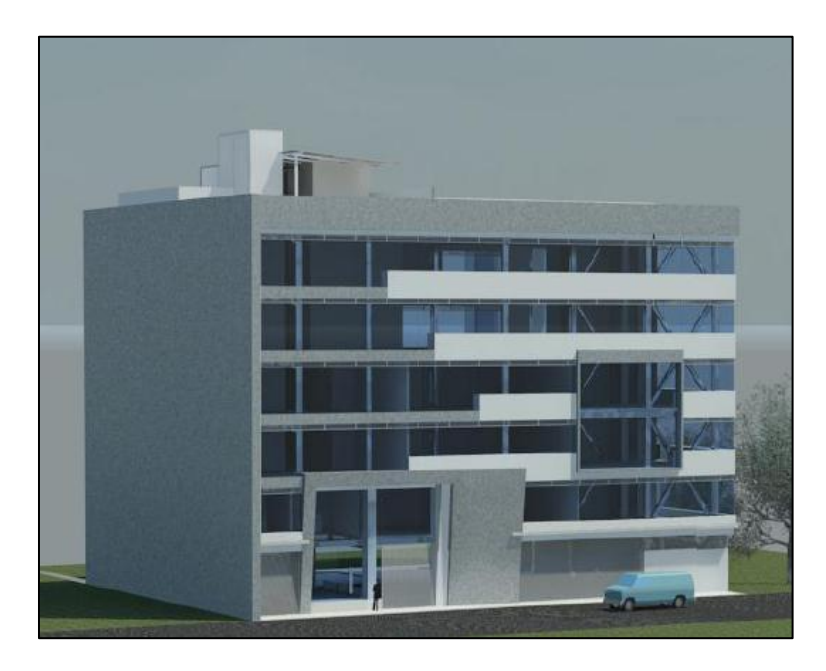

**Figura N° 5: Render del Proyecto de construcción (Mojica and Valencia, 2012)**

<span id="page-22-0"></span>En sus recomendaciones, los autores sugieren que es de vital importancia saber cuál información es relevante y cuál no para el modelo que se planea desarrollar, así como visualizar el proyecto antes de realizar la modelación, con el fin de tener un patrón de trabajo definido y que no se pierda tiempo. Adicionalmente, al trabajar de esta manera se evitan posibles modelos paramétricos errados los cuales pueden representar grandes inversiones de tiempo para corregirlos o inclusive para rehacer el trabajo si ya están en una etapa avanzada (Mojica and Valencia, 2012).

Finalmente los autores afirman que en el medio actual colombiano, no es muy común la implementación de metodologías BIM, debido a la falta de experiencia la cual genera desconfianza. Adicionalmente, los equipos empleados en los sitios de trabajo no poseen las capacidades gráficas suficientes para soportar modelos paramétricos con la calidad mínima requerida, por lo que no se pueden obtener buenos resultados (Mojica and Valencia, 2012).

<span id="page-23-0"></span>**3.3.2.2Análisis del uso de BIM en la programación de la construcción de un megacolegio**  Este es un trabajo de grado realizado por el estudiante José Diego Salas Movilla de la Universidad de los Andes. Fue realizado en el año 2012 y en este trabajo se modela la construcción de la segunda etapa de un megacolegio ubicado en Zipaquirá el cual cuenta con 1265 m² construidos (Salas, 2012).

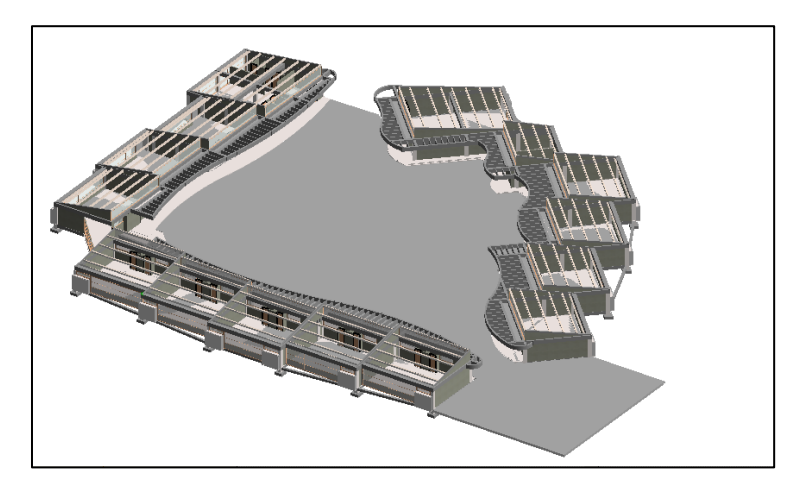

**Figura N° 6: Modelo 3D de Megacolegio en Zipaquirá (Salas, 2012)**

<span id="page-23-1"></span>En el trabajo se buscó analizar y comparar las formas en que se gestiona y organiza el proceso de planeación y programación de un proyecto mediante la implementación de la metodología BIM, en comparación con las prácticas tradicionales, mediante la creación de un modelo 4D, el cual se basó en las dimensiones presentes en los planos arquitectónicos y estructurales y en el cronograma de obra (Salas, 2012).

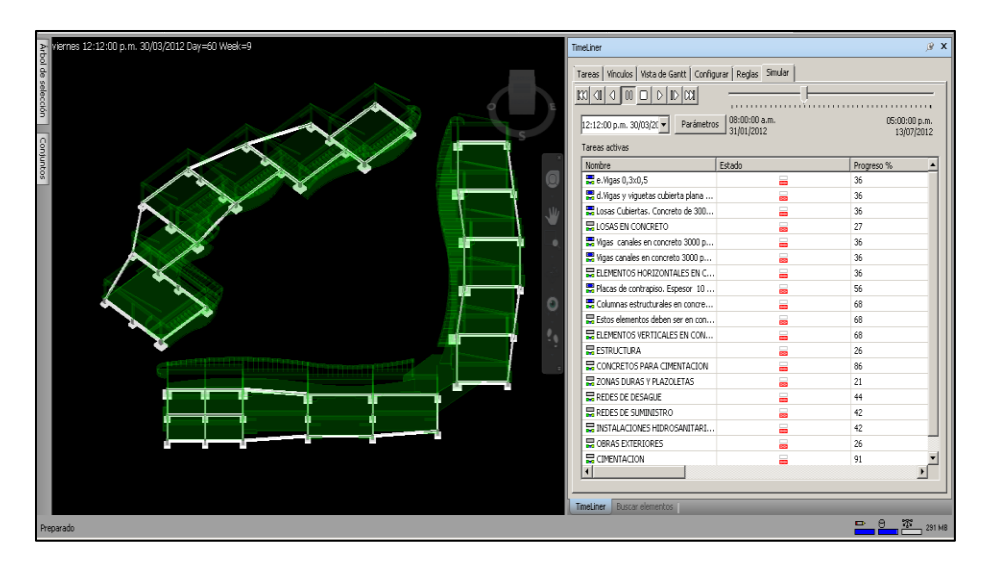

<span id="page-23-2"></span>**Figura N° 7: Modelo 4D de Megacolegio en Zipaquirá (Salas, 2012)**

En la imagen anterior se muestra la asignación de tareas a cada elemento; esto consiste en asignarle una duración a cada elemento, ya sea de construcción o demolición, se obtiene de la programación de obra (Salas, 2012).

Una de las conclusiones más relevantes de este trabajo es que las cantidades inicialmente presupuestadas por la constructora del proyecto varían significativamente respecto a las cantidades presupuestadas posteriormente por la misma constructora y también con las obtenidas mediante el modelo BIM. Estas dos últimas son bastante parecidas por lo que el autor afirma que de haber realizado un estudio más minucioso o un modelo BIM, la obra se habría presupuestado inicialmente de una manera más precisa. Esto es algo que el autor hace énfasis debido a que al momento de iniciar la obra la constructora se vio obligada a negociar la ampliación del valor del contrato ya que la estimación de cantidades estaba subdimensionada. Adicional a lo mencionado anteriormente, al tener una estimación de cantidades más exacta, la estimación de tiempos de las actividades también fue más cercana a los que se presentaron en el desarrollo de la obra (Salas, 2012).

Finalmente, el autor resalta que es vital aplicar la metodología BIM desde la concepción del proyecto hasta su finalización, debido a que de esta manera se obtendrán sus mayores beneficios. En el caso que se estudió, se partió de un proyecto ya concebido y con unos diseños ya establecidos por lo que la metodología BIM solo aplicó como herramienta de control (Salas, 2012).

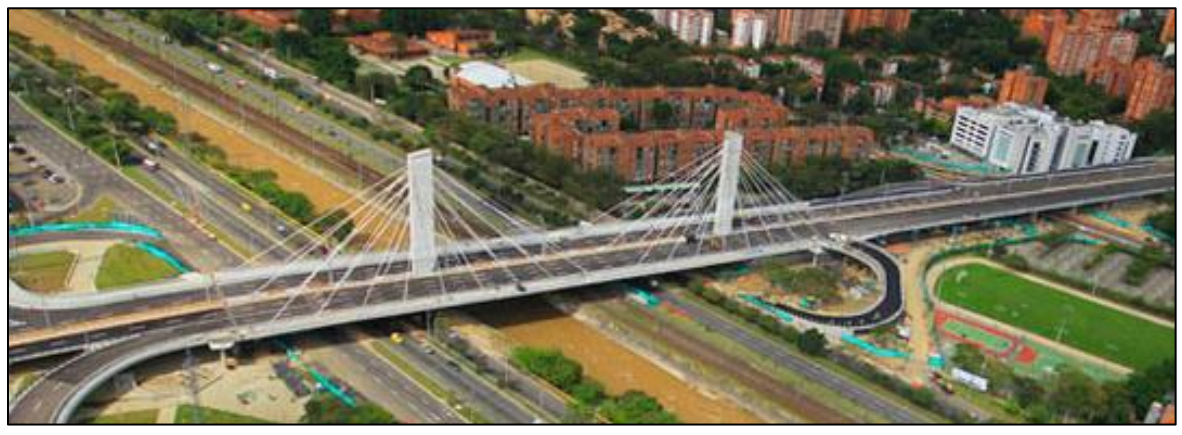

# <span id="page-24-0"></span>**3.3.2.3Intercambio vial Gilberto Echeverri Mejía – Puente 4 sur**

**Figura N° 8: Fotografía Puente 4-Sur (El Colombiano, 2013)**

<span id="page-24-1"></span>El intercambio vial Gilberto Echeverri Mejía es un puente extradozado, localizado en la ciudad de Medellín, se inauguró en el mes de Abril del año 2012. Fue construido por la firma Conconcreto, posee una luz central de 108 metros y luces laterales de 53 metros.

Debido a su ubicación y a la complejidad del proyecto, se optó por aplicar la metodología BIM desde el inicio del mismo (Gaona, 2013).

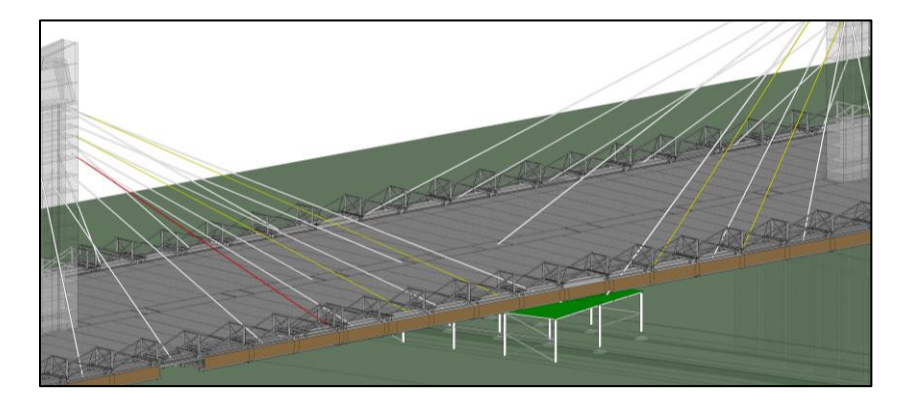

**Figura N° 9: Imagen de Luz Central en Modelo 4D (Muñoz, 2013)**

<span id="page-25-0"></span>Para este proyecto Conconcreto se enfocó principalmente en la realización de un modelo 3D de la estructura del puente, la línea del Metro y elementos como formaletas y carros de avance. En este proyecto el tiempo no se tuvo en cuenta como un factor relevante para la elaboración de los modelos (Gaona, 2013).

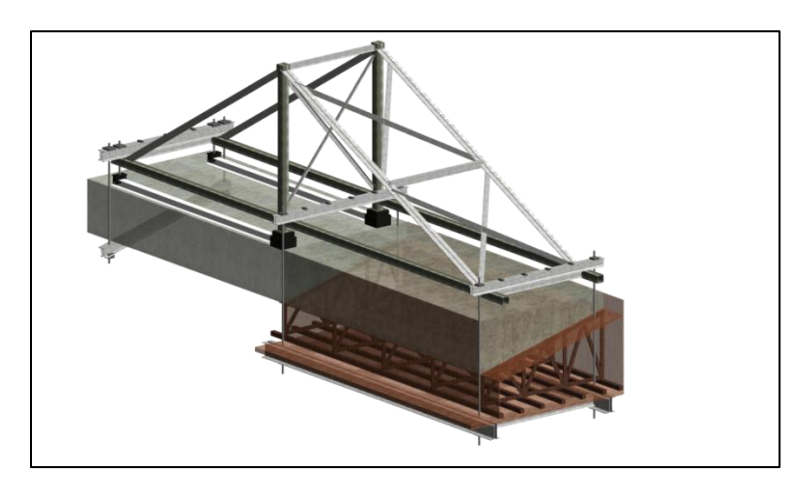

**Figura N° 10: Imagen Carro de Avance (Muñoz, 2013)**

<span id="page-25-1"></span>La principal función de los modelos fue detectar interferencias, principalmente las generadas entre los tirantes, debido a su trayectoria: Se cruzaban entre sí principalmente en las pilas, estribos y con los carros de avance. Adicionalmente, se modeló la línea del Metro debido a que entre el fondo del tablero y la catenaria eléctrica de este había muy poca distancia, entonces fue necesario verificar que no se presentaran interferencias especialmente con las formaletas (Gaona, 2013).

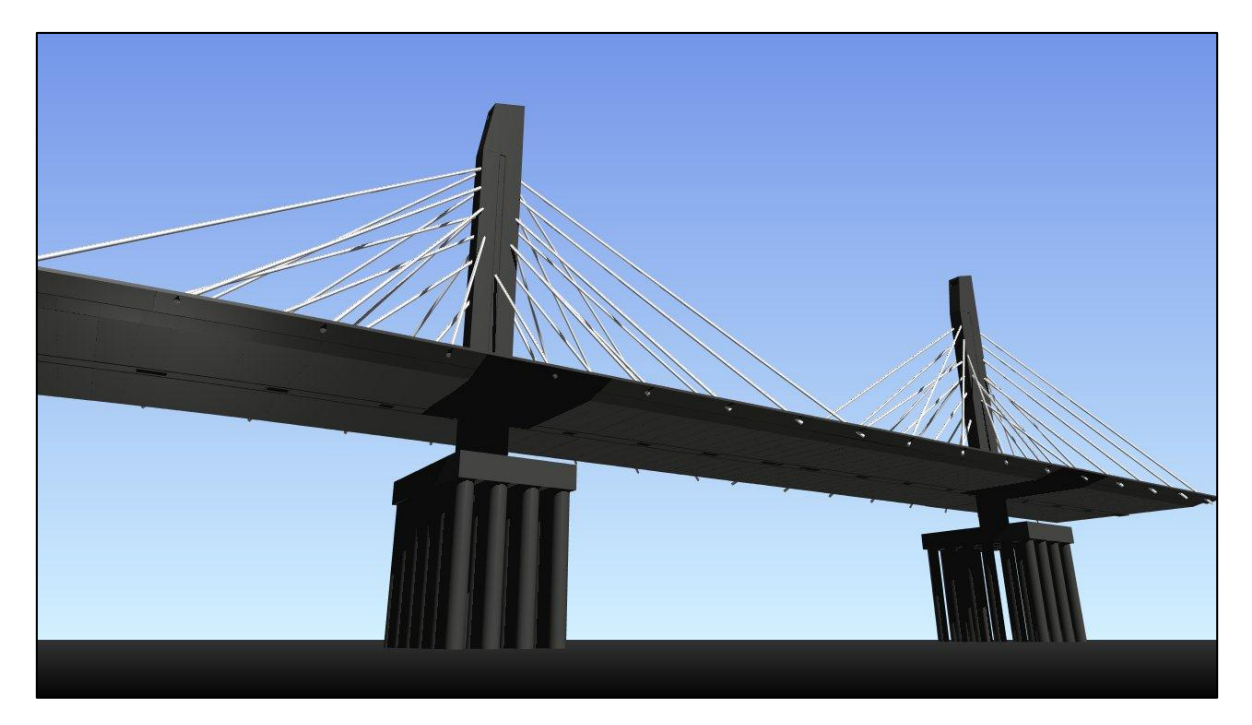

**Figura N° 11: Modelo 4D Puente 4-Sur**

<span id="page-26-1"></span>La aplicación de la metodología BIM representó ahorro de costos y tiempos, ya que mediante los modelos 3D se evidenciaron los inconvenientes mencionados anteriormente por lo que estos se evitaron. Adicionalmente, se realizó un modelo 4D únicamente para la simulación (Gaona, 2013).

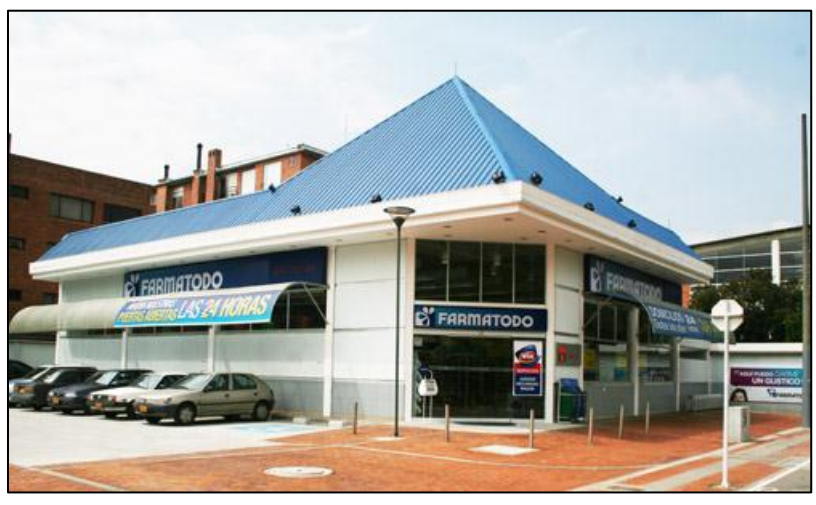

# <span id="page-26-0"></span>**3.3.2.4Farmatodo 127**

**Figura N° 12: Fotografía Farmatodo 127 (Farmatodo, 2013)**

<span id="page-26-2"></span>El proyecto consistió en la implementación de metodologías BIM para generar un ambiente de alta seguridad industrial durante el proceso constructivo de la droguería Farmatodo ubicada en la calle 127 con carrera 17. Se realizó un modelo 4D mediante el cual fue posible recrear el proceso constructivo del proyecto encaminado a detectar posibles riesgos laborales y dar soluciones anticipadas tales como planeación en rotación de equipos, herramientas, líneas de vida y obras adicionales (Muñoz, 2013).

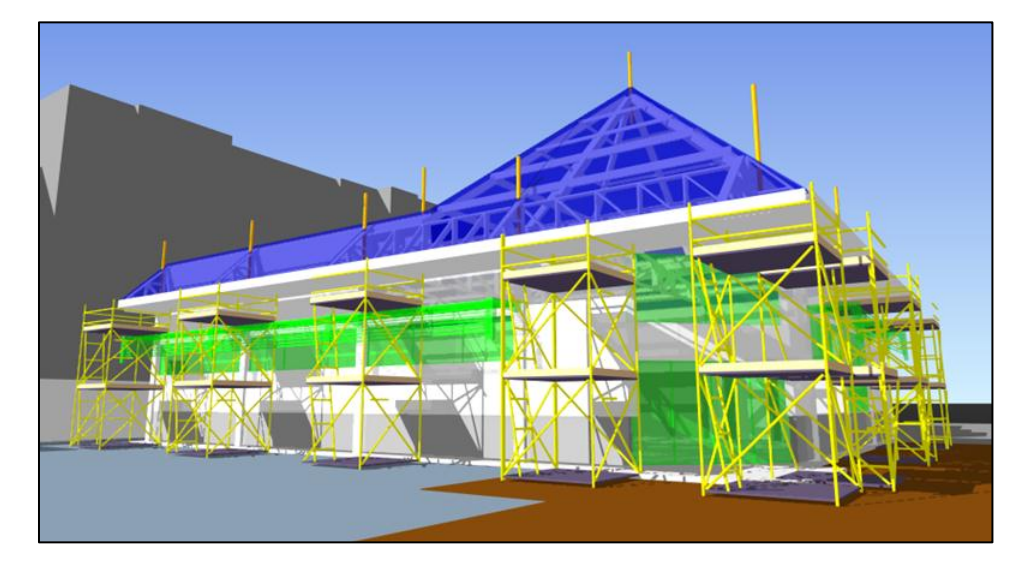

**Figura N° 13: Modelo 4D Farmatodo 127 (Muñoz, 2013)**

<span id="page-27-0"></span>En este proyecto el principal objetivo era garantizar la seguridad durante la construcción del Farmatodo, por lo que se realizó una simulación 4D que además de la estructura metálica en sí, se enfocó en andamios, senderos peatonales internos y anclajes para las líneas de vida. Esto se debe a que el cliente, en este caso Farmatodo, estaba muy interesado en evitar al máximo accidentes asi se optó por programar las distintas tareas de tal manera que no se autorizaran trabajos simultáneos debajo de actividades en altura, adicional a esto la instalación de andamios multidireccionales en áreas internas del local para realizar ajustes durante la instalación de la estructura metálica (Muñoz, 2013).

<span id="page-27-1"></span>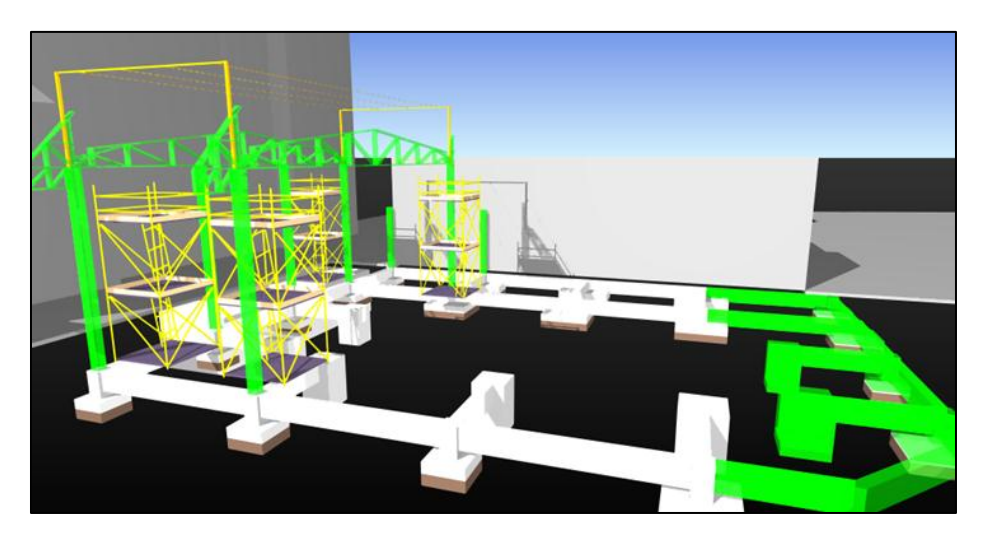

**Figura N° 14: Modelo 4D, Flujo de Trabajo Farmatodo 127 (Muñoz, 2013)**

Adicionalmente al tema de la seguridad industrial, se planificó la construcción de los elementos a través del tiempo mediante el mismo modelo 4D, en la imagen anterior se aprecia de color blanco los elementos que ya han sido construidos, de color amarillo los elementos temporales tales como andamios y de color verde los elementos que se están construyendo (Muñoz, 2013).

### <span id="page-29-0"></span>**4 DESCRIPCIÓN DEL PROYECTO**

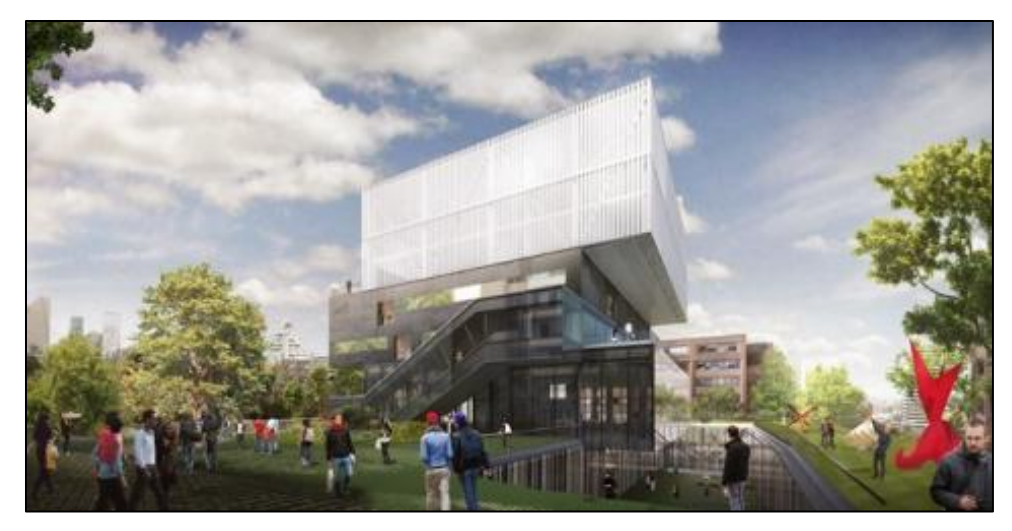

**Figura N° 15: Render Edificio de Artes PUJ (Rotta, 2013)**

<span id="page-29-1"></span>El proyecto analizado en este trabajo de grado es sobre un edificio institucional ubicado en el campus de la Pontificia Universidad Javeriana, este es el edificio de la Facultad de Artes el cual limitará en el norte con la calle 40 (Edificios Julio Carrizosa y José Gabriel Maldonado S.J.), en el sur con la calle 39 (Parque Nacional Enrique Olaya Herrera), en el oriente con la carrera 5 (Edificio Fernando Barón S.J.) y en el occidente con la carrera 6 (Edificio Gabriel Giraldo S.J.). El lote tiene aproximadamente 4,000 m² (Javeriana, 2012a).

<span id="page-29-2"></span>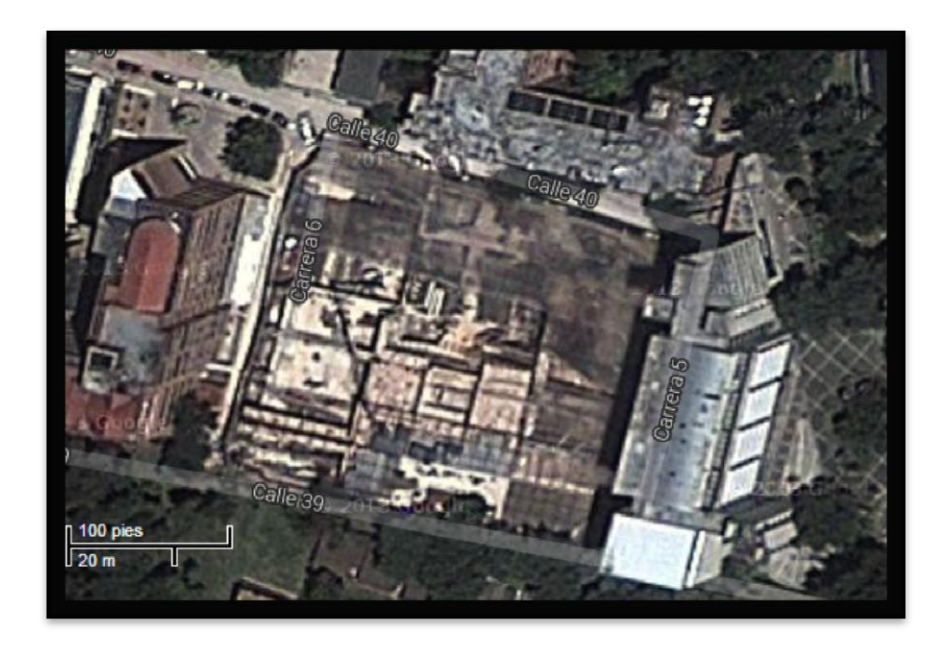

**Figura N° 16: Vista Satelital Edificio de Artes PUJ (Google Maps, 2013)**

Arquitectónicamente hablando, el proyecto está contemplado en una estructura de 8 pisos en total, dividido en 5 pisos de superestructura y 3 sótanos. En total la edificación tendrá 15,779 m². A continuación se presenta el uso que tendrá cada nivel:

- Sótano 3: Área de parqueo y cuartos técnicos.
- Sótano 2: Área para artes escénicas y sala múltiple.
- Sótano 1: Área para artes escénicas, baños públicos y áreas para profesores.
- Piso 1: Galería, hall de exposiciones y acceso principal.
- Piso 2: Área para salones de música.
- Piso 3: Área para salones de música.
- Piso 4: Área para salones de artes visuales.
- Piso 5: Área para salones de artes visuales (Javeriana, 2012a).

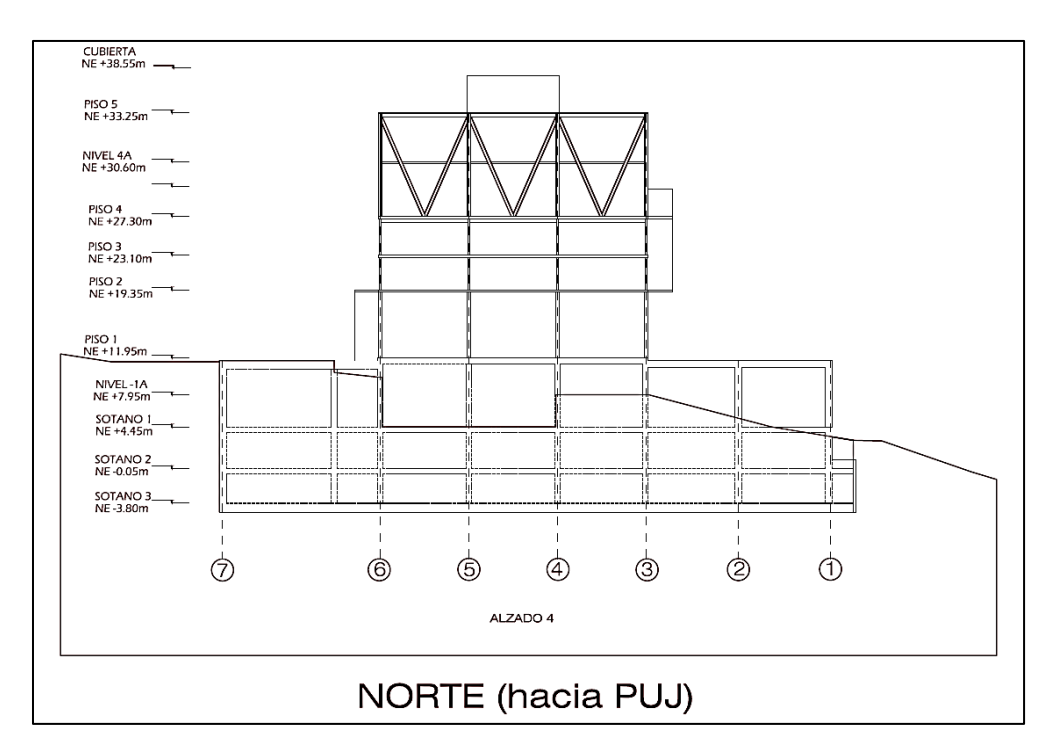

**Figura N° 17: Vista Lateral Edificio de Artes PUJ (Javeriana, 2012b)**

<span id="page-30-0"></span>El edificio de la Facultad de Artes de la Pontificia Universidad Javeriana es una construcción en concreto reforzado y estructura metálica, algunos de sus entrepisos tienen concreto pre-esforzado, esto debido a las grandes luces solicitadas desde el punto de vista arquitectónico en auditorios y salones de gran tamaño. El edificio estará cimentado en Arcillolita perteneciente a la formación Bogotá mediante caissons además de muros de contención y un muro anclado (Javeriana, 2012a).

# <span id="page-31-0"></span>**5 METODOLOGÍA**

## <span id="page-31-1"></span>**5.1 REQUISITOS PARA REALIZAR LA MODELACIÓN PARAMÉTRICA 3D EN REVIT**

## <span id="page-31-2"></span>**5.1.1 Manejo de información**

La información utilizada para la realización del modelo paramétrico consistió en planos estructurales y arquitectónicos, programa de ejecución de obra, presupuestos, cantidades de obra y fotografías.

Una vez obtenida la información se procedió a filtrarla y organizarla, descartando los detalles que no eran relevantes para el modelo y dándole prioridad a la información que se relacionaba directamente con los objetivos de este proyecto. Se dio prioridad a los planos de cimentación, a aquellos que tenían consignadas las dimensiones de los caissons y a las curvas de nivel del terreno natural. Los planos y archivos respectivos a la superestructura no se tuvieron en cuenta por que no están dentro del alcance de este trabajo de grado.

El primer ordenamiento de información se realizó con los planos estructurales y arquitectónicos del proyecto. Con base en ellos se identificaron los datos que coincidían en varios planos, así se pudieron establecer los ejes, niveles y dimensiones para localizar los elementos en el espacio.

Posteriormente con la información del programa ejecutado de obra, se corroboraron las dimensiones de los caissons que tenían los planos y se corrigieron las que no concordaban. Las dimensiones del programa de ejecución de obra eran diferentes a los planos, debido a que durante el proceso constructivo se generaron imprevistos para algunos caissons, los cuales dificultaban el armado del refuerzo de las columnas, los nudos de las losas y la vaciada del concreto; adicionalmente el registro de ejecución de la obra tenía las profundidades exactas de cada caisson, las dimensiones de cada anillo y los tiempos de construcción reales.

### <span id="page-32-0"></span>**5.1.2 Configuración del espacio en Revit**

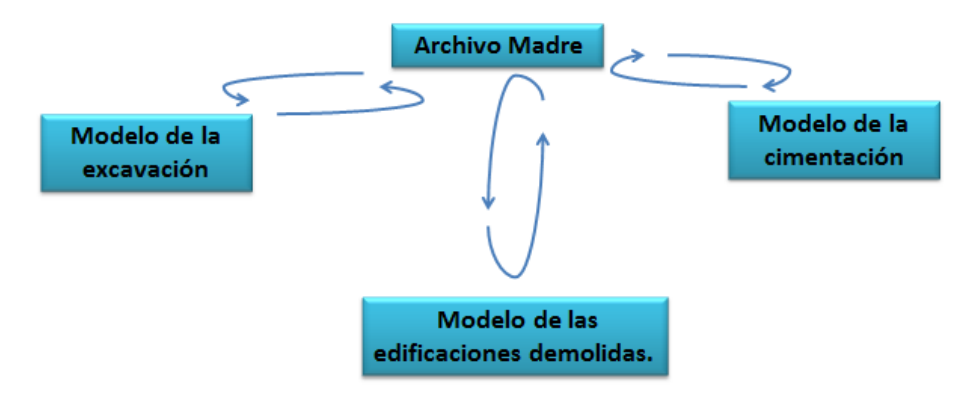

**Figura N° 18: Configuración del Espacio en Revit**

<span id="page-32-1"></span>La configuración del espacio en Revit consiste en la creación de un archivo principal el cual es un archivo base creado de acuerdo con la configuración del espacio necesario, este contiene los aspectos principales del proyecto, es decir ejes, niveles y orientaciones. Con base en este archivo se derivan los modelos de las edificaciones existentes, del terreno y de la cimentación, esto se hace para que al enlazar los tres modelos en un solo archivo estos encajen exactamente. Adicionalmente el archivo principal debe de tener unidades coherentes con todos los modelos, es por esto que, para nuestro medio nacional lo más recomendable es manejar todas las medidas en el sistema métrico internacional en el cual se basó la realización de los modelos.

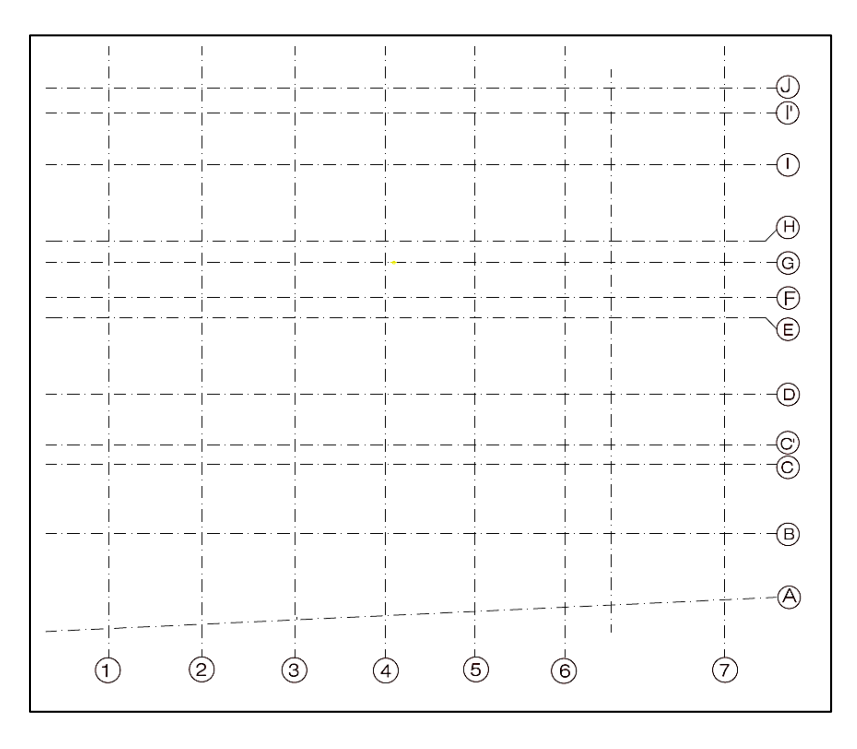

<span id="page-32-2"></span>**Figura N° 19: Ejes predeterminados (Javeriana, 2012b)**

# <span id="page-33-0"></span>**5.1.3 Insertar familias en Revit**

Para la realización de los modelos fue necesario importar algunas familias de elementos estructurales para tener una modelación más precisa, en este caso, caissons y anclajes. El procedimiento para la importación de cualquier familia en Revit es el mismo y es el siguiente:

- Primero se debe seleccionar *"Load Family"*.
- Segundo se busca el elemento deseado en la carpeta donde se tenga guardado el archivo de la familia, ya sea un tipo de viga, columna, puerta, entre otros.
- Una vez se ha definido el elemento que será importado se carga y el elemento quedará insertado en los catálogos de Revit. Este elemento importado quedará ubicado en la categoría que le corresponde según su clasificación es decir, si se importó una familia de columnas quedará ubicada en el catálogo de columnas.

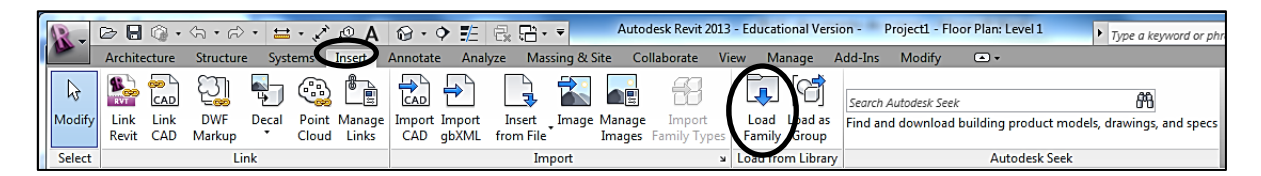

**Figura N° 20: Cargar Familias en Revit**

# <span id="page-33-3"></span><span id="page-33-1"></span>**5.1.4 Creación de familias en Revit**

En ocasiones, a la hora de realizar un modelo paramétrico en Revit, el programa no posee los elementos necesarios e incluso estos elementos no existen, por lo tanto es necesario que crear este elemento para la modelación.

En el modelo de la cimentación fue necesario crear familias para los caissons y anclajes ya que no se encontraron familias que los representen de una buena manera, fue necesario crear los anillos y campanas de todos los caissons y los anclajes del muro del costado oriental.

# <span id="page-33-2"></span>**5.1.5 Creación de niveles**

Acorde con los planos arquitectónicos y estructurales fue necesario crear distintos niveles. El procedimiento para crear un nivel es siempre el mismo y es el siguiente:

- a) Es necesario estar ubicado en una vista lateral (Norte, Sur, Este, Oeste), de lo contrario no se habilitará la opción para crear el nivel.
- b) Seleccionar *"Level"* y de acuerdo con los planos existentes o a los niveles definidos, se procede a dibujar los niveles asignándole a cada uno su altura o cota correspondiente.

c) Finalmente cuando los niveles han sido creados, se les asigna a cada uno su nombre.

A continuación se presenta un esquema del proceso mencionado anteriormente:

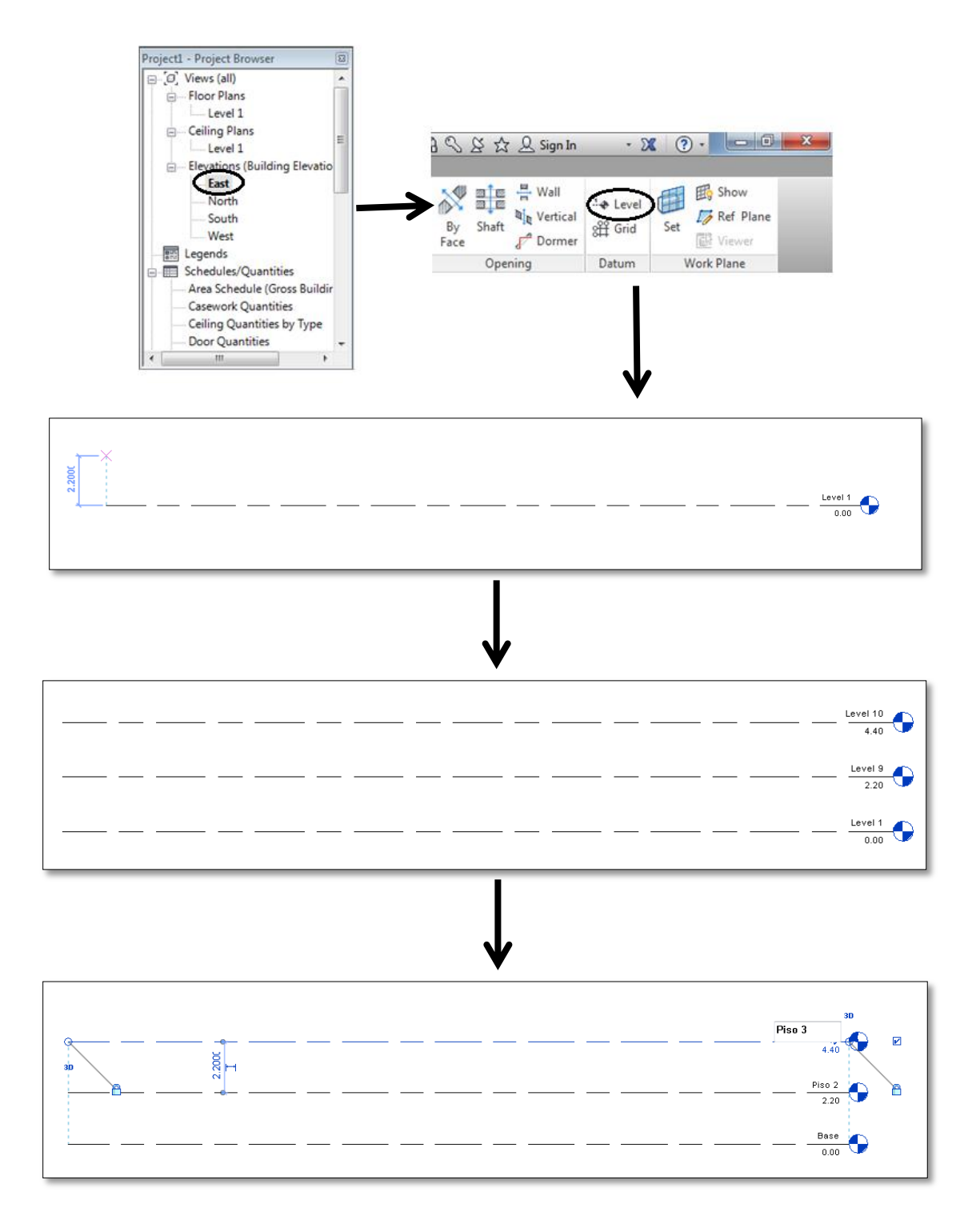

<span id="page-34-0"></span>**Figura N° 21: Creación de Niveles**

# <span id="page-35-0"></span>**5.1.6 Creación de ejes**

De acuerdo con los planos arquitectónicos y estructurales fue necesario crear los ejes. El procedimiento para crear un eje es siempre el mismo y es el siguiente:

- a) Es necesario estar ubicado en una vista superior (cualquier nivel), de lo contrario no se habilitará la opción para crear el eje.
- b) Seleccionar *"Grid"* y de acuerdo con los planos existentes o a los ejes definidos se procede a dibujar los ejes.
- c) Finalmente cuando los ejes han sido creados, se les asigna a cada uno su nombre.

A continuación se presenta un esquema del proceso mencionado anteriormente:

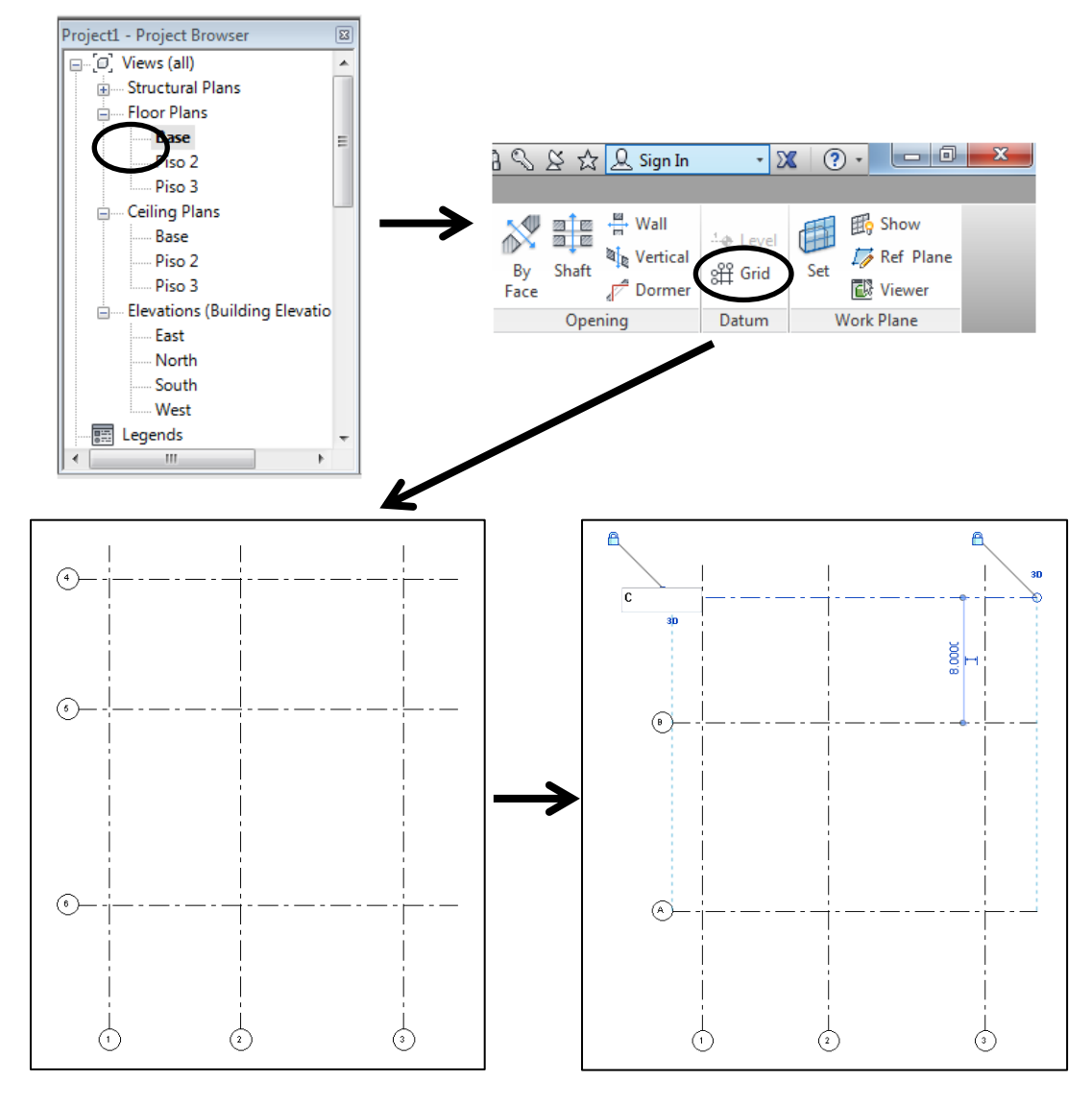

<span id="page-35-1"></span>**Figura N° 22: Creación de Ejes**
# **5.1.7 Importación de archivos CAD a Revit**

Para los modelos realizados en algunas ocasiones fue necesario importar archivos CAD a Revit tales como planos arquitectónicos (estaban creados en AutoCAD) y planos topográficos (estaban creados en Civil 3D). Es importante tener en cuenta que para importar un archivo CAD resulta mucho mejor si este ha sido adecuado a las necesidades específicas del proyecto, es decir, solo importar lo que se considere relevante para el modelo y lo demás eliminarlo antes de importarlo para que el manejo de este archivo en Revit sea más fácil. Por otro lado es importante mencionar que al importar un archivo CAD a Revit queda como un bloque, es decir, como si todo fuera un único elemento, y no como varios elementos que es como este estaba inicialmente en su programa de origen como lo puede ser AutoCAD o Civil 3D.

El procedimiento para importar cualquier archivo de este tipo al programa Revit siempre es el mismo y es el siguiente:

- a) Seleccionar *"Import CAD"*.
- b) Se busca el archivo que se desea importar.
- c) Una vez se ha encontrado el archivo, se le asigna el nivel en que se desea que sea insertado, las capas que se desean importar y se le asigna las unidades que tenga el plano para que este quede importado con sus dimensiones reales.

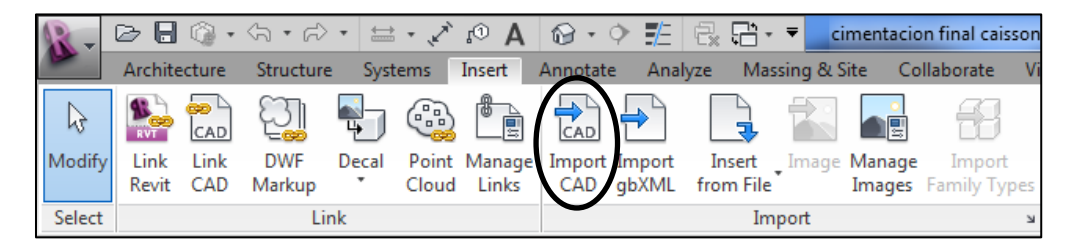

**Figura N° 23: Importar Archivos CAD en Revit**

### **5.2 MODELO DE ESTRUCTURAS PREVIAS**

La modelación de las estructuras existentes se basó en las fotografías de las edificaciones y en el plano topográfico del terreno descapotado.

# **5.2.1 Adecuación del plano topográfico del terreno descapotado**

Lo primero que se realizó fue modificar el plano topográfico del terreno descapotado de acuerdo con las necesidades, esto consistió en eliminar elementos como árboles, títulos y líneas que no fueran necesarias para este modelo, finalmente el plano quedó como se muestra a continuación:

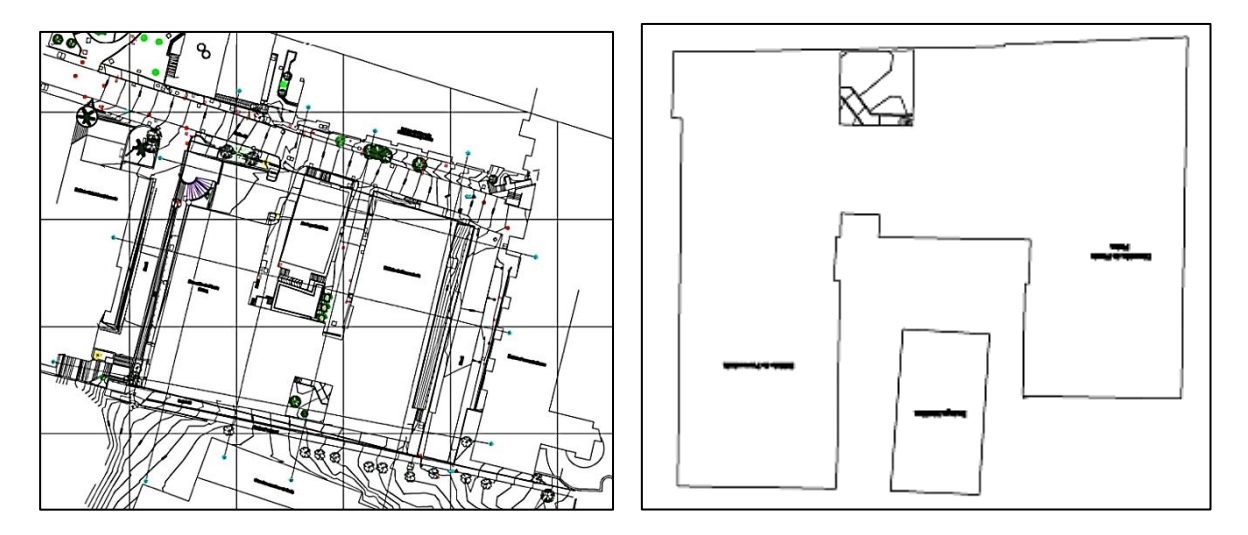

**Figura N° 24: Planos Topográficos del Terreno Descapotado**

# **5.2.2 Importación del plano topográfico del terreno descapotado a Revit**

Para la modelación de las estructuras previas se importó un plano el cual mostraba las plantas del Edificio Coral, el Edificio de Proveeduría, la Bodega Metálica y la Dirección de Planta Física.

El plano se insertó como se describe previamente y se le asignó al nivel "ceros" por facilidad para posteriormente dibujar los elementos sobre este y asignarle sus elevaciones respectivas. Adicionalmente se configuró acorde con los ejes y niveles del archivo madre.

# **5.2.3 Creación de niveles de estructuras previas**

Para este modelo fue necesario crear niveles específicos, estos se crearon de acuerdo al procedimiento mencionado anteriormente. Estos niveles se definieron a partir de los planos topográficos del terreno descapotado ya que se tenían 6 cortes en los cuales se podía identificar la altura de la planta de cada edificio como se muestra a continuación:

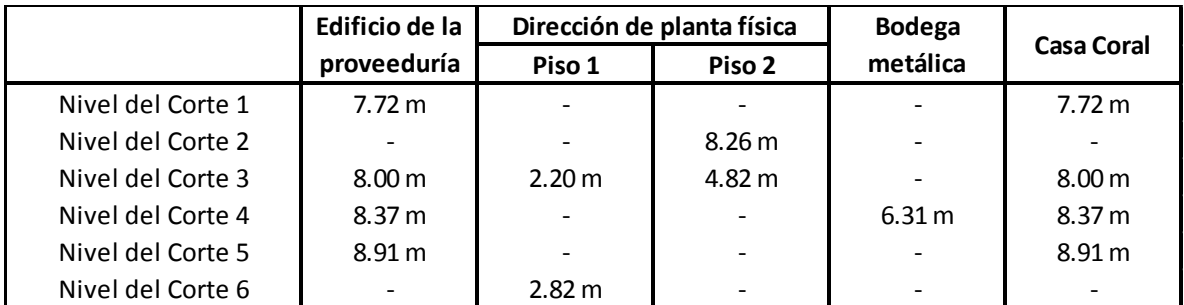

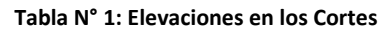

En la tabla anterior se evidencia la elevación en metros que le corresponde a cada edificio siempre y cuando el edificio esté en el corte. Como se puede ver entre los cortes estas alturas variaban un poco por lo que se procedió a tomar los valores promedio para cada elevación, esto se evidencia en la siguiente tabla:

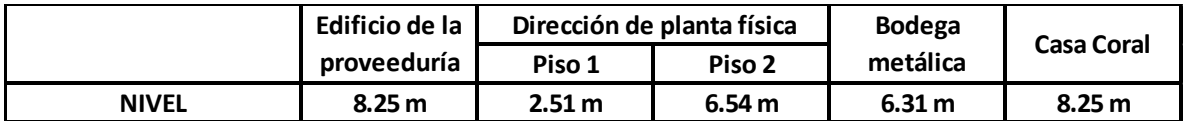

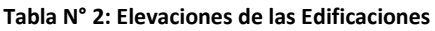

# **5.2.4 Creación del modelo 3D de las estructuras previas**

A partir de los niveles asignados y del plano del levantamiento topográfico importado a Revit se procedió a dibujar los muros fachada del Edificio Coral, el Edificio de la Proveeduría, la Bodega Metálica y la Dirección de Planta Física. A cada muro se le asignaba como base el nivel que le corresponde y adicionalmente se le asignó una altura, la cual se definió de acuerdo al acta de demolición en la que se especificaba el número de pisos de cada estructura y a las fotografías existentes de estas estructuras. A continuación se muestran algunas imágenes correspondientes a las actas de demolición y la información correspondiente a cada una:

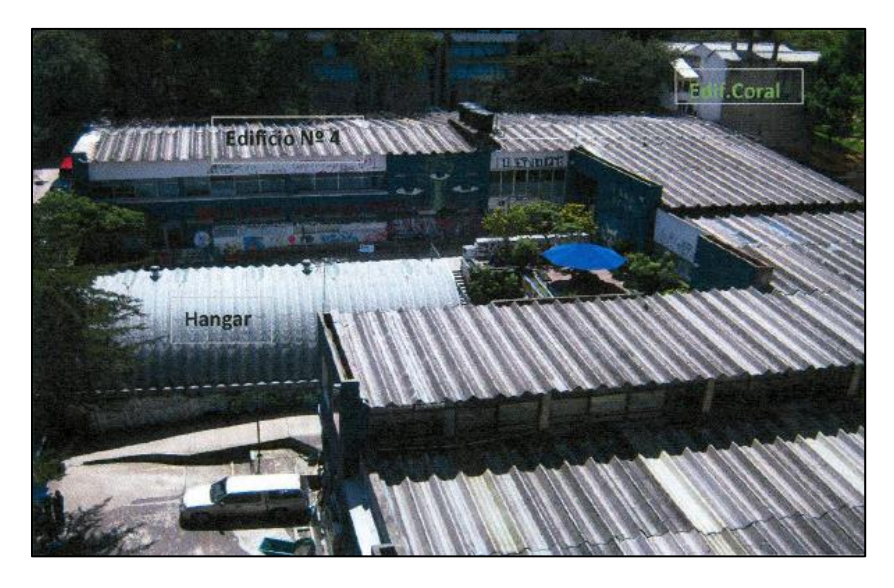

**Figura N° 25: Edificaciones Previas (Javeriana, 2012c)**

Las observaciones generales corresponden al Edificio N°4 el cual es el Edificio de Proveeduría y en las cuales se afirma que se trataba de un edificio de 2 pisos con un área de 3452.18m².

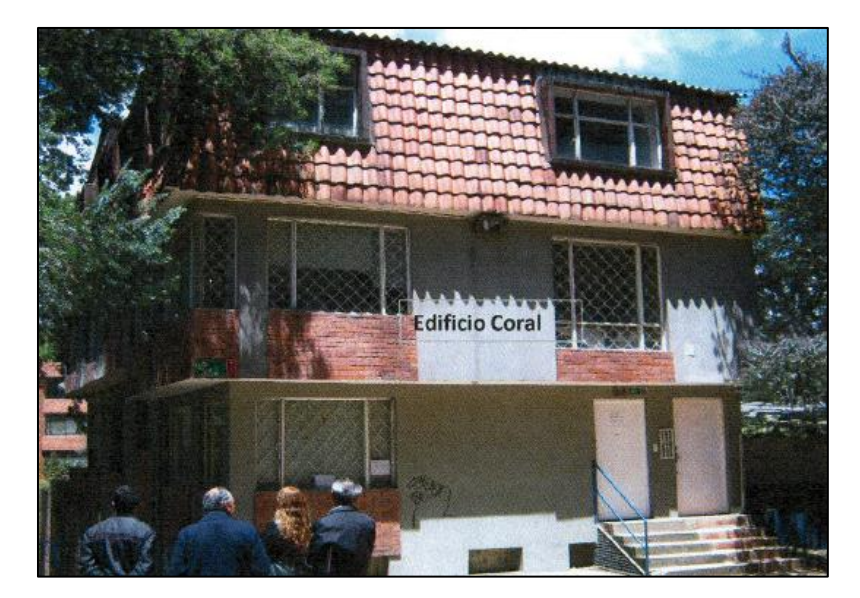

**Figura N° 26: Edificaciones Previas (Javeriana, 2012c)**

En las observaciones generales de la Casa Coral se afirma que esta tenía un sótano y 3 pisos con un área de 498m².

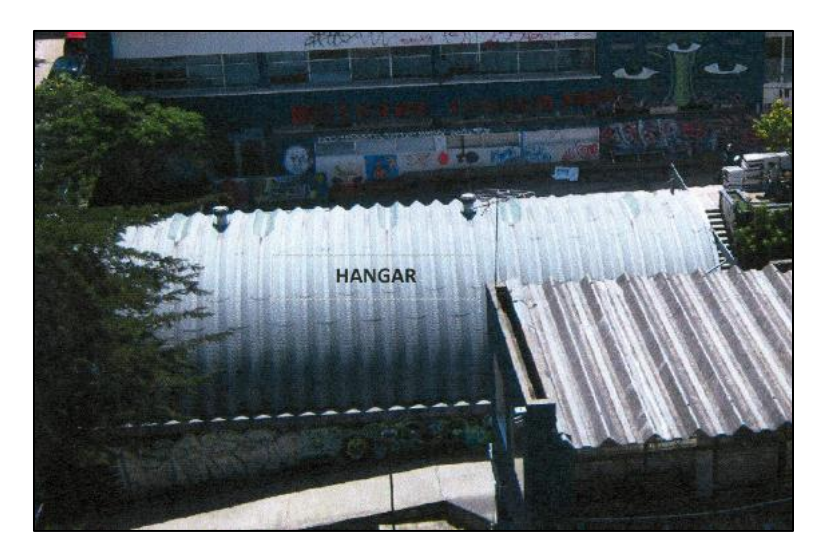

**Figura N° 27: Edificaciones Previas (Javeriana, 2012c)**

Las observaciones generales corresponden al Hangar o Bodega Metálica y en las cuales se afirma que se trataba de una edificación de 1 piso con un área de 212.6m².

Finalmente las estructuras modeladas fueron el Edificio Coral, Edificio de la Proveeduría, Bodega Metálica y la Dirección de Planta Física. A continuación se muestra el modelo final de estas estructuras:

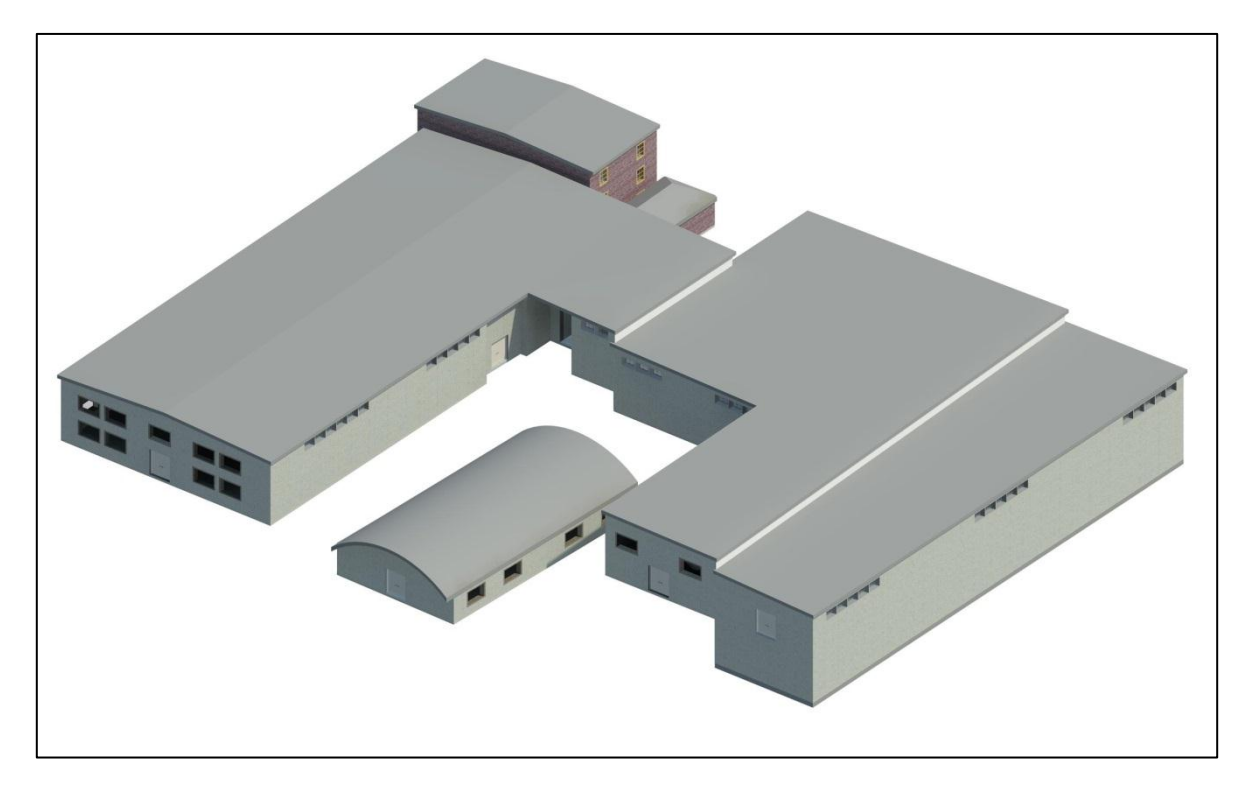

**Figura N° 28: Modelo 3D de Edificaciones Previas**

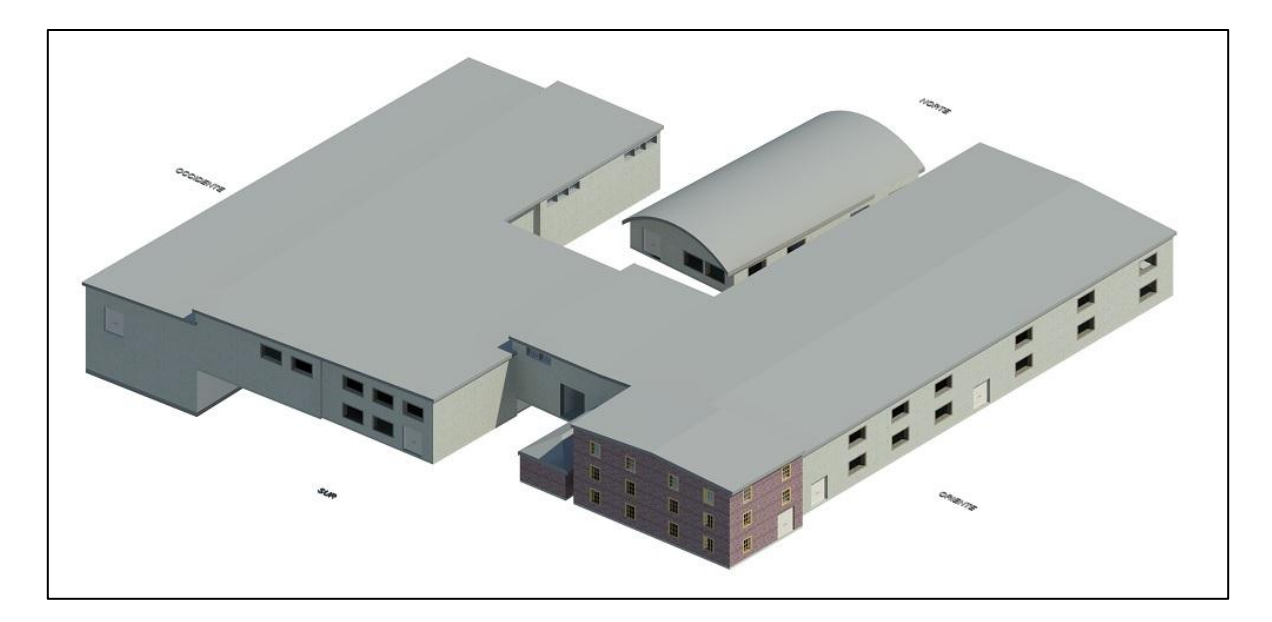

**Figura N° 29: Modelo 3D de Edificaciones Previas**

### **5.3 MODELOS DEL TERRENO**

La creación del modelo se basó en las curvas de nivel del terreno descapotado, en los planos de cimentación y los planos de cubicación. Primero fue necesario crear un modelo que tenía dos superficies. La primera consistió en representar el terreno descapotado sin ninguna excavación, la segunda superficie fue una representación del terreno descapotado con la excavación de todo el volumen correspondiente al emplazamiento del Edificio de Artes.

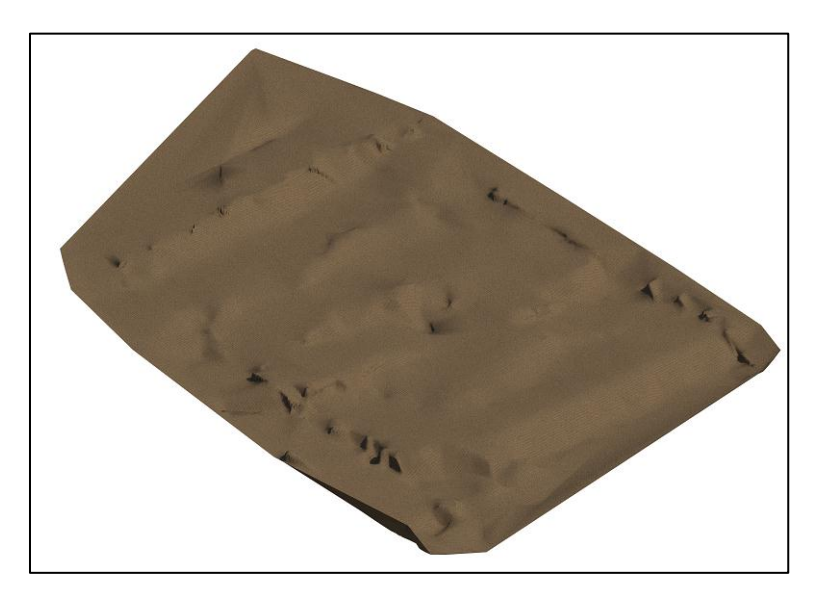

**Figura N° 30: Modelo 3D del Terreno inicial**

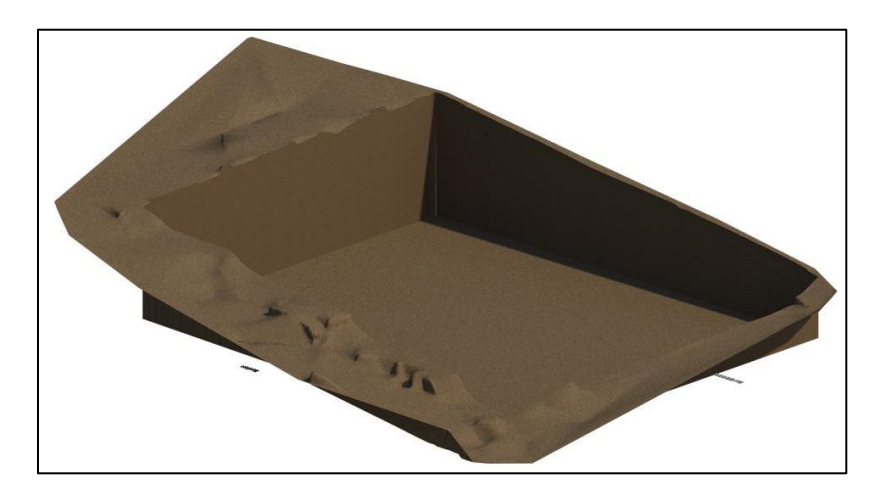

**Figura N° 31: Modelo 3D del Terreno Inicial**

# **5.3.1 Adecuación de las curvas de nivel**

El archivo obtenido con la información que contenían las curvas de nivel del terreno descapotado, tenía las poli-líneas de las curvas de nivel asignadas a una elevación en metros sobre el nivel del mar (m.s.n.m.), a diferencia de las elevaciones de los planos y de los demás modelos las cuales fueron asignadas respecto al cero que se definió en la obra, es por esto que para que exista un mejor encuadre entre los modelos de Revit, fue obligatorio convertir la elevación de todas las curvas de nivel en Civil 3D de m.s.n.m. a elevaciones respecto al cero de la obra. Lo anterior se realizó calculando cual era la cota que correspondía al cero de la obra en metros sobre el nivel del mar, la cual fue 2,595.5 y al restarle este valor a las elevaciones de las curvas de nivel estas resultaban exactamente con la elevación en metros respecto al cero de la obra.

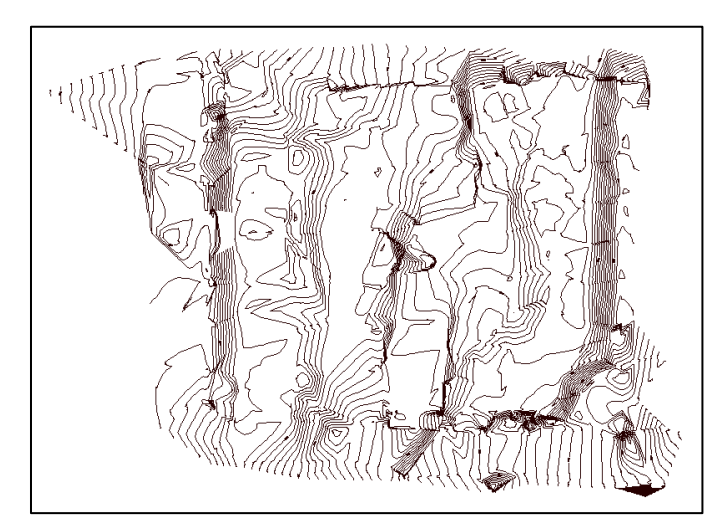

**Figura N° 32: Curvas de Nivel Vista en Planta**

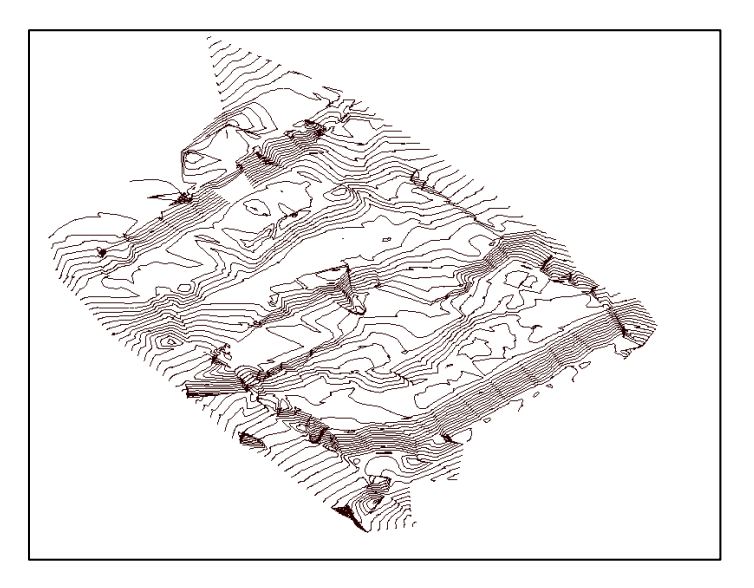

**Figura N° 33: Curvas de Nivel Vista en Perspectiva**

# **5.3.2 Ensamble con el archivo madre**

Una vez creado el terreno se procede a ensamblarlo con el archivo madre original, es decir, con los ejes y esto consiste en encontrar un punto en común para poder ajustar el terreno para que encaje exactamente con los ejes del archivo principal.

# **5.3.3 Creación del terreno en Autodesk Revit**

Para la creación del terreno en Revit primero se importaron las curvas de nivel en metros respecto al cero de la obra desde Civil 3D, esta importación se realizó con la herramienta vincular CAD, el detalle de este procedimiento se explicó previamente.

Una vez importadas las curvas de nivel a Revit se procedió a crear la superficie topográfica con la herramienta "*Massing & Site"* y posteriormente *"Toposurface"*, la cual crea una superficie topográfica basándose en las curvas de nivel que se seleccionen.

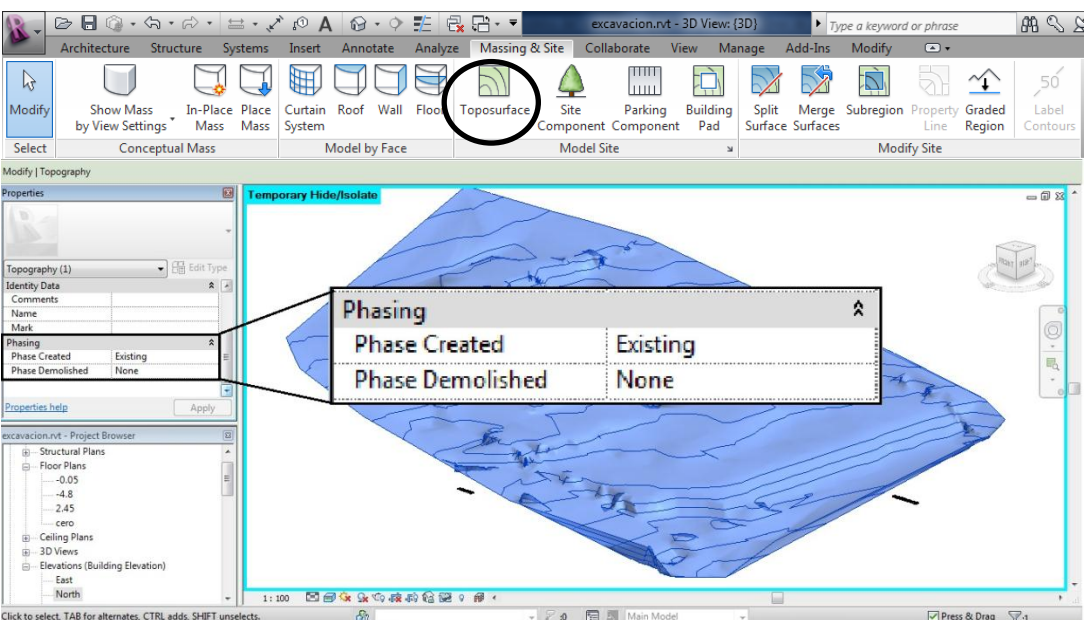

**Figura N° 34: Creación de Superficie en Revit**

Al tener la superficie creada se procede a asignarle una fase de creación que se llama *"Existing"*, la cual hace referencia a que esa es la superficie que existía antes de la construcción.

Posteriormente se creó una superficie exactamente igual a la anterior con la herramienta *"Graded Region"* y le fue asignada la fase llamada *"Phase 1"*, que corresponde a la fase de excavación. Esto se realizó para que Revit no asimile las dos superficies como la misma sino por el contrario como dos etapas distintas de la construcción.

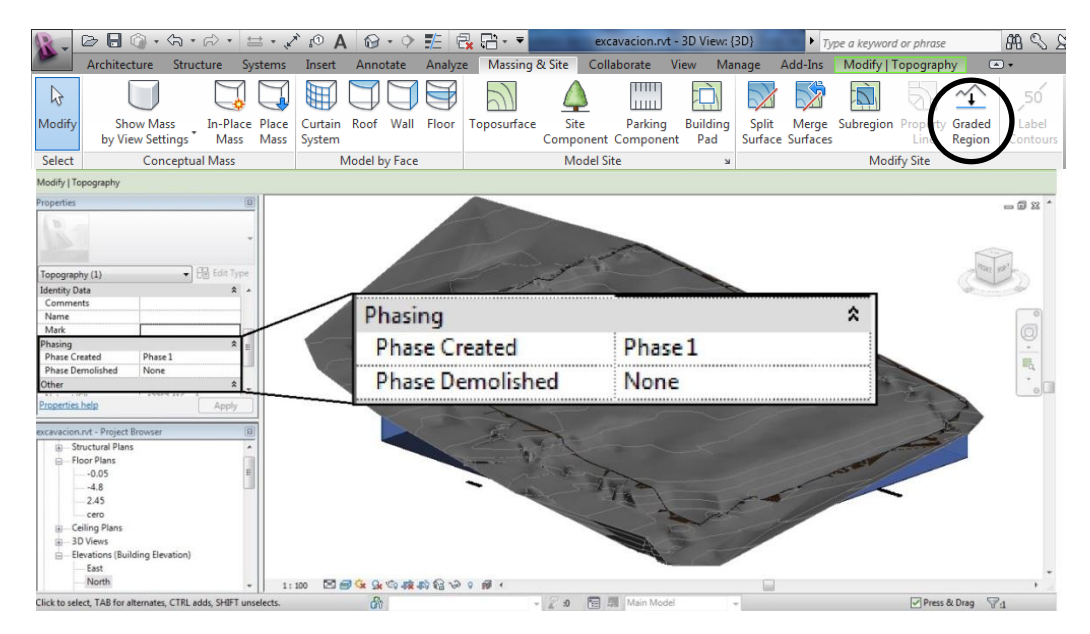

**Figura N° 35: Creación de Superficie en Revit**

### **5.3.4 Excavación total del terreno**

Se realizó la excavación correspondiente al emplazamiento del edificio la cual se extiende desde la cota original del terreno hasta una profundidad de -4.80 m respecto al cero de la obra. Para realizar esta excavación se insertó una plataforma de construcción con la elevación de -4.80 m. Es indispensable ubicarse en la vista en la que se visualice el nivel -4.80 en donde se dibujara la plataforma de construcción.

|                                                                                                    | 2 圓 ◎ - ☆ - ☆ - 〓 - ブ @ A   @ - ↑ 昨   最 店 - ▼                                                                                                    |                                                                                                    |                                                     |                        |                                                                                                    |         |                |      |                   |                               | excavacion.rvt - Floor Plan: -4.8 |              |                  | Type a keyword or phrase        |                     |                             | ABS                                               |
|----------------------------------------------------------------------------------------------------|----------------------------------------------------------------------------------------------------|----------------------------------------------------------------------------------------------------|-----------------------------------------------------|------------------------|----------------------------------------------------------------------------------------------------|---------|----------------|------|-------------------|-------------------------------|-----------------------------------|--------------|------------------|---------------------------------|---------------------|-----------------------------|---------------------------------------------------|
|                                                                                                    | Architecture Structure                                                                                                    |                                                                                                    | Systems                                             | Insert                 | Annotate                                                                                                    | Analyze | Massing & Site |      |                   | Collaborate                   | View                              | Manage       | Add-Ins          |                                 | Modify   Topography |                             | $\Box$                                            |
| $\mathbb{R}$                                                                                                    |                                                                                                    |                                                                                                    |                                                     |                        |                                                                                                    |         |                |      |                   | THEFT<br>lmu                  |                                   |              |                  |                                 |                     |                             | 50 <sup>5</sup>                                   |
| Modify                                                                                                    | <b>Show Mass</b><br>by View Settings                                                                                                    |                                                                                                    | In-Place Place<br>Mass Mass                         | Curtain Roof<br>System | Wall                                                                                                    | Floor   | Toposurface    | Site |                   | Parking<br>Component Componer | Building<br>Pad                   | <b>Split</b> | Surface Surfaces | Merge Subregion Property Graded | Line                | Region                      | Label<br>Contours                                 |
| Select                                                                                                    |                                                                                                    | <b>Conceptual Mass</b>                                                                                                    |                                                     |                        | Model by Face                                                                                                    |         |                |      | <b>Model Site</b> |                               |                                   |              |                  |                                 | <b>Modify Site</b>  |                             |                                                   |
| Modify   Topography                                                                                                    |                                                                                                    |                                                                                                    |                                                     |                        |                                                                                                    |         |                |      |                   |                               |                                   |              |                  |                                 |                     |                             |                                                   |
| Properties<br>Topography (1)<br>Name<br>Mark<br>Phasing<br><b>Phase Created</b><br><b>Phase Demolished</b><br>Other<br>Net cut/fill<br>Fill | Phase 1<br>None<br>0.000 m <sup>3</sup><br>12777.115                                                                                                    | $\overline{\bullet}$ $\left[\frac{\overline{\bullet} \overline{\bullet}}{\overline{\bullet}}\right]$ Edit Type<br>$-43757.416$ m <sup>3</sup> | $\boxed{2}$<br>$\hat{z}$<br>$\hat{\mathbf{x}}$<br>E |                        | $\Box$                                                                                                    | ⊶       | ⊙              | ⊙    | €                 |                               | ⊙                                 |              | O                | $\circ$<br>ჟ                    |                     |                             | $= 0 83$<br>q<br>$^\tau$<br>$E_{\rm Q}$<br>$\tau$ |
| <b>Properties help</b><br>in 3D Views                                                                                                    | excavacion.rvt - Project Browser<br>Structural Plans<br><b>Electricians</b><br>$-0.05$<br>$-4.8$<br>2.45<br>cero<br><b>ED</b> -Ceiling Plans<br>Elevations (Building Elevation)<br>East<br>North | Apply                                                                                                    | 53                                                  | 1:100                  | $\Box$ $\Box$ $\Diamond$ $\&$ $\&$ $\&$ $\&$ $\&$ $\&$ $\Diamond$ $\Diamond$ $\circ$ $\&$ $\circ$ $\&$ $\circ$ $\&$ $\circ$ $\&$ $\circ$ $\&$ $\circ$ $\&$ $\circ$ $\&$ $\circ$ $\&$ $\circ$ $\&$ $\circ$ $\&$ $\circ$ $\&$ $\circ$ $\&$ $\circ$ $\&$ $\circ$ $\&$ $\circ$ $\&$ $\circ$ $\&$ $\circ$ | ∼<br>⊙  |                |      |                   |                               |                                   |              |                  |                                 |                     |                             |                                                   |
|                                                                                                    | Click to select. TAR for alternates. CTRL adds. SHIFT unselects.                                                                                                    |                                                                                                    |                                                     |                        | $\mathcal{R}_{n}$                                                                                                    |         |                |      |                   | <b>S.o. E. B. Main Model</b>  |                                   |              |                  |                                 |                     | <b>Dress &amp; Drag Way</b> |                                                   |

**Figura N° 36: Creación de Plataforma de Construcción**

En la creación de esta plataforma de excavación, automáticamente se crea una superficie que corresponde a los taludes verticales y a la excavación que se genera al introducir la plataforma de construcción.

### **5.4 MODELO DE LA CIMENTACIÓN**

La cimentación se basó en los ejes del archivo madre, adicionalmente tuvo un procedimiento más dispendioso debido a que el tipo de cimentación es caissons y lo particular de ellos, es que cada uno tenía un nivel de desplante diferente, un número de anillos diferente, una altura de anillo variable (1 m, 1.3 m, 1.4 m), un espesor diferente, un nivel inicial diferente y una campana diferente. En el modelo de la cimentación se creó anillo por anillo de cada caisson y por último la campana correspondiente, repitiendo este procedimiento así con la totalidad de los caissons del proyecto. Además de los caissons la cimentación estaba constituida de un muro anclado y 3 muros de contención, por lo que para estos fue necesario modelar los muros, los cuales tenían espesores diferentes para un mismo muro y los anclajes.

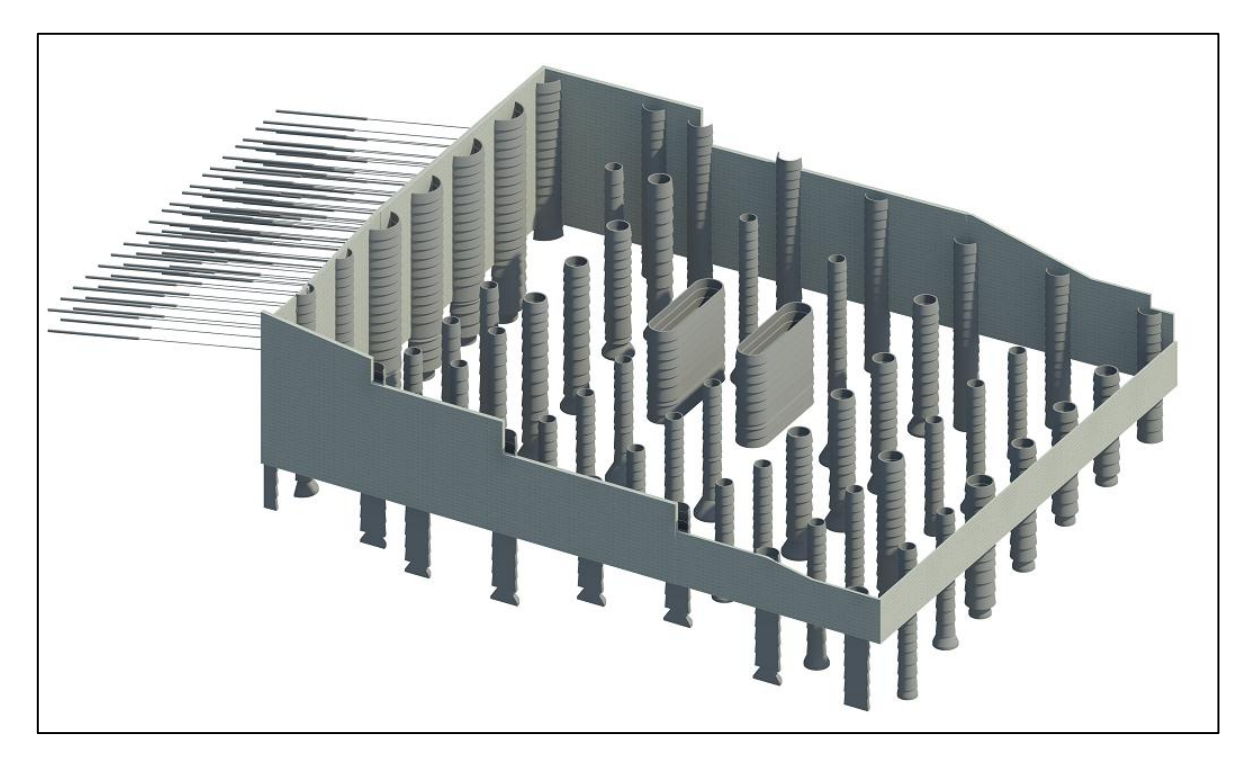

**Figura N° 37: Modelo 3D de la Cimentación**

### **5.4.1 Manejo de familias creadas**

Los caissons creados fueron cargados en este modelo y se ubicaron de acuerdo con lo presente en los planos arquitectónicos, estructurales y al programa ejecutado de obra (en este se encontraban las dimensiones finales de todos los caissons las cuales en algunas

ocasiones variaban de las definidas en planos). Es importante mencionar que cada caisson tenía una profundidad distinta de desplante, adicionalmente en algunos casos fue necesario ubicar el caisson con una excentricidad respecto a los ejes planeados, esta distancia se evidenciaba en los planos arquitectónicos y estructurales.

Finalmente, estos son los caissons insertados en el modelo y su respectiva información:

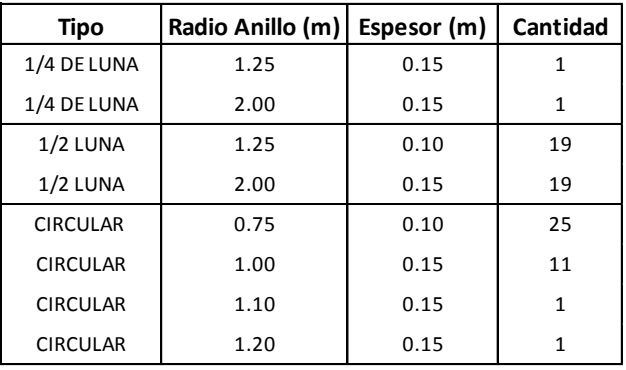

#### **Tabla N° 3: Información de Caissons Creados**

# **5.4.2 Creación de niveles de cimentación**

Para este modelo fue necesario crear niveles específicos que se crearon de acuerdo con el procedimiento mencionado anteriormente. Estos niveles se definieron a partir del esquema general de cimentación el cual tenía algunos niveles de referencia establecidos.

En definitiva este modelo tiene los siguientes niveles:

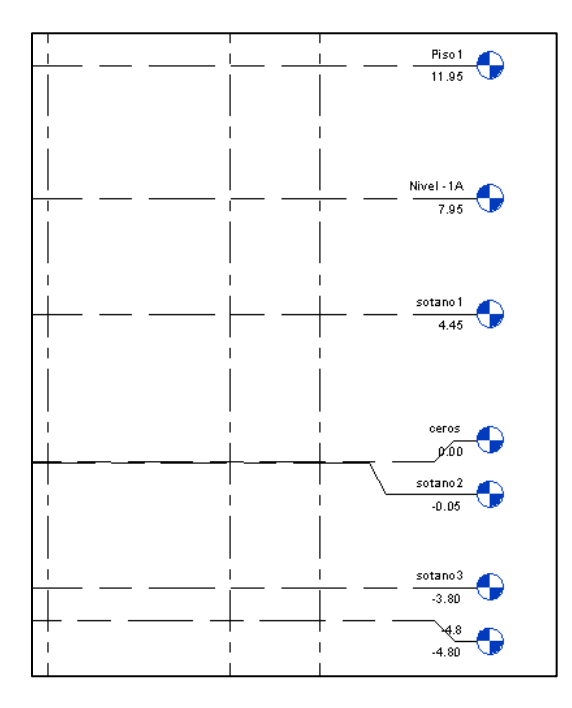

**Figura N° 38: Niveles de Cimentación**

# **5.4.3 Caissons**

La modelación de los caissons se realizó con base en el informe semanal N°34 el cual tenía para cada caisson su radio, altura de cada anillo y espesor.

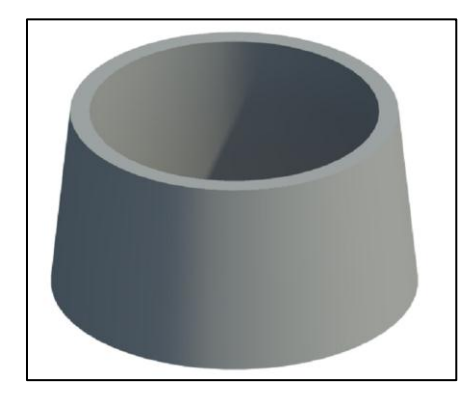

**Figura N° 39: Anillo Típico**

El procedimiento para crear los anillos y caissons fue el siguiente:

- a) Se selecciona *"New family"* y posteriormente se escoge la plantilla de *"Metric Structural Column"*.
- b) En *"Depth"* y *"Widht"* se introduce la distancia transversal máxima que corresponde al diámetro del caisson más dos veces el espesor de este.

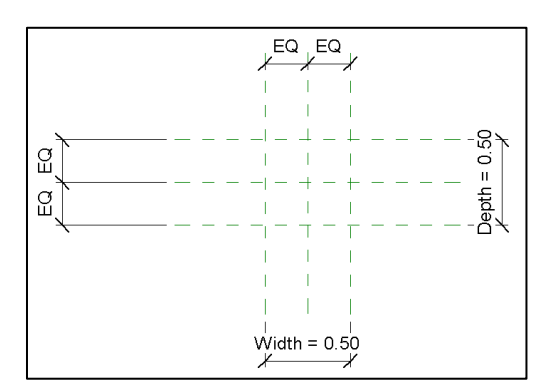

**Figura N° 40: Plantilla Metric Structural Column**

c) Posteriormente en una vista de alzado, es decir lateral, se le asigna al nivel superior la altura del caisson que corresponde a 1.00 m y se dibuja la geometría del corte de un anillo o de medio caisson dependiendo si se está creando un anillo de caisson o un caisson.

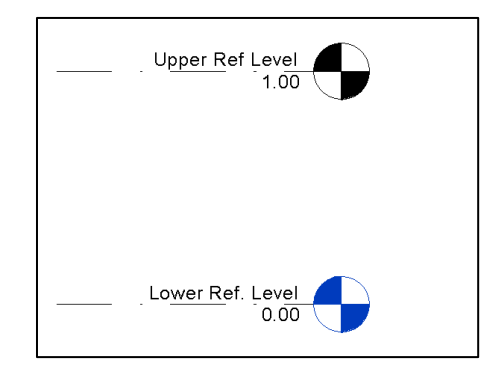

**Figura N° 41: Vista en Alzado**

d) Utilizando la herramienta *"Revolve"* se dibuja una línea de contorno que delinea a los elementos que se desean rotar y adicionalmente se dibuja una línea de eje la cual corresponde al eje sobre el cual va a rotar lo dibujado con la línea de contorno.

|               | ы                | - ゐ・ゐ・ 〓・↗                          |       |        |         |               |        |                               |       | Family3 - Elevation |
|---------------|------------------|-------------------------------------|-------|--------|---------|---------------|--------|-------------------------------|-------|---------------------|
|               | Create<br>Insert | Annotate                            |       | Manage | Add-Ins |               | Modify | $\Box$                        |       |                     |
| II            | É                |                                     |       |        |         |               |        |                               | ∕д    |                     |
| Modif         | $-1$             | Extrusion Blend Revolve Sweep Swept |       |        | Blend   | Void<br>Forms | Line   | Model Component Model Opening | Text  | Model<br>Group      |
| <b>Select</b> | Properties       |                                     | Forms |        |         |               |        |                               | Model |                     |

**Figura N° 42: Herramienta Revolve**

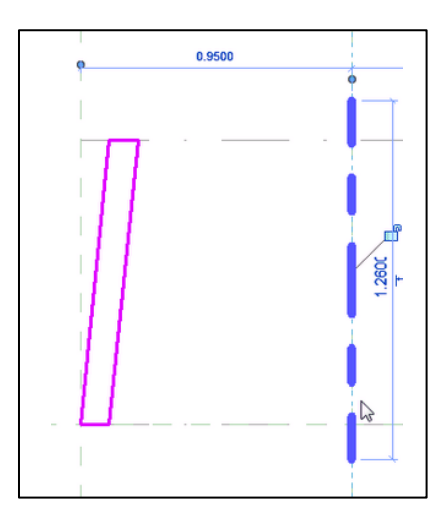

**Figura N° 43: Líneas de Contorno y de Eje**

La imagen anterior corresponde al trazado para crear un anillo de caisson en donde la línea rosada es la línea de contorno y la azul la línea de eje. Para crear el caisson entero, la línea de contorno se extendería hasta la línea del eje simplemente.

e) Finalmente se selecciona el ángulo de rotación el cual corresponde a 360° para los caissons circulares, 180° para los caissons de media luna y 90° para los caissons de cuarto de luna.

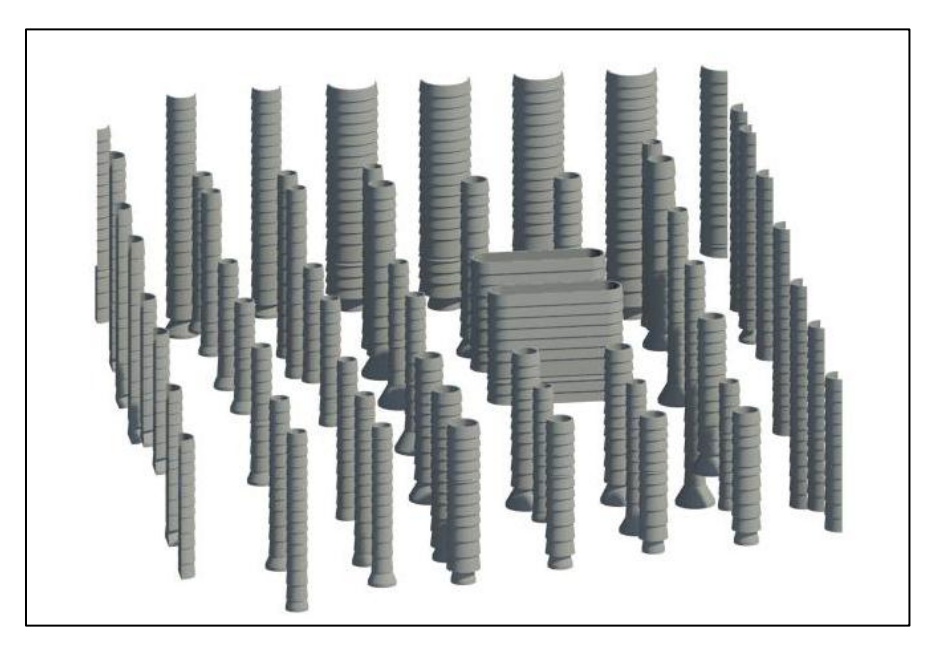

**Figura N° 44: Render de Caissons Creados**

# **5.4.4 Muros anclados y de contención**

La modelación de los muros se hizo basada en planos estructurales que contenían las medidas de los muros, cada muro tiene un espesor diferente dependiendo de la carga que tiene que soportar, sus espesores eran de: 0.30 m, 0.50 m y 0.60 m. Existían muros que tenían una terminación diagonal en su parte superior, por lo que fue necesario realizar un desfase en un lado del muro. En ocasiones la longitud de los muros no coincidía con los ejes por lo tanto fue necesario medir las distancias hasta cada eje. Todos los muros tenían exactamente el mismo nivel de desplante el cual fue de -4.80 m, debido a que desde ahí empezaba el sótano 3 correspondiente al más profundo del edificio.

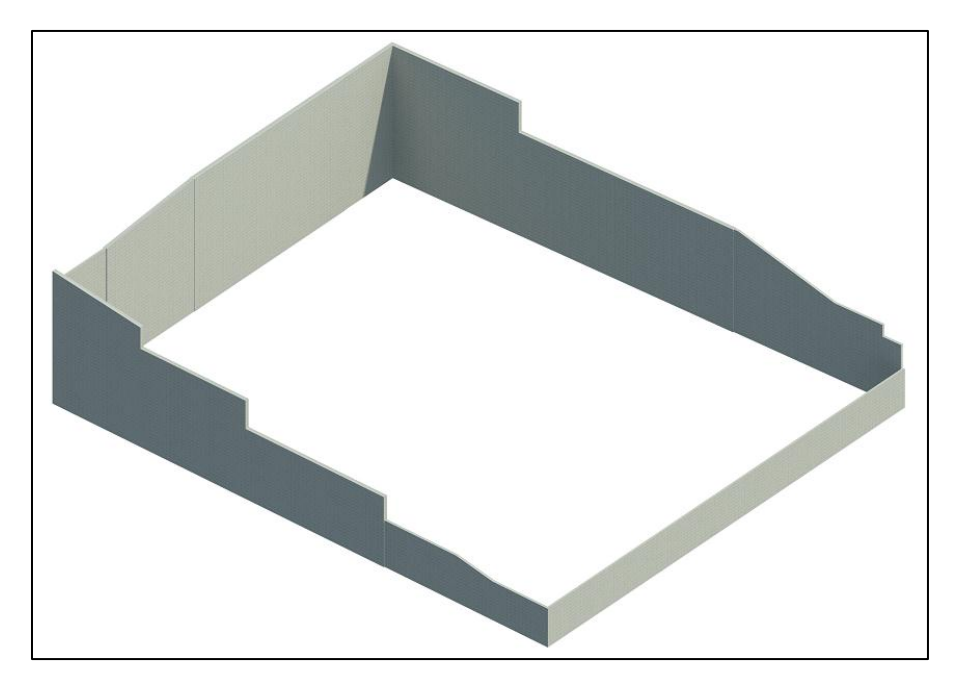

**Figura N° 45: Muros**

# **5.4.5 Anclajes**

La modelación de los anclajes se realizó con base en los planos de los muros anclados, los cuales tenían información sobre las medidas planeadas que tendría el anclaje. Los anclajes son elementos que tienen un alta incertidumbre en las cantidades utilizadas, esto se debe a que la construcción del anclaje se hace por medio de inyección de lechada a presión en el suelo, por lo tanto no existe exactitud de que cantidad de lechada es necesario inyectar y que diámetro tendrá el bulbo. Para poder insertar el anclaje al modelo fue necesario crear una familia, esta se realizó con la plantilla *"metric structural foundation"*.

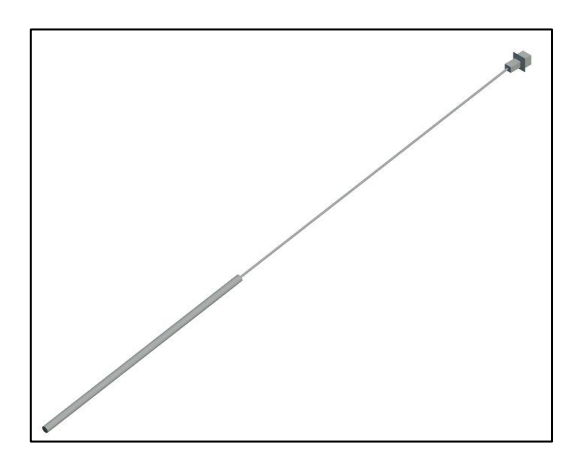

**Figura N° 46: Anclaje**

La herramienta que se utilizó para dibujar el anclaje en 3D fue *"Revolve"* la cual funciona dibujando el perímetro de la figura y revolucionándolo a partir de su eje, formando una

figura en 3D. Seguido de esto se insertan los anclajes en el modelo de la cimentación, teniendo en cuenta las medidas de ubicación respecto al muro oriental y el número de filas y columnas que tenían los anclajes.

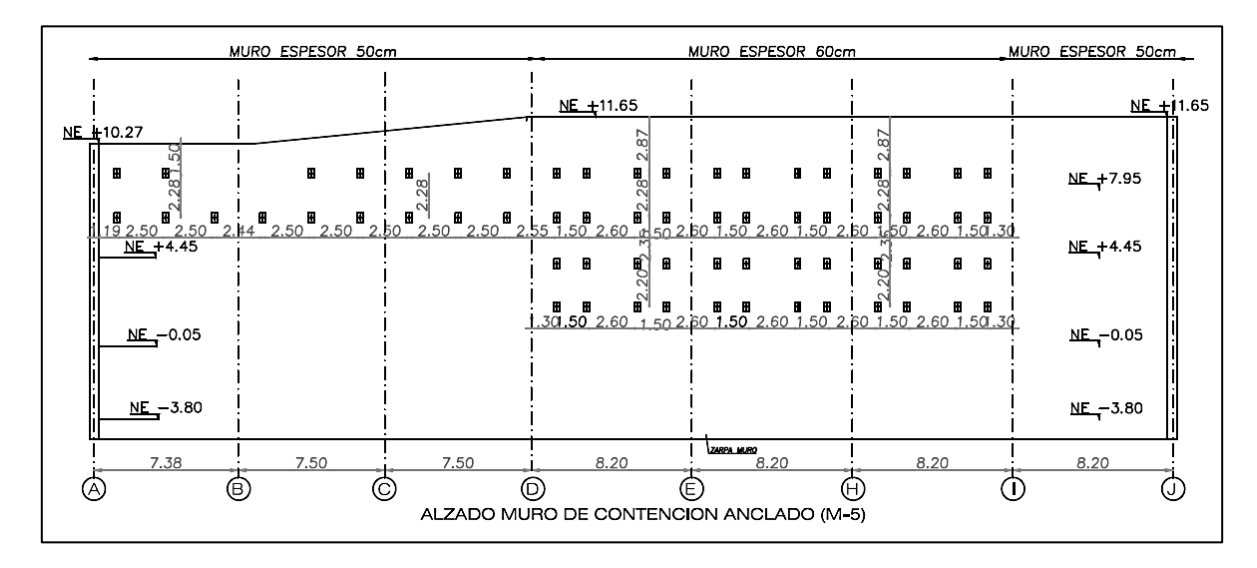

**Figura N° 47: Esquema de Anclajes (Javeriana, 2012b)**

El modelo de los anclajes insertados al muro anclado que corresponde al muro oriental del proyecto se observa a continuación:

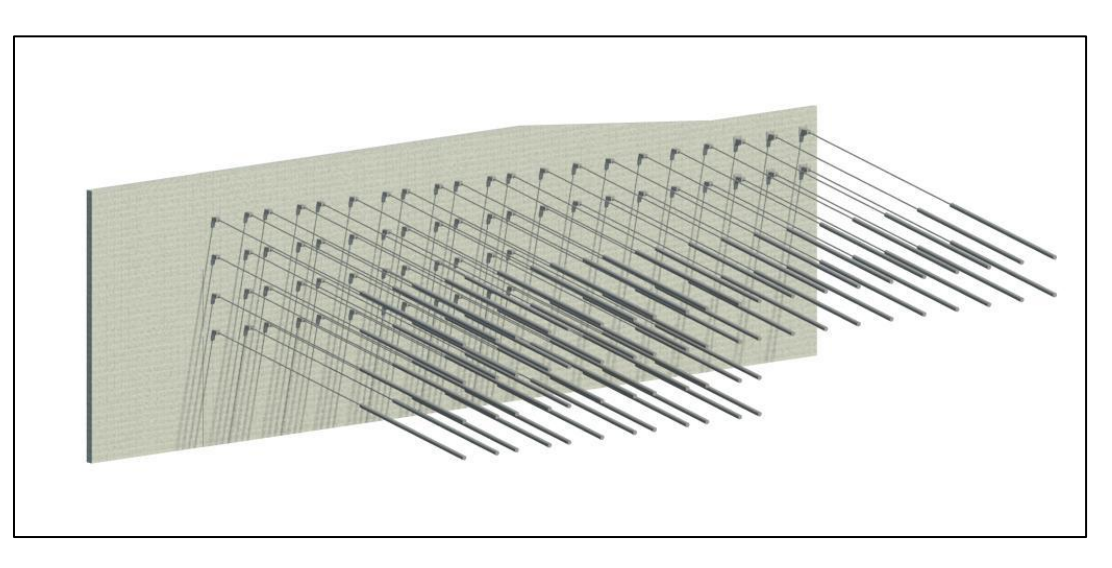

**Figura N° 48: Render de Anclajes**

### **5.5 MODELO ENSAMBLADO**

La Realización del ensamble de los modelos consiste en tomar todos los modelos creados, modelo de las estructuras previas, del terreno y de la cimentación y enlazarlos en un único archivo. Para realizar esto se importa cada uno de los modelos en el archivo madre y debido a que todos estos modelos se realizaron a partir del mismo archivo madre, estos tendrán ejes y niveles comunes, lo que hace que todos los modelos queden ubicados donde les corresponde con la orientación adecuada. Para realizar el enlace de los modelos desde el archivo madre se utiliza la herramienta *"Link Revit"*. Esta herramienta es bastante útil ya que a medida que se van alterando las características de los modelos por aparte, al momento de abrir el modelo ensamblado, este se actualiza con los cambios que se hayan hecho en los demás modelos.

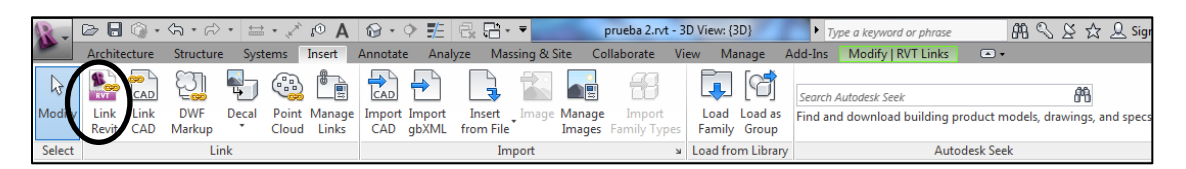

**Figura N° 49: Herramienta Link Revit**

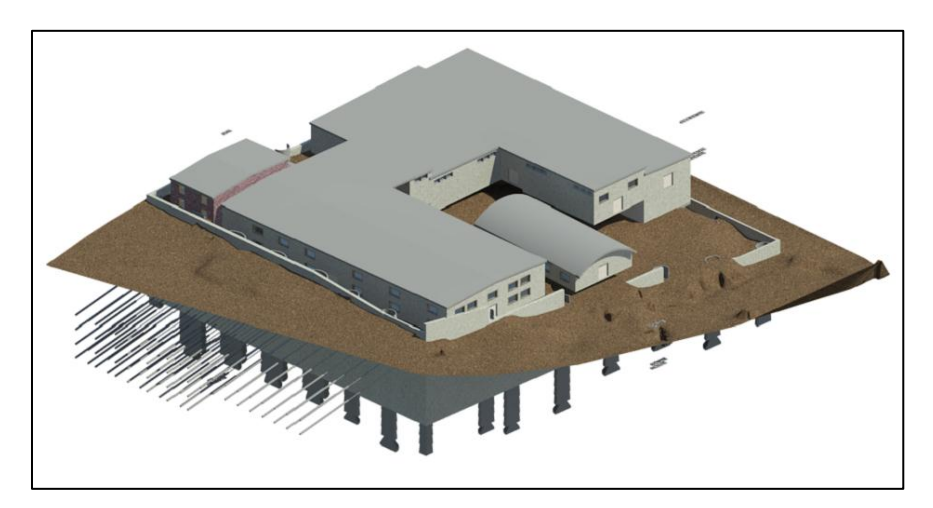

**Figura N° 50: Modelo 3D ensamblado**

# **5.6 CÁLCULO DE CANTIDADES DE OBRA**

El cálculo de cantidades de obra se realizó para los procesos de excavación y de cimentación mediante los programas Civil 3D y Quantity Takeoff respectivamente.

# **5.6.1 Volúmenes de excavación**

Para calcular el volumen de material que se removió durante la excavación en la obra, se utilizaron las dos superficies que se crearon en el modelo del terreno. Es importante mencionar que el volumen calculado corresponde al volumen total del emplazamiento del edificio el cual es el área de la planta del edificio por alturas variables la cuales varían desde el nivel del terreno hasta una profundidad de -4.80 metros respecto al cero de la obra.

El volumen de excavación en Revit se obtuvo escogiendo la superficie que se creó con la profundidad de excavación. Entrando en las propiedades de la superficie están indicadas las cantidades de material de relleno y de corte, la cantidad de material que se calcula en estas propiedades es el volumen que existe entre la superficie de excavación y la superficie del terreno descapotado.

# **5.6.2 Volúmenes de concreto para la cimentación**

En el caso de la cimentación debido al proceso constructivo del Edificio de Artes se calcularon los volúmenes de concreto para dos etapas, la primera es para los anillos de los caissons huecos y sus respectivas campanas y la segunda corresponde al volumen de concreto de los caissons rellenos de concreto una vez descabezados, es decir, desde el nivel -4.80 m hasta la elevación del fuste de cada uno incluyendo sus respectivas campanas. Adicional al volumen de los caissons mencionados anteriormente, también se calculó el volumen de concreto correspondiente al muro anclado y los muros de contención.

Los volúmenes de concreto fueron calculados en el programa Quantity Takeoff y para esto fue necesario importar los modelos de las etapas mencionadas anteriormente desde Revit.

### **5.6.2.1Exportar modelo 3D desde Revit hacia Quantity Takeoff**

El procedimiento mediante el cual cualquier modelo puede ser exportado desde Revit hacia Quantity Takeoff es el siguiente y puede variar dependiendo de los requerimientos o necesidades de quien lo haga:

a) Una vez el modelo 3D de Revit ha sido completado este se exporta mediante la creación de un archivo en formato *"DWF/DWFx"*.

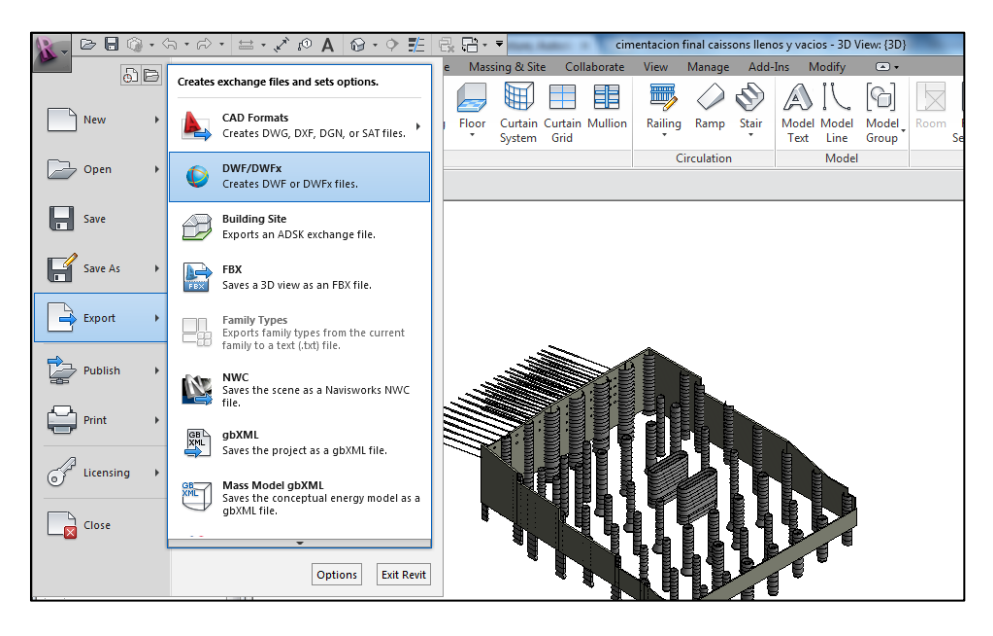

**Figura N° 51: Modelo 3D de la Cimentación**

*b)* Al hacer esto se abre una pestaña en la cual se asignan los elementos que se desean importar, en este caso es necesario importar todos los elementos del modelo por lo que se selecciona *"Export: <In Session views/sheet set>"*, *"Show in list: All views and sheets in the model"* y posteriormente se selecciona la opción *"Check all"*. Todos estos pasos se realizan con el fin de que todos los elementos de todas las vistas del proyecto que se está realizando sean exportados y una vez esto se ha realizado, se selecciona *"next"*.

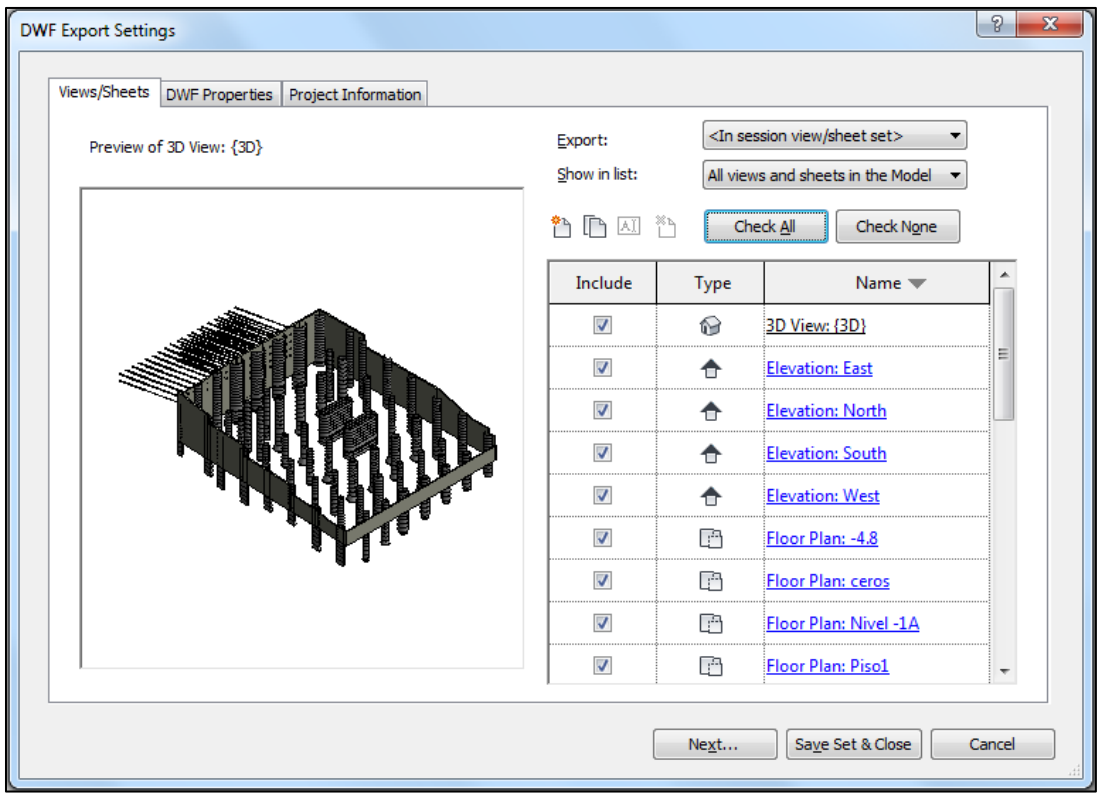

**Figura N° 52: Exportar desde Revit**

### **5.6.2.2Adecuación del modelo 3D en Quantity Takeoff**

Cuando el modelo creado en Revit ha sido exportado, es necesario importarlo desde el programa Quantity Takeoff donde este modelo se adecua para tener resultados congruentes a lo que está buscando quien lo hace. Para adecuar el modelo 3D en Quantity Takeoff los pasos realizados fueron los siguientes:

a) Una vez el modelo ha sido exportado a Quantity Takeoff se selecciona *"New Project"*, posteriormente se le asigna al proyecto su respectivo nombre, unidades de medida que para este trabajo son *"metric"* las cuales corresponden al sistema internacional de medidas y el catálogo que corresponde a *"Uniform.att"*.

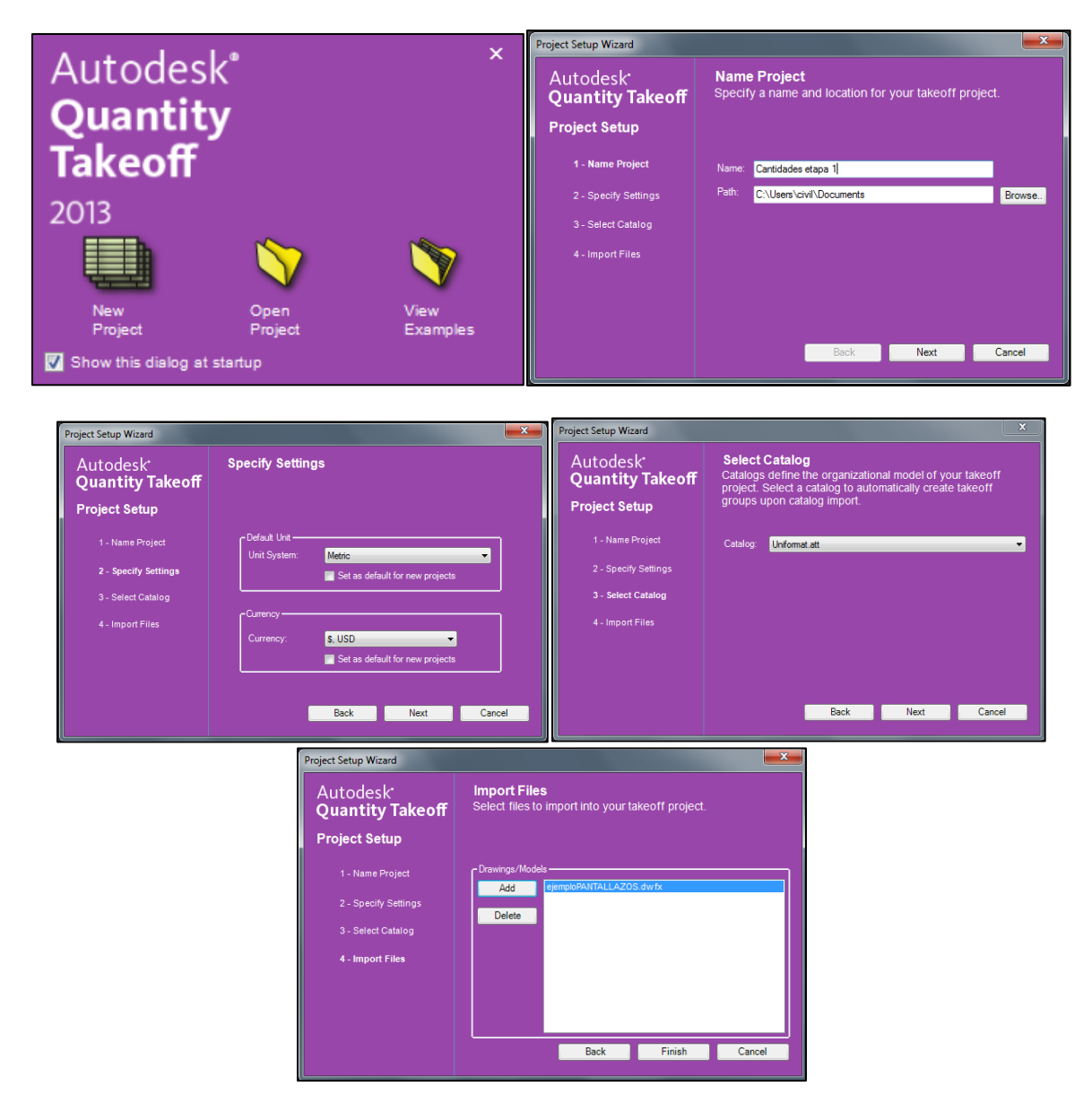

**Figura N° 53: Importar en Quantity Takeoff**

b) Después de esto el programa pregunta los elementos que se desea importar del modelo 3D de Revit a lo que para este trabajo se seleccionan todos.

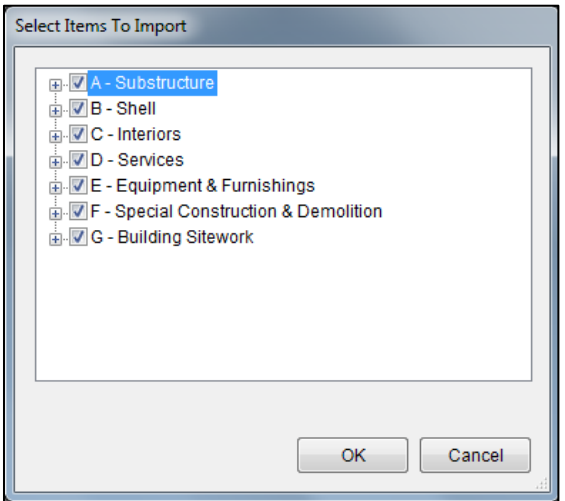

**Figura N° 54: Importar en Quantity Takeoff**

# **5.6.2.3Cantidades de obra y reporte**

Finalmente cuando el modelo 3D ya ha sido importado y adecuado en Quantity Takeoff la etapa final es obtener las cantidades de obra de todos los ítems y crear un reporte con estas. Para poder realizar esto se siguieron los siguientes pasos:

a) Primero se crea un grupo que cual contenga todos los ítems del proyecto, para esto se selecciona la opción *"Takeoff"* y en esta se selecciona *"Model"* mediante la cual todos los elementos del modelo importado son tenidos en cuenta.

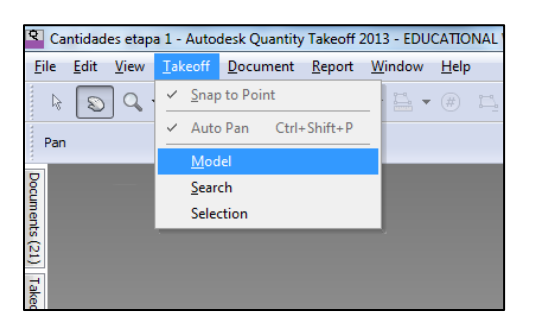

**Figura N° 55: Cantidades de Obra**

b) Todos los elementos quedan organizadas en un nuevo grupo con un formato predeterminado, en el cual no se han definido las unidades de medida que tendrá cada elemento del modelo por lo que en la columna *"Type"* se debe seleccionar la unidad de medida con que se desea cuantificar las cantidades de obra para cada

ítem, en este caso a los muros y caissons se les asigna m<sup>3</sup> que correspondería a volumen de concreto.

|                | <b>Takeoff</b>                                                      |                                                        |                                                         |                        |                        |                               | $\frac{1}{2}$ |           |                         | New Group<br>▼                   | 3D View: {3D} (910)              |        |          |
|----------------|---------------------------------------------------------------------|--------------------------------------------------------|---------------------------------------------------------|------------------------|------------------------|-------------------------------|---------------|-----------|-------------------------|----------------------------------|----------------------------------|--------|----------|
| Documents (21) | 00x                                                                 | View All                                               | $\blacksquare$                                          |                        |                        | $\equiv$                      |               | Navigator | ы                       | $\blacktriangledown$ New Group   | Walls (17)                       |        | $\equiv$ |
|                | $\sqrt{a}$ WBS                                                      |                                                        | $\wedge$ Description                                    | Type                   | Length                 | Area                          |               |           | ы                       | $\blacktriangledown$ New Group   | Basic Wall (17)                  |        |          |
|                | $\boxed{\triangledown}$ $\boxed{\triangle}$ $\blacktriangleright$ A |                                                        | Substructure                                            |                        |                        |                               |               |           | ◡                       | $\blacktriangleright$ New Item   | Retaining - 600mm Concrete 3 (1) | Volume |          |
| <b>Takeoff</b> | $\sqrt{a}$ $\rightarrow$ B                                          |                                                        | Shell<br>Interiors                                      |                        |                        |                               |               | Model     | ▽                       | $\blacktriangleright$ New Item 2 | Retaining - 300mm Concrete (9)   | Volume |          |
|                | $V = C$                                                             |                                                        | Services                                                |                        |                        |                               |               |           | ⊽                       | $\blacktriangleright$ New Item 3 | Retaining - 500mm Concrete 2 (7) | Volume |          |
| Properties     | $\nabla$ $\blacktriangleright$ $\blacktriangleright$ E              |                                                        | Equipment & F                                           |                        |                        |                               |               |           | ▿                       | $\triangleright$ New Group 2     | Lines $(5)$                      |        |          |
|                | $\nabla$ $\blacktriangleright$ F                                    |                                                        | Special Constr                                          |                        |                        |                               |               |           | ▿                       | $\nabla$ New Group 3             | Structural Columns (822)         |        |          |
|                | $\nabla$ <b>a</b> $\triangleright$ G<br>$\overline{\mathsf{v}}$     | <b>V</b> New Group                                     | <b>Building Sitework</b><br>3D View: {3D}               |                        |                        |                               |               |           | ण                       | $\nabla$ New Group 2             | anillo (156)                     |        |          |
| Navigator      | ☑                                                                   | $\blacktriangledown$ New Group                         | <b>Walls (17)</b>                                       |                        |                        |                               |               |           | ا⊽ا                     | $\blacktriangleright$ New Item   | anillo (156)                     | Volume |          |
|                | ⊽                                                                   |                                                        | ▼ New Gr Basic Wall (17)                                |                        |                        |                               |               |           | MI                      | $\nabla$ New Group 3             | anillo (2) (72)                  |        |          |
| Model          | ा⊽<br>ाज                                                            | $\blacktriangleright$ New<br>$\blacktriangleright$ New | Retaining -<br>Retaining -                              | Undefined<br>Undefined | Undefined<br>Undefined | <b>Undefined</b><br>Undefined |               |           | MI                      | $\blacktriangleright$ New Item   | anillo (2) (72)                  | Volume |          |
|                | ाञ                                                                  | $\blacktriangleright$ New                              | Retaining -                                             | <b>Undefined</b>       | <b>Undefined</b>       | <b>Undefined</b>              |               |           | ▿                       | $\nabla$ New Group 4             | anillo (2)LL (48)                |        |          |
|                | 罓                                                                   | $\blacktriangleright$ New Grou                         | Lines (5)                                               |                        |                        |                               |               |           | ⊽                       | $\blacktriangleright$ New Item   | anillo (2)LL (48)                | Volume |          |
|                | ⊽ <br>न                                                             |                                                        | New Grou Structural Colu<br>V New Grou Structural Foun. |                        |                        |                               |               |           |                         | $\nabla$ New Group 5             | anillo (2.2) (4)                 |        |          |
|                | ा⊽                                                                  |                                                        | $\blacktriangledown$ New Gr anclaje 2 (66)              |                        |                        |                               |               |           | $\overline{\mathbb{R}}$ | $\blacktriangleright$ New Item   | anillo (2.2) (4)                 | Volume |          |
|                | ाञ                                                                  | $\blacktriangleright$ New                              | muro ancla                                              | Undefined              | Undefined              | <b>Undefined</b>              |               |           | ⊽                       |                                  |                                  |        |          |
|                |                                                                     |                                                        |                                                         |                        |                        |                               |               |           | $ \nabla $              | $\blacktriangledown$ New Group 6 | anillo (2.2)LL (9)               |        |          |
|                |                                                                     |                                                        |                                                         |                        |                        |                               |               |           | ञा                      | $\blacktriangleright$ New Item   | anillo (2.2)LL (9)               | Volume |          |

**Figura N° 56: Cantidades de Obra**

c) Una vez se ha realizado el paso anterior, se debe ubicar en la pestaña *"Workbook"* y en esta desplegar todas las pestañas, puesto que como queden desplegados todos los elementos estos se verán en el reporte.

| Workbook |                                        |                              |                         |  |
|----------|----------------------------------------|------------------------------|-------------------------|--|
|          | 3D View: {3D}                          |                              |                         |  |
|          | $f_x$                                  |                              |                         |  |
|          | Ą,<br><b>WBS</b>                       | <b>Description</b>           | Quantity 1              |  |
|          | New Group                              | 3D View: {3D}                |                         |  |
| ▼        | New Group.New Group                    | Walls                        |                         |  |
| ▼        | New Group.New Group.New Group          | <b>Basic Wall</b>            |                         |  |
|          | New Group.New Group.New Group.New Item | Retaining - 600mm Concrete 3 | 242.802 m <sup>3</sup>  |  |
|          | New Group.New Group.New Group.New Ite  | Retaining - 300mm Concrete   | 225.373 m <sup>3</sup>  |  |
|          | New Group.New Group.New Group.New Ite  | Retaining - 500mm Concrete 2 | 775.667 m <sup>3</sup>  |  |
| ▼        | New Group.New Group 3                  | <b>Structural Columns</b>    |                         |  |
| ▼        | New Group.New Group_3.New Group        | pata, 3,6                    |                         |  |
|          | New Group.New Group_3.New Group.New It | pata.3.6                     | $25.663$ $\text{m}^3$   |  |
| ▼        | New Group.New Group_3.New Group_2      | anillo                       |                         |  |
|          | New Group.New Group_3.New Group_2.Ne   | anillo                       | $95.493$ m <sup>3</sup> |  |
| v        | New Group.New Group_3.New Group_3      | anillo (2)                   |                         |  |
|          | New Group.New Group 3.New Group 3.Ne   | anillo (2)                   | $90.004$ m <sup>3</sup> |  |
| ▼        | New Group.New Group 3.New Group 4      | anillo (2)LL                 |                         |  |
|          | New Group.New Group_3.New Group_4.Ne   | anillo (2)LL                 | 264.882 m <sup>3</sup>  |  |

**Figura N° 57: Cantidades de Obra**

d) Finalmente para crear el reporte en el cual estarán las cantidades de obra se selecciona *"report"* y posteriormente *"custom report"*.

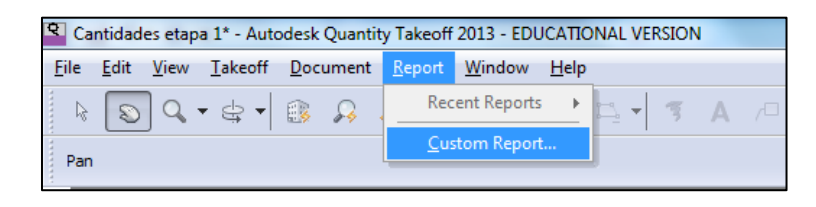

**Figura N° 58: Creación de Reporte**

Una vez realizado esto se despliega una ventana en la cual se asigna el nombre del reporte, el tipo de reporte que en este caso es *"Group (Items only)"* y se selecciona el grupo creado, todo esto en la pestaña *"General"*.

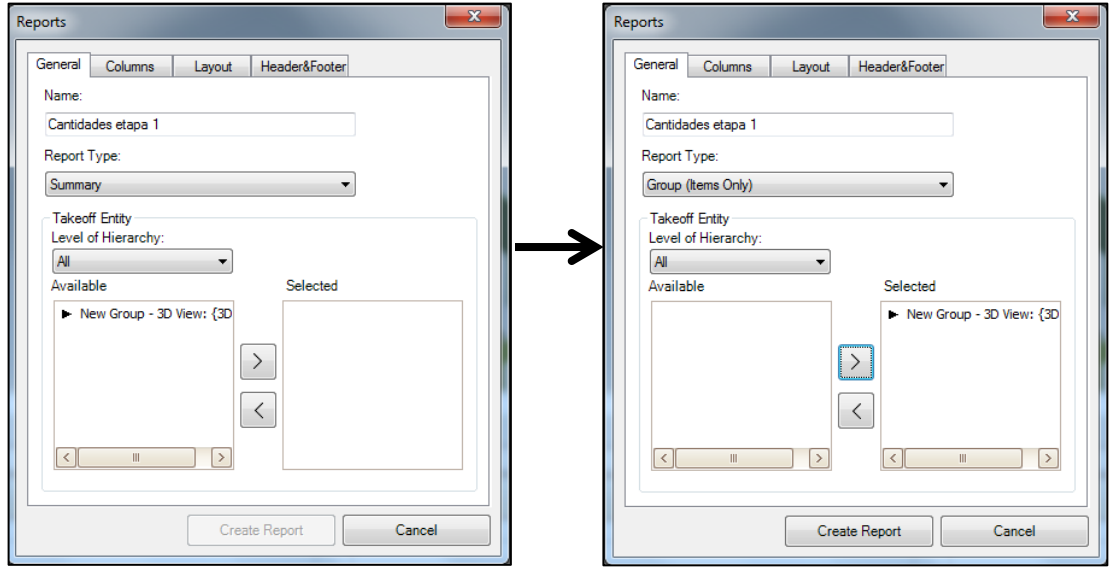

**Figura N° 59: Creación de Reporte**

Posteriormente se desplaza a la pestaña *"Columns"* en la cual se selecciona lo que se desea que contenga el reporte, a continuación se muestra las opciones que se pueden seleccionar y las que se definieron:

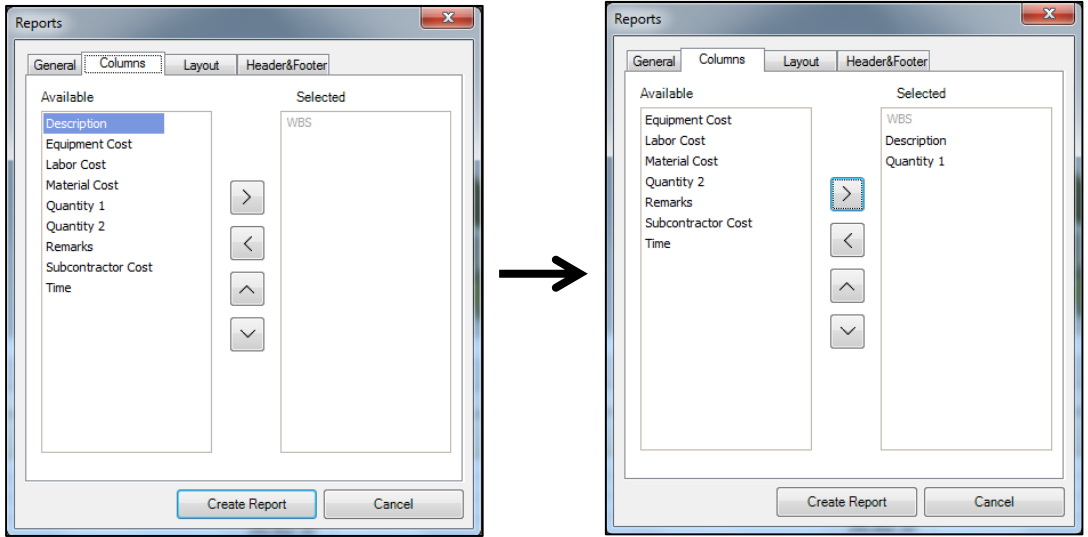

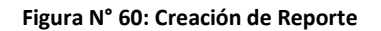

Finalmente se selecciona *"Create Report"* y el reporte obtenido es el siguiente:

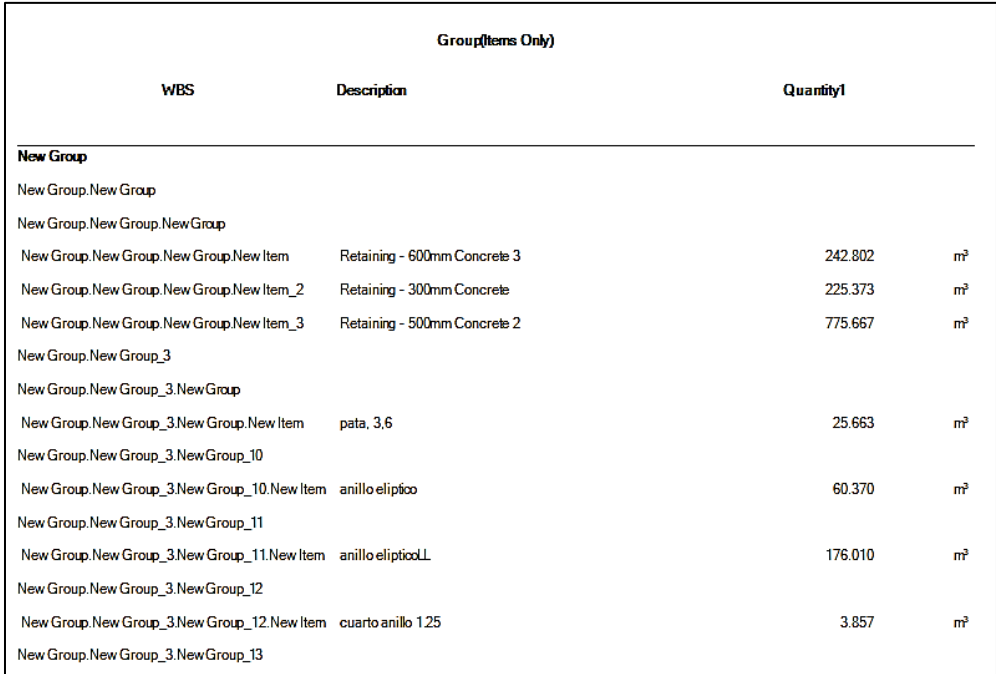

#### **Figura N° 61: Reporte de Cantidades de Obra**

e) Debido a los nombres con que aparecen los ítems los reportes son exportados a Excel para su futura edición y tenerlos en una forma más amigable de lectura:

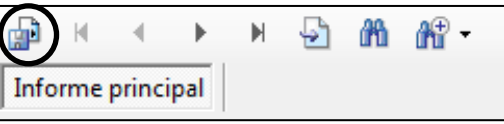

**Figura N° 62: Exportar Reporte**

Se selecciona el icono rodeado y el archivo se guarda con el formato que se desee, en este caso en formato *".xls"* correspondiente a Excel en donde se organizará.

# **5.7 MODELACIÓN PARAMÉTRICA 4D EN AUTODESK NAVISWORKS**

Para crear el modelo 4D fue necesario implementar la variable tiempo a los modelos 3D previamente realizados en Revit. Este procedimiento consiste en asignarle fechas de ejecución a los elementos de cada modelo que se desee modelar respecto al tiempo.

La lista de tareas se creó en base a información suministrada por la oficina de construcciones de la Pontificia Universidad Javeriana la cual contenía fechas de inicio y fin para distintas actividades como lo son demolición, excavación, construcción de caissons, muros y anclajes y descabece de caissons. Esta lista de tareas se realizó en Project y los tiempos mencionados son los tiempos reales de ejecución de la obra.

# **5.7.1 Adecuación de los tiempos de programación**

Esto se realizó con base en la programación oficial de la obra y los seguimientos de obra los cuales fueron adecuados en Project para solo tener en cuenta las etapas de demolición, excavación y cimentación. A continuación se muestra brevemente como es la programación utilizada para esta simulación y posteriormente se explica cómo se realizó esta programación.

| <b>Archivo</b>            | Proyecto<br>Vista<br>Formato<br>Recurso<br>Tarea                                                                                                    |                                          |                                 |                                     |                         |                                                |                                                                                                    |                                              |                                               | $\sim$ 2 $\approx$ $\times$ |
|---------------------------|----------------------------------------------------------------------------------------------------|------------------------------------------|---------------------------------|-------------------------------------|-------------------------|------------------------------------------------|----------------------------------------------------------------------------------------------------|----------------------------------------------|-----------------------------------------------|-----------------------------|
| E<br>Diagrama<br>de Gantt | $\frac{1}{2}$<br>್<br>$\frac{1}{\sqrt{2}}$ , $\frac{1}{\sqrt{2}}$ , $\frac{1}{\sqrt{2}}$ , $\frac{1}{\sqrt{2}}$ , $\frac{1}{\sqrt{2}}$ , $\frac{1}{\sqrt{2}}$<br>晒<br>表現画<br>Pegar<br>$2 + A$<br>$\frac{35}{20}$<br>N K<br>S | Respetar vinculos<br><b>O</b> Desactivar | Actualizar según programación * | $\overrightarrow{A}$<br>manualmente | Programar Autoprogramar | hspeccionar<br>Mover *<br><sup>"2</sup> Modo " | <b>VO</b> Resumen<br>Hito<br>Tarea<br>图 Entrega ·                                                                                       | $\blacksquare$<br>Información<br>7.7.7<br>œ. | 曲<br>9,<br><b>Desplazarse</b><br>县<br>a tarea |                             |
| <b>Ver</b>                | Portapapeles<br><b>Fuente</b>                                                                                                    | Programación                             |                                 |                                     | <b>Tareas</b><br>eb '12 |                                                | Insertar<br>18 mar '12   15 abr '12   13 may '12   10 jun '12   08 jul '12   05 ago '12   02 sep '12   30 sep '12   28 oct '12   25 n A | <b>Propiedades</b>                           | Edición                                       |                             |
|                           | lombre de tarea<br>Ο                                                                                                    | Duración                                 | Comienzo                        | Fin                                 |                         |                                                | 28 10 21 01 12 23 04 15 26 06 17 28 09 20 31 11 22 02 13 24 05 16 27 07 18 2                                                            |                                              |                                               |                             |
|                           | <b>PROYECTO</b>                                                                                                    | 433 dias                                 | lun 26/03/12                    | lun 12/08/13                        |                         |                                                |                                                                                                    |                                              |                                               |                             |
| 1036                      | <sup>#</sup> Descabeze caissons                                                                                                    | 90 días                                  | lun 07/01/13                    | sáb 20/04/13                        |                         |                                                |                                                                                                    |                                              |                                               |                             |
| 1014                      | <b>E</b> Anclaies                                                                                                    | 132 días                                 | mar 26/02/13                    | lun 29/07/13                        |                         |                                                |                                                                                                    |                                              |                                               |                             |
| 996                       | Construcción de muros                                                                                                    | 354 días                                 | lun 25/06/12                    | sáb 10/08/13                        |                         |                                                |                                                                                                    |                                              |                                               |                             |
| 1013                      | Muro Eje 0 (Contención inferior)                                                                                                    | 168 dias                                 | lun 14/01/13                    | sáb 27/07/13                        |                         |                                                |                                                                                                    |                                              |                                               |                             |
| 1009                      | <sup>E</sup> Muro Eje J (Contención lateral)                                                                                                    | 193 días                                 | mar 25/12/12                    | mar 06/08/13                        |                         |                                                |                                                                                                    |                                              |                                               |                             |
| 1002                      | E Muro eje A (Contención lateral)                                                                                                    | 197 días                                 | mar 25/12/12                    | sáb 10/08/13                        |                         |                                                |                                                                                                    |                                              |                                               |                             |
| 997                       | Muro Eie 7 (Muro anclado)                                                                                                    | 197 días                                 | lun 25/06/12                    | vie 08/02/13                        |                         |                                                |                                                                                                    |                                              |                                               |                             |
| 156                       | Creación anillos de caissons                                                                                                    | 143 días                                 | mar 26/06/12                    | sáb 08/12/12                        |                         |                                                |                                                                                                    |                                              |                                               |                             |
| 840                       | Eie7                                                                                                    | 101 días                                 | mar 14/08/12                    | sáb 08/12/12                        |                         |                                                |                                                                                                    |                                              |                                               |                             |
| 752                       | $E$ Eie 6'                                                                                                    | 143 días                                 | mar 26/06/12                    | sáb 08/12/12                        |                         |                                                |                                                                                                    |                                              |                                               |                             |
| seguimier<br>646          | $E$ Eje 6                                                                                                    | 143 días                                 | mar 26/06/12                    | sáb 08/12/12                        |                         |                                                |                                                                                                    |                                              |                                               |                             |
| 559                       | Eie <sub>5</sub>                                                                                                    | 126 días                                 | jue 28/06/12                    | mié 21/11/12                        |                         |                                                |                                                                                                    |                                              |                                               | $= 0\%$                     |
| Gantt de<br>467           | $E$ Eie 4                                                                                                    | 128 dias                                 | vie 29/06/12                    | sáb 24/11/12                        |                         |                                                |                                                                                                    |                                              |                                               |                             |
| 364                       | Eie3                                                                                                    | 96 días                                  | mié 04/07/12                    | mar 23/10/12                        |                         |                                                |                                                                                                    |                                              |                                               | $0\%$                       |
| 258                       | Eie <sub>2</sub>                                                                                                    | 103 días                                 | mar 26/06/12                    | mar 23/10/12                        |                         |                                                |                                                                                                    |                                              |                                               | 0%                          |
| 157                       | Eie <sub>1</sub>                                                                                                    | 97 días                                  | mar 26/06/12                    | mar 16/10/12                        |                         |                                                |                                                                                                    |                                              |                                               | $\equiv 0\%$                |
| 153                       | Excavación                                                                                                    | 433 días                                 | lun 26/03/12                    | lun 12/08/13                        |                         |                                                |                                                                                                    |                                              |                                               |                             |
| 155                       | <b>Terreno final</b>                                                                                                    | 356 dias                                 | sáb 23/06/12                    | lun 12/08/13                        |                         |                                                |                                                                                                    |                                              |                                               |                             |
| 154                       | <b>Terreno</b> inicial                                                                                                    | 77 dias                                  | lun 26/03/12                    | vie 22/06/12                        |                         |                                                | 0%                                                                                                    |                                              |                                               |                             |
| $\overline{z}$            | Demolición                                                                                                    | 68 días                                  | lun 26/03/12                    | mar 12/06/12                        |                         |                                                | $\equiv 0\%$                                                                                                    |                                              |                                               |                             |
| 120                       | + Casa coral                                                                                                    | 15 dias                                  | iue 17/05/12                    | sáb 02/06/12                        |                         |                                                |                                                                                                    |                                              |                                               |                             |
| 75<br>23                  | + Dirección de planta física<br>Edificio de la proveeduria                                                                                                    | 32 dias<br>18 días                       | lun 07/05/12<br>lun 16/04/12    | mar 12/06/12<br>sáb 05/05/12        |                         |                                                |                                                                                                    |                                              |                                               |                             |
|                           | + Bodega metálica                                                                                                    | 17 dias                                  | lun 26/03/12                    | vie 13/04/12                        |                         | 0%<br>--                                       |                                                                                                    |                                              |                                               |                             |
|                           |                                                                                                    |                                          |                                 |                                     |                         |                                                |                                                                                                    |                                              |                                               |                             |
|                           |                                                                                                    |                                          |                                 |                                     |                         |                                                |                                                                                                    |                                              |                                               |                             |

**Figura N° 63: Cronograma de Demolición, Excavación y Cimentación**

# **5.7.1.1Tiempos de demolición**

Adicionalmente la programación inicial no contenía información concerniente a la demolición de los edificios por lo que para asignar estos tiempos se partió de las actas de demolición en las cuales estaba estipulado los tiempos de demolición de cada edificación, a continuación se presentan estas fechas:

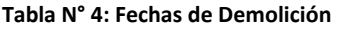

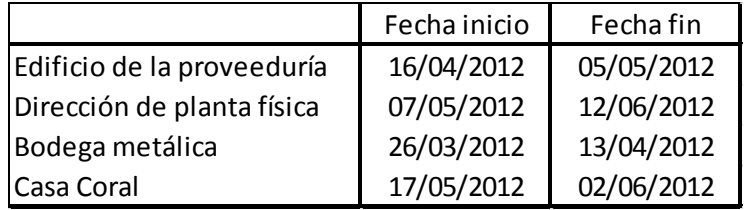

### **5.7.1.2Tiempos de excavación**

Debido a que la información de los tiempos de excavación y construcción de los caissons coincidía, se optó por asignarle tiempos al terreno de tal manera que en el modelo 4D se pase del terreno con topografía inicial al terreno con el emplazamiento de manera instantánea para poder tener una mejor visualización en la animación.

### **5.7.1.3Tiempos de construcción de los caissons**

La información de la duración de cada caisson se tomó de los informes semanales suministrados por la oficina de construcción de la Pontificia Universidad Javeriana en este caso del informe semanal N°34 el cual corresponde al control de avance realizado por

parte de la interventoría hasta el 9 de Diciembre del 2012. En este informe están constatadas las fechas de inicio y finalización de cada caisson, así como su número y tipo de anillos por lo que con esta información se le asignó a cada anillo una duración estimada.

# **5.7.1.4Tiempos de construcción de muros**

Para asignar los tiempos de construcción de los muros de los costados norte, sur y oriental se partió de la programación oficial de la obra puesto que en esta se estipulaba las fechas de realización de estos elementos.

# **5.7.1.5Tiempos de descabece de caissons**

Finalmente y debido al proceso constructivo del edificio, los caissons deben de ser descabezados y el tiempo correspondiente a esta actividad esta constatado en la programación oficial de obra aunque sin embargo en esta ocasión la información no está discretizada para cada caisson, está asignada en 3 franjas y en cada una de estas por ejes. A continuación se muestra un esquema de cómo están distribuidas las franjas:

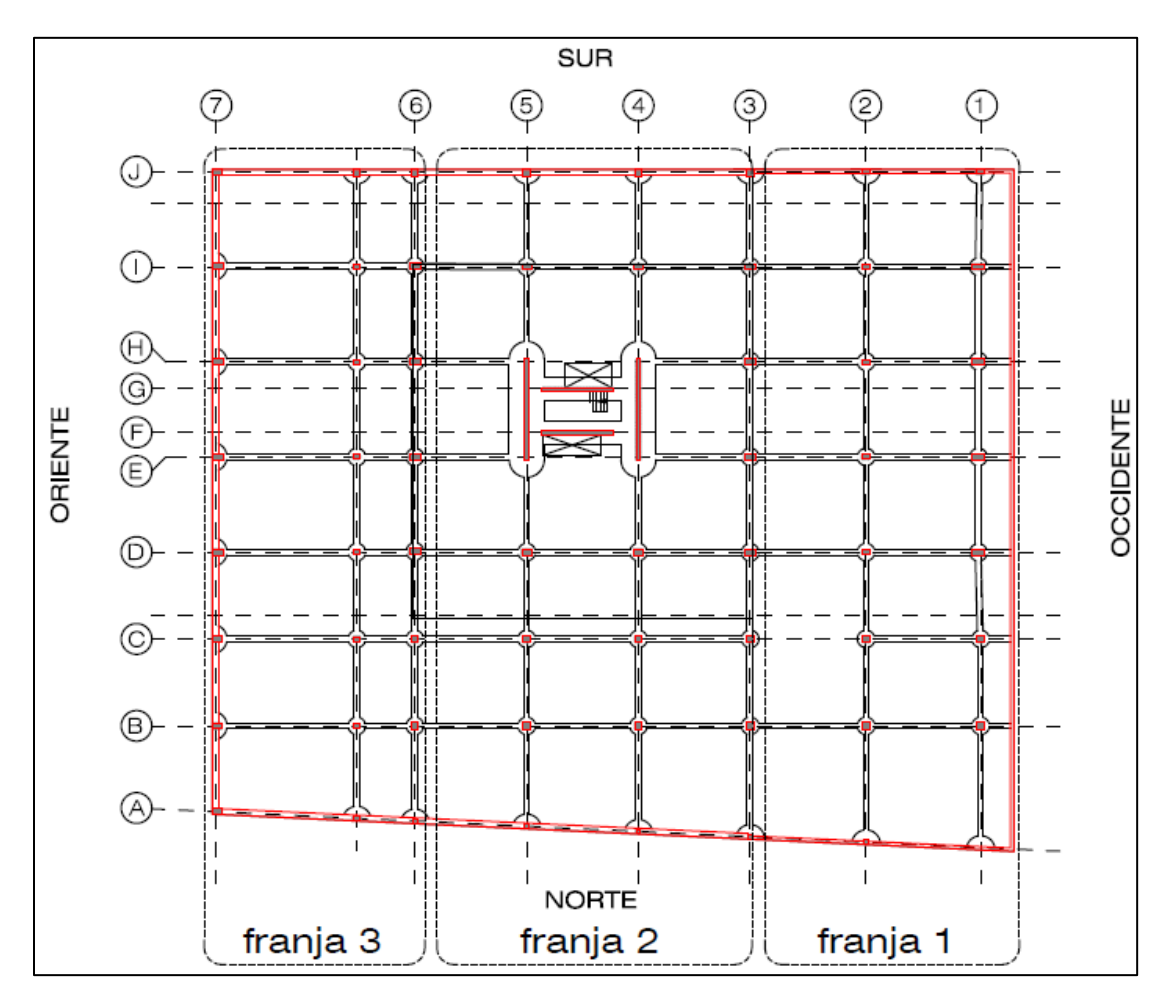

**Figura N° 64: Franjas**

# **5.7.2 Importación de los modelos y la programación**

Para la representación del modelo en Navisworks se integraron los tres modelos que se habían realizado en Revit con la herramienta *"Añadir"*, cuando se utilizan archivos 3D de diferentes archivos en el proyecto, el programa alinea automáticamente la rotación y el origen de los modelos y modifica la escala de las unidades de cada archivo para que coincidan con las unidades de visualización.

|                                     | $H \triangle A A$                                            | $\mathbb{R}^2 \times \mathbb{R}^2$ |                                                                                                | intento sincronizando project.nwf                          |                                                                                               | Escriba palabra clave o frase                                        |                                                    | $\star$ <i>L</i> Iniciar sesión                                                                                                  | <b>In</b><br>$(2) -$ |
|-------------------------------------|--------------------------------------------------------------|------------------------------------|------------------------------------------------------------------------------------------------|------------------------------------------------------------|-----------------------------------------------------------------------------------------------|----------------------------------------------------------------------|----------------------------------------------------|----------------------------------------------------------------------------------------------------|----------------------|
|                                     | Inicio<br>Punto de vista                                     | Animación<br>Revisar               | Salida<br>Vista<br>Renderizar                                                                  | $\bullet$                                                  |                                                                                               |                                                                      |                                                    |                                                                                                    |                      |
| $A\tilde{n}$ adir $\int \mathbb{R}$ | <b>Actualizar</b><br>Restablecer todo<br>Opciones de archivo | -------<br>LŅ<br>Seleccionar       | <b>B</b> Seleccionar todo +<br>w<br>Seleccionar mismo<br>Guarda<br><b>N</b> Árbol de selección | <b>R</b> Buscar elementos<br>Búsqueda rápid Q<br>蜀<br>Conj | <b>A</b> Requerir<br><b>Ocultar desactivad</b><br>Ocultar<br>0 <mark>。</mark> Mostrar todos → | <sup>2</sup> Vinculos<br><b>同</b> Propiedades rápidas<br>Propiedades | $\overline{\tau_{0}}$<br>Clash<br><b>Detective</b> | $\overline{\mathbf{S}^{\bullet}}$<br>픪<br>19<br>$\mathbb{S}^\frac{n}{2}$<br>$\circledcirc$<br>TimeLiner Quantification<br>s<br>怪 | ue<br>DataTools      |
|                                     | Provecto $\blacktriangledown$                                |                                    | Seleccionar y buscar ▼                                                                         |                                                            | Visibilidad                                                                                   | Mostrar                                                              |                                                    | <b>Herramientas</b>                                                                                                    |                      |

**Figura N° 65: Importación en Navisworks**

Seguido de este procedimiento es necesario definir un origen de datos para el cual se tomó la opción de importar la programación que se realizó para poder relacionar los tiempos que se tienen en Project con los elementos que se tienen en Navisworks. Una vez realizada esta importación la programación se puede modificar en el archivo de Project y después escoger la opción de actualizarlo en Navisworks.

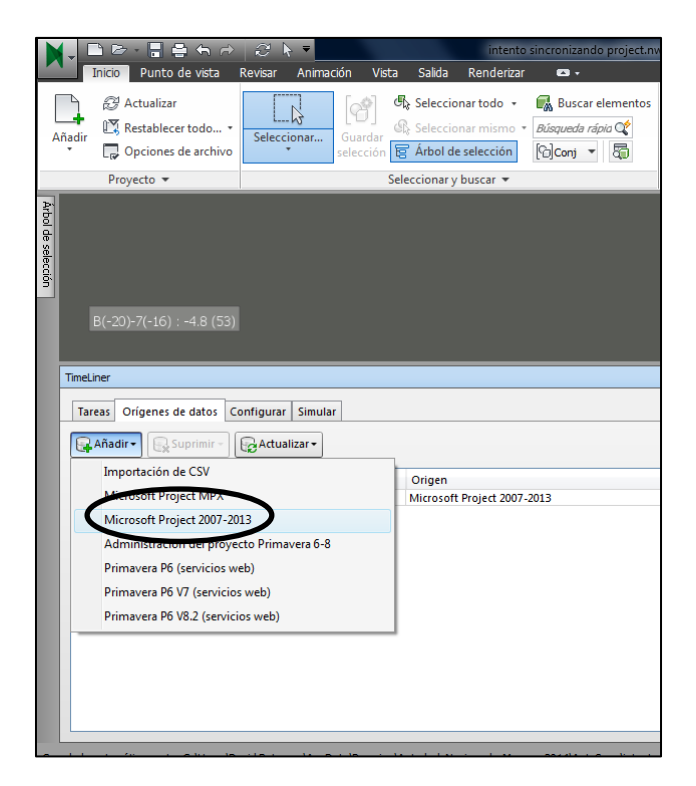

**Figura N° 66: Importación en Navisworks**

### **5.7.3 Enlace de los elementos y sus respectivos tiempos**

Seguido de los procedimientos para tener toda la información disponible en Navisworks. Se utiliza la herramienta *"Línea de tiempo"* o *"Time Liner"* con la cual teniendo la lista de

tareas y el modelo, se seleccionó cada elemento en particular del modelo y se enlazó con la tarea que le correspondía a este elemento, esto se realizó con la herramienta *"enlazar"*. Es importante mencionar que al enlazar un elemento con una tarea es necesario asignarle un tipo de tarea dentro de las cuales están: Construcción, demolición, tarea temporal. Las tareas temporales se refieren a equipos o herramientas las cuales se utilizan por un periodo de tiempo determinado.

|                                        | $E - F = 60$                                                                 | $36 - 7$                          |                           |                          |                          | intento sincronizando project.nwf |                          |                        | Escriba palabra clave o frase |                |       |                  | 图 へ y ★ <u>1</u> Iniciar sesión |                               | $(2)$ -          |                     |                          |
|----------------------------------------|------------------------------------------------------------------------------|-----------------------------------|---------------------------|--------------------------|--------------------------|-----------------------------------|--------------------------|------------------------|-------------------------------|----------------|-------|------------------|---------------------------------|-------------------------------|------------------|---------------------|--------------------------|
|                                        | Punto de vista<br>Inicio                                                     | Animación<br>Revisar              | Vista                     | Salida                   | Renderizar<br>$\bullet$  |                                   |                          |                        |                               |                |       |                  |                                 |                               |                  |                     |                          |
|                                        | Actualizar                                                                   | $\gamma$                          | Ä                         | Seleccionar todo +       |                          | <b>R</b> Buscar elementos         | - 1<br>΂                 | Requerir               | R <sup>®</sup> Vínculos       |                |       | L/C              | 噩                               | $\mathbf{S}^{\bullet}$<br>白谷山 | uþ               |                     |                          |
| Añadir                                 | Restablecer todo *                                                           | Seleccionar                       | Guardar                   | Seleccionar mismo *      |                          | Búsqueda rápia                    | Ocultar                  | Co Ocultar desactivado | <b>D</b> Propiedades rápidas  |                |       | <b>TimeLiner</b> | Quantification                  | <b>BZ</b>                     | <b>DataTools</b> |                     |                          |
|                                        | Opciones de archivo                                                          |                                   | selección                 | 官 Árbol de selección     |                          | [com - 昂                          |                          | 6 Mostrar todos +      | Propiedades                   |                | Detec |                  |                                 |                               |                  |                     |                          |
|                                        | Provecto =                                                                   |                                   |                           | Seleccionar y buscar     |                          |                                   |                          | Visibilidad            | Mostrar                       |                |       |                  | <b>Herramientas</b>             |                               |                  |                     |                          |
| Arbol de selección<br><b>TimeLiner</b> | $B(-17)-3(-2)$ : -4.8 (21)                                                   |                                   |                           |                          |                          |                                   |                          | <b>Language</b>        | 20101                         |                |       |                  |                                 |                               |                  |                     | <b>M</b><br>$\mathsf{x}$ |
|                                        | Tareas Orígenes de datos Configurar Simular                                  |                                   |                           |                          |                          |                                   |                          |                        |                               |                |       |                  |                                 |                               |                  |                     |                          |
|                                        | 导 Añadir tarea B 显示                                                          | <b>Br</b> Enlazar                 | $\mathbb{R}$ $\mathbb{R}$ | B                        | 侵<br>B  D                | lm·                               | <b>B B B B</b>           | Zoom:                  |                               |                |       |                  |                                 |                               | 급.               | $  \cdot   \cdot  $ |                          |
|                                        |                                                                              | Nombre                            | Estado                    | Inicio planeado          | Fin planeado             | Inicio real                       | Finalización rea         | Tipo de tarea          | Enlazado                      | Qtr 2, 2013    |       |                  | Qtr 3, 2013                     |                               |                  | Qtr 4, 2013         |                          |
|                                        | Activo                                                                       |                                   |                           |                          |                          |                                   |                          |                        |                               | abr            | may   | jun              | jul                             | ago                           | sep              | oct                 |                          |
|                                        | $\overline{\mathsf{v}}$<br>Nuevo origen de datos (base)                      |                                   | ⋿                         | 26/03/2012               | 10/08/2013               | 26/03/2012                        | 10/08/2013               |                        |                               |                |       |                  |                                 |                               |                  |                     |                          |
|                                        | $\overline{\mathbf{v}}$<br>PROYECTO                                          |                                   | E                         | 26/03/2012<br>26/03/2012 | 26/03/2012<br>02/06/2012 | 26/03/2012<br>26/03/2012          | 26/03/2012<br>02/06/2012 |                        |                               |                |       |                  |                                 |                               |                  |                     |                          |
|                                        | $\overline{\mathbf{v}}$<br><b>E</b> Demolición                               |                                   |                           | 04/06/2012               | 04/06/2012               | 04/06/2012                        | 04/06/2012               |                        |                               |                |       |                  |                                 |                               |                  |                     |                          |
|                                        | V<br>Excavación<br>$\overline{\mathbf{v}}$<br>E Creación anillos de caissons |                                   | ⋿                         | 26/06/2012               | 08/12/2012               | 26/06/2012                        | 08/12/2012               |                        |                               |                |       |                  |                                 |                               |                  |                     |                          |
|                                        | $\overline{\mathsf{v}}$<br>□ Construcción de muros                           |                                   | E                         | 25/06/2012               | 10/08/2013               | 25/06/2012                        | 10/08/2013               |                        |                               |                |       |                  |                                 |                               |                  |                     |                          |
| $\blacktriangleright$                  | $\overline{\mathbf{z}}$<br><b>D</b> Muro Eie 7 (Muro anclado)                |                                   |                           | 25/06/2012               | 08/02/2013               | 25/06/2012                        | 08/02/2013               |                        |                               |                |       |                  |                                 |                               |                  |                     |                          |
|                                        | V                                                                            | □ Muro eje A (Contención lateral) | E                         | 25/12/2012               | 10/08/2013               | 25/12/2012                        | 10/08/2013               |                        |                               |                |       |                  |                                 |                               |                  |                     |                          |
| $\overline{4}$                         |                                                                              |                                   |                           | m.                       |                          |                                   |                          |                        | $\mathbf{E}$ :                | $\overline{4}$ |       |                  |                                 |                               | m.               |                     |                          |

**Figura N° 67: Asignación de Tareas**

# **5.7.4 Simulación**

Para poder realizar la simulación en el tiempo se utilizó la herramienta "Simular" en la cual se despliega un menú similar al reproductor de un video. Se le puede definir una velocidad de la realización de las tareas e incluso una duración (segundos, minutos) de la simulación.

|                    |                                | $E = \frac{1}{2}$ $\frac{1}{2}$ $\frac{1}{2}$ $\frac{1}{2}$ $\frac{1}{2}$ $\frac{1}{2}$ | $\mathcal{L}^{\prime}$<br>$\triangleright$ $\blacksquare$ |                     |                                     |                          | intento sincronizando project.nwf |                          |                             | Escriba palabra clave o frase |                  |                                 | A S ★ 1 Iniciar sesión | $\odot$                           | $\overline{\phantom{a}}$ | $\Box$         |
|--------------------|--------------------------------|-----------------------------------------------------------------------------------------|-----------------------------------------------------------|---------------------|-------------------------------------|--------------------------|-----------------------------------|--------------------------|-----------------------------|-------------------------------|------------------|---------------------------------|------------------------|-----------------------------------|--------------------------|----------------|
|                    |                                | Inicio Punto de vista                                                                   | Animación<br>Revisar                                      |                     | Salida<br>Vista                     | Renderizar               | $\mathbf{a}$ .                    |                          |                             |                               |                  |                                 |                        |                                   |                          |                |
|                    |                                | Actualizar                                                                              | ド                                                         |                     | Seleccionar todo +                  |                          | <b>Buscar elementos</b>           | - 1                      | <b>Requerir</b>             | <sup>2</sup> Vínculos         | Í,               | 困                               | 뿙                      | $\overline{\mathbf{S}^{\bullet}}$ | u                        |                |
| Añadir             |                                | Restablecer todo -                                                                      | Seleccionar                                               | Guardar             | <b><i>S</i></b> Seleccionar mismo * |                          | Búsqueda rápia                    | a iy<br>Ocultar          | Co Ocultar desactivado      | <b>E</b> Propiedades rápidas  | Clash            |                                 | 白冬山                    | b <sup>2</sup>                    | <b>DataTools</b>         |                |
|                    |                                | Opciones de archivo                                                                     |                                                           | selección           | <b>日 Árbol de selección</b>         |                          | [@]conj - 屬                       |                          | Mostrar todos +             | <b>Propiedades</b>            | <b>Detective</b> | <b>TimeLiner</b> Quantification |                        |                                   |                          |                |
|                    |                                | Provecto -                                                                              |                                                           |                     | Seleccionar y buscar                |                          |                                   |                          | Visibilidad                 | Mostrar                       |                  |                                 | <b>Herramientas</b>    |                                   |                          |                |
|                    |                                |                                                                                         |                                                           |                     |                                     |                          |                                   |                          |                             |                               |                  |                                 |                        |                                   |                          |                |
| Árbol de selección |                                |                                                                                         |                                                           |                     |                                     |                          |                                   |                          |                             |                               |                  |                                 |                        |                                   |                          |                |
|                    |                                |                                                                                         |                                                           |                     |                                     |                          |                                   |                          | 2 100                       |                               |                  |                                 |                        |                                   |                          |                |
|                    |                                |                                                                                         |                                                           |                     |                                     |                          |                                   |                          |                             |                               |                  |                                 |                        |                                   |                          |                |
|                    |                                |                                                                                         |                                                           |                     |                                     |                          |                                   |                          |                             |                               |                  |                                 |                        |                                   |                          | $\circledcirc$ |
|                    |                                |                                                                                         |                                                           |                     |                                     |                          |                                   |                          |                             |                               |                  |                                 |                        |                                   |                          |                |
|                    |                                |                                                                                         |                                                           |                     |                                     |                          |                                   |                          |                             |                               |                  |                                 |                        |                                   |                          | <b>W</b>       |
|                    |                                |                                                                                         |                                                           |                     |                                     |                          |                                   |                          |                             |                               |                  |                                 |                        |                                   |                          | -Ó.            |
|                    |                                |                                                                                         |                                                           |                     |                                     |                          |                                   |                          |                             |                               |                  |                                 |                        |                                   |                          |                |
|                    |                                | $B(-13)-3:-4.8(19)$                                                                     |                                                           |                     |                                     |                          |                                   |                          |                             |                               |                  |                                 |                        |                                   |                          |                |
|                    |                                |                                                                                         |                                                           |                     |                                     |                          |                                   |                          |                             |                               |                  |                                 |                        |                                   |                          |                |
|                    |                                |                                                                                         |                                                           |                     |                                     |                          |                                   |                          |                             |                               |                  |                                 |                        |                                   |                          |                |
|                    | <b>TimeLiner</b>               |                                                                                         |                                                           |                     |                                     |                          |                                   |                          |                             |                               |                  |                                 |                        |                                   |                          | $\pmb{\times}$ |
|                    |                                |                                                                                         |                                                           |                     |                                     |                          |                                   |                          |                             |                               |                  |                                 |                        |                                   |                          |                |
|                    | <b>Tareas</b>                  | Orígenes de datos Configura                                                             | Simular                                                   |                     |                                     |                          |                                   |                          |                             |                               |                  |                                 |                        |                                   |                          |                |
|                    | <b>M</b><br>41                 | $\triangleright$<br>m<br>П<br>⊲                                                         | $0\!\!\!>$<br>$\mathbb{N}$                                |                     |                                     |                          |                                   |                          |                             |                               |                  |                                 |                        |                                   |                          | ♦              |
|                    | 26/03/2012                     |                                                                                         |                                                           | 07:00               |                                     |                          |                                   |                          |                             |                               |                  |                                 |                        |                                   |                          | 15:00          |
|                    |                                | $\overline{15}$                                                                         | Configuración                                             | 26/03/2012          |                                     |                          |                                   |                          |                             |                               |                  |                                 |                        |                                   | 10/08/2013               |                |
|                    |                                |                                                                                         |                                                           |                     |                                     |                          |                                   |                          | lunes marzo 26, 2012        |                               |                  |                                 |                        |                                   |                          |                |
|                    | 一口                             | Nombre                                                                                  |                                                           | Estado              | Inicio planeado                     | Fin planeado             | Inicio real                       | Finalización real        | 7 a.m.                      | 8 a.m.                        | 9 a.m.           | 10 a.m.                         |                        | 11a.m.                            | 12 p.m.                  |                |
|                    | 0%                             | Nuevo origen de datos (base)                                                            |                                                           | $\equiv$            | 26/03/2012                          | 10/08/2013               | 26/03/2012                        | 10/08/2013               |                             |                               |                  |                                 |                        |                                   |                          |                |
|                    | $\blacktriangleright$ 0%<br>0% | PROYECTO<br>$\blacksquare$ Demolición                                                   |                                                           | ⋿                   | 26/03/2012<br>26/03/2012            | 26/03/2012<br>02/06/2012 | 26/03/2012<br>26/03/2012          | 26/03/2012<br>02/06/2012 |                             |                               |                  |                                 |                        |                                   |                          |                |
|                    | $0\%$                          | $\blacksquare$ Bodega metálica                                                          |                                                           | E                   | 26/03/2012                          | 13/04/2012               | 26/03/2012                        | 13/04/2012               |                             |                               |                  |                                 |                        |                                   |                          |                |
|                    | 0%                             | Techo                                                                                   |                                                           | ⋿                   | 26/03/2012                          | 27/03/2012               | 26/03/2012                        | 27/03/2012               |                             |                               |                  |                                 |                        |                                   |                          |                |
|                    | 0%<br>$\left($                 | E Edificio de la proveeduría                                                            |                                                           | ⋿<br>$\mathbf{m}_1$ | 26/03/2012                          | 27/03/2012               | 26/03/2012                        | 27/03/2012               | $\rightarrow$ $\rightarrow$ |                               |                  |                                 |                        |                                   |                          |                |

**Figura N° 68: Simulación**

# **5.8 MODELACIÓN PARAMÉTRICA 5D EN NAVISWORKS**

La modelación paramétrica 5D consiste en añadir la dimensión costo al modelo realizado previamente en Navisworks, esto se hace mediante la asignación a las tareas modeladas a sus respectivos costos los cuales son tomados de los análisis de precios unitarios facilitados por la oficina de construcción de la Pontificia Universidad Javeriana. El resultado de asignar esta quinta dimensión es obtener una simulación en la cual se pueda percibir la información sobre cómo avanza el proyecto respecto al tiempo y del costo que este requiere en cada etapa de la construcción.

### **5.8.1 Análisis de costos por actividad**

Para calcular los costos para las actividades de demolición, excavación y cimentación se dividió los análisis de precios unitarios realizados para el presupuesto del proyecto. A estos valores se les multiplicó por la cantidad total de cada sub-ítem obteniendo así su costo total. A continuación se muestra los costos obtenidos:

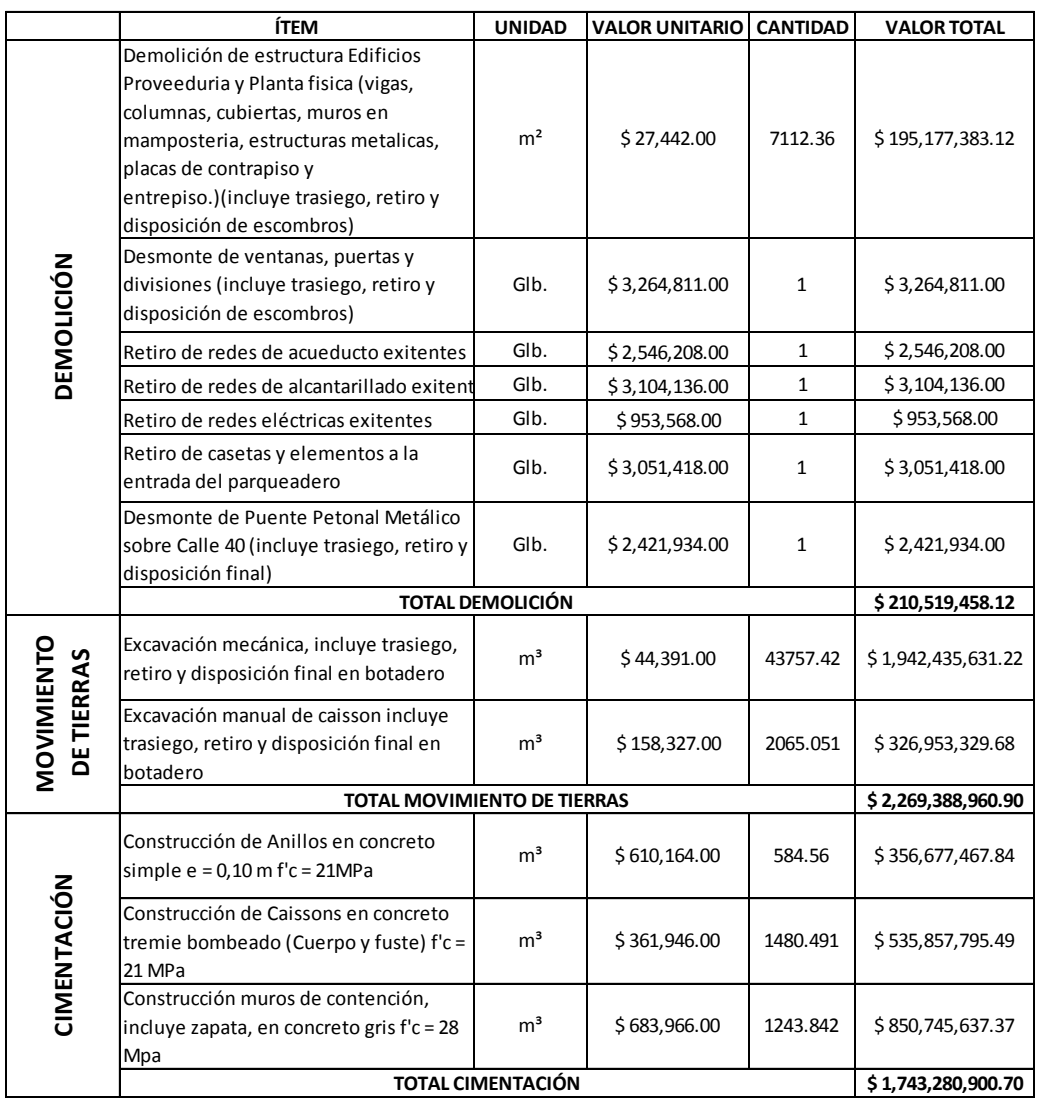

#### **Tabla N° 5: Costos por Actividad**

### **5.8.2 Asignación de costos en Navisworks**

La asignación de costos en Navisworks se puede generar de dos maneras, la primera, es importando directamente la información con la herramienta *"Origen de Datos"* desde Project junto con la demás información que ya se había importado anteriormente, la segunda consiste en introducir manualmente los costos de cada actividad con la herramienta *"Time Liner*" donde están consignadas todas las actividades de construcción. En este caso se utilizó la segunda opción puesto que los costos se calcularon aparte de Project.

| Orígenes de datos<br>Configurar<br><b>Simular</b><br><b>Tareas</b><br>R.<br>쥷<br> ଞ୍⊷<br>턞<br>ঢ়<br>$\mathbb{E}$<br>圖<br>圃<br>$\frac{1}{200}$ Enlazar $\sim$<br>롭.<br>層<br>骨<br>曻<br>l ≣t<br>圈<br>$\Box_{\mathbb{X}}$<br>I B.<br>Añadir tarea<br>Zoom: |                                    |        |             |                   |               |          |                  |  |  |  |  |
|----------------------------------------------------------------------------------------------------|------------------------------------|--------|-------------|-------------------|---------------|----------|------------------|--|--|--|--|
| Activo                                                                                                    | Nombre                             | Estado | Inicio real | Finalización real | Tipo de tarea | Enlazado | Coste total      |  |  |  |  |
| $\blacktriangledown$                                                                                                    | PROYECTO<br>$\Box$                 |        | 26/03/2012  | 10/08/2013        |               |          | 4,223,189,319.72 |  |  |  |  |
| ⊽                                                                                                    | Demolición<br>$+$                  |        | 26/03/2012  | 12/06/2012        |               |          | 210,519,458.12   |  |  |  |  |
| ⊽                                                                                                    | 国 Excavación                       | □      | 22/06/2012  | 23/06/2012        | Demoler       |          | 2,269,388,960.90 |  |  |  |  |
| V                                                                                                    | Creación anillos de caissons<br>Œ. |        | 26/06/2012  | 19/12/2012        |               |          | 1,743,280,900.70 |  |  |  |  |

**Figura N° 69: Asignación de Costos en Navisworks**

# **5.8.3 Simulación 5D**

En las siguientes etapas del modelo se observa que están involucradas las 5 dimensiones del proyecto, debido a que la fecha del proyecto avanza según le corresponde a las etapas. De igual manera sucede con el costo el cual aumenta dependiendo que actividad se esté realizando en el momento de la simulación.

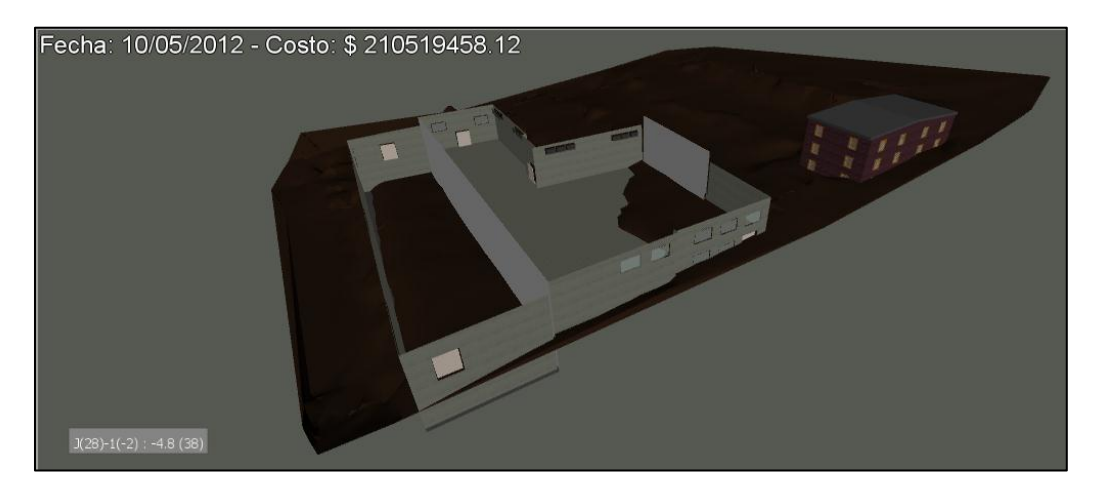

**Figura N° 70: Modelo 5D en Navisworks**

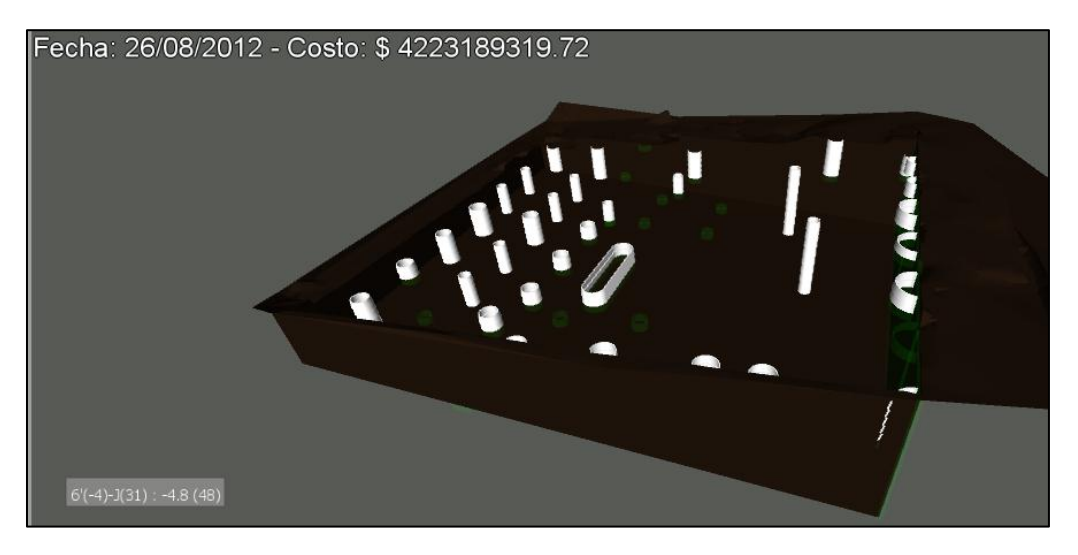

**Figura N° 71: Modelo 5D en Navisworks**

### **6 ANÁLISIS DE RESULTADOS**

### **6.1 VOLÚMENES DE MOVIMIENTO DE TIERRA PARA LA EXCAVACIÓN**

### **6.1.1 Volumen de excavación obtenido en Revit**

Al comparar la superficie del terreno y la superficie que contiene el emplazamiento del terreno se obtuvo una diferencia de 43757.42  $m<sup>3</sup>$  los cuales son netamente de corte. A continuación se muestra una tabla obtenida en Revit en la cual aparece el valor mencionado anteriormente como valor de corte y como valor de relleno se obtuvo un valor de cero.

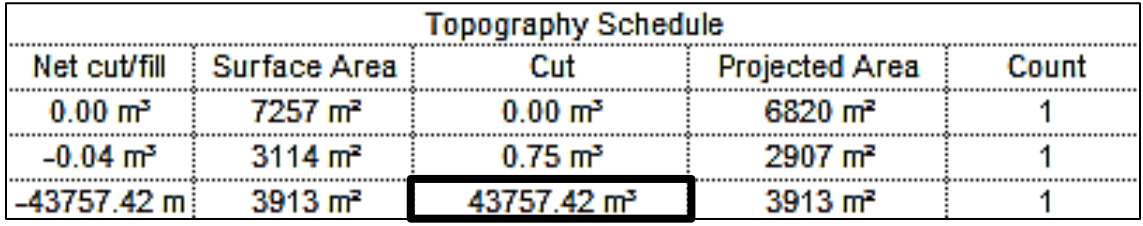

#### **Tabla N° 6: Volumen de Excavación en Revit**

### **6.1.2 Volumen de excavación obtenido en Civil 3D**

En el caso de Civil 3D al realizar una excavación o relleno el programa calcula por defecto los volúmenes que en este caso dan 43766.32 m<sup>3</sup> de corte y 0 m<sup>3</sup> de relleno.

| Property              | Value                |
|-----------------------|----------------------|
| Gradings              | 2                    |
| Grading Group Surface | sup terraza          |
| <b>Base Surface</b>   | <b>Topo Inicial</b>  |
| <b>Cut Volume</b>     | 43766.32 Cu. M.      |
| Fill Volume           | 0.00 Cu. M.          |
| Net Volume            | Cut: 43766.32 Cu. M. |

**Tabla N° 7: Volumen de Excavación en Civil 3D**

### **6.1.3 Volumen calculado por la interventoría**

Para el cálculo del volumen de excavación la interventoría lo realizó por el método de cubicación el cual consiste en que de acuerdo con topografía de un terreno se realizan cortes, se obtiene el promedio entre el área transversal de los cortes y conociendo la distancia que hay entre ellos, se calcula un valor aproximado del volumen de tierra que esta contenido. En el siguiente plano topográfico se muestran los cortes que se tuvieron en cuenta para el cálculo del volumen de excavación:

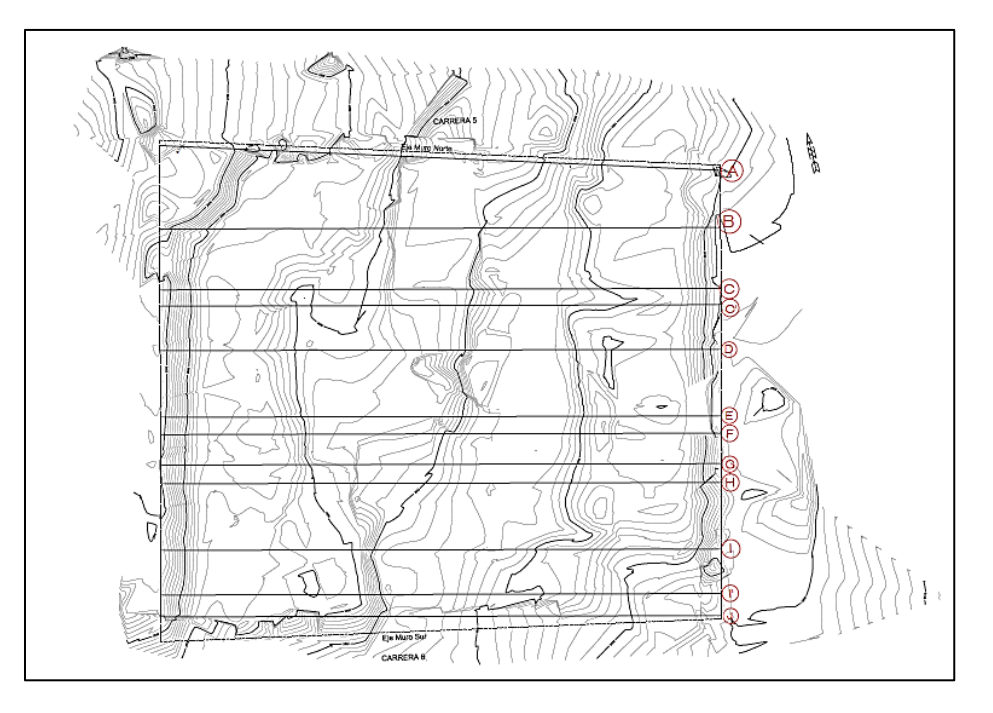

**Figura N° 72: Cortes para Cubicación**

Adicionalmente a continuación se muestran el ejemplo de 2 cortes realizados por la interventoría para cubicar el volumen de excavación, los cortes corresponden a la sección del Muro Norte y la sección del Eje A.

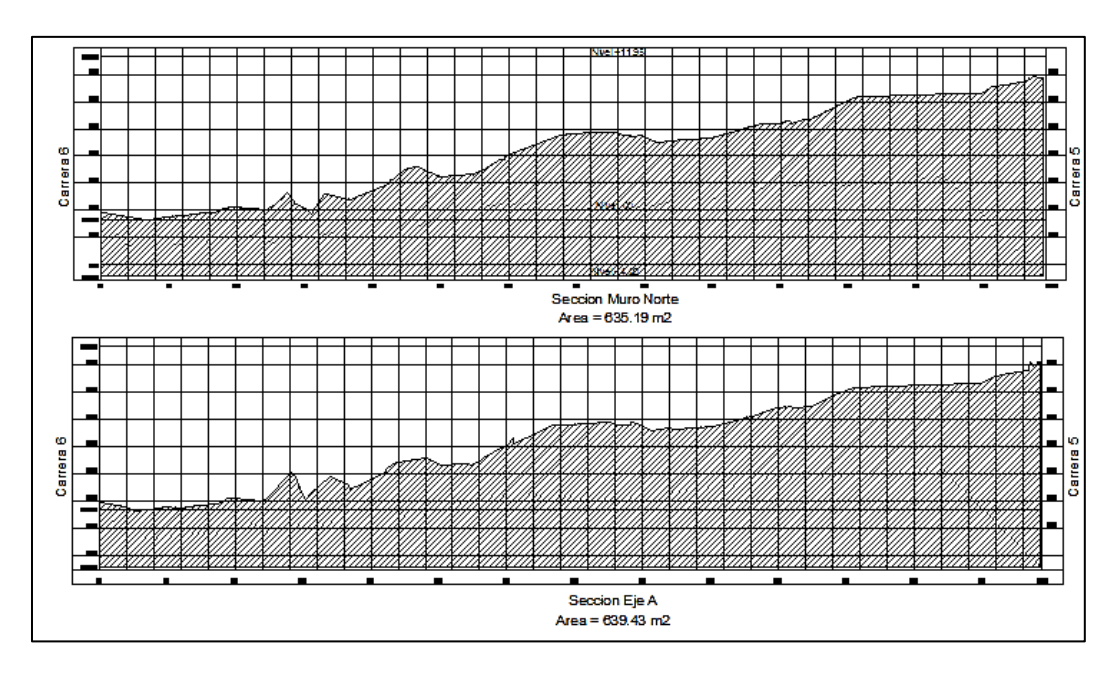

**Figura N° 73: Cortes para Cubicación**

Posteriormente se calcula el volumen de tierra, a continuación se muestra una tabla de los resultados que obtuvo la interventoría en el cálculo del volumen total de excavación:

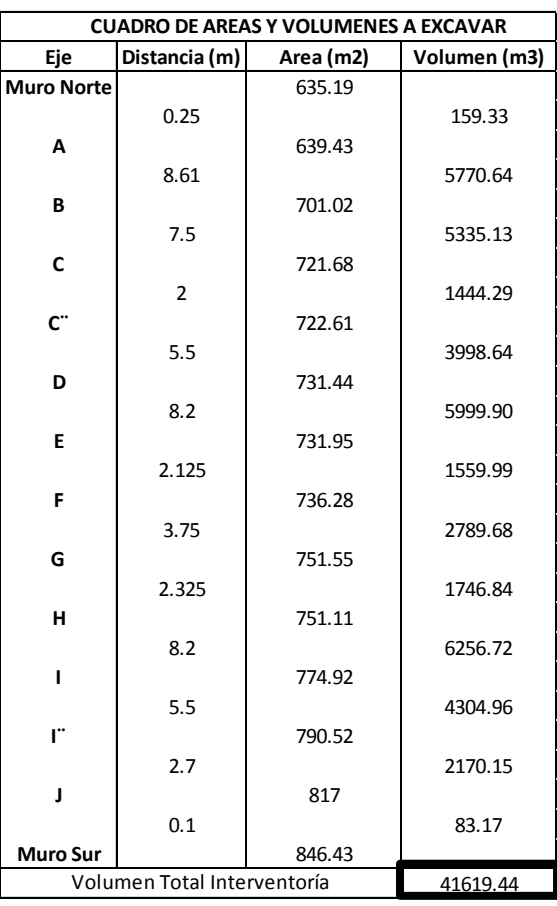

**Tabla N° 8: Volumen de Excavación de la Interventoría**

### **6.1.4 Análisis y comparación de resultados**

### **6.1.4.1Volumen calculado por la interventoría vs. Volumen obtenido en Revit**

Con base en los resultados mostrados anteriormente se evidencia que el volumen de material obtenido con el programa Revit es mayor al valor utilizado por la interventoría, adicionalmente se observa que las cantidades de excavación no presentan una gran variación porcentual. Lo anterior se observa de manera más clara en la siguiente tabla donde fue calculado el porcentaje de error que presentan los dos volúmenes.

| (m <sup>3</sup> ) | Volumen   Utilizado por interventoría   41619.44<br>Obtenido con Revit | 43757.42 |
|-------------------|------------------------------------------------------------------------|----------|
| <b>Error</b>      | Absoluto (m <sup>3</sup> )                                             | 2137.98  |
|                   | Porcentual (%)                                                         | 5.14     |

**Tabla N° 9: Comparación Interventoría vs. Revit**
Aunque el valor de error porcentual es de 5.14% el cual podría considerarse bajo, se evidencia una diferencia bastante significativa respecto a la cantidad de volumen neto de material el cual se presenta con error absoluto de 2137.98 m<sup>3</sup>.

La explicación de la razón por la cual existe esta diferencia de material entre las dos metodologías de cálculo es que la interventoría realizó el cálculo de volumen con el método tradicional manual llamado cubicación. Este método consiste en que de acuerdo a la información topográfica de un terreno se realizan cortes, se obtiene el promedio entre el área transversal de los cortes y conociendo la distancia que hay entre ellos, se calcula un valor aproximado del volumen de tierra que esta contenido entre los cortes. Este método tiene una discretización muy inexacta porque se hace el cálculo de volumen con una distancia de 6.00 metros, y el área que se obtiene en el promedio de corte no está teniendo en cuenta volumen que hay por encima y por debajo de este promedio.

Por otro lado Revit realiza el cálculo de volumen con base en las curvas de nivel que se generaron a partir de la nube de puntos del levantamiento topográfico del terreno y se halló el volumen que existe entre la superficie de excavación y la superficie del terreno natural.

## **6.1.4.2Volumen calculado por interventoría vs. Volumen obtenido en Civil 3D**

Con base en los resultados mostrados anteriormente evidencia que el volumen de tierra obtenido en Civil 3D es mayor al valor utilizado por la interventoría, adicionalmente se observa que las cantidades de excavación no presentan una gran variación porcentual. Lo anterior se observa de manera más clara en la siguiente tabla donde fue calculado cual es el porcentaje de error que se presenta entre los dos volúmenes.

|                   | Volumen   Utilizado por interventoría | 41619.44 |
|-------------------|---------------------------------------|----------|
| (m <sup>3</sup> ) | Obtenido con Civil 3D                 | 43766.32 |
| <b>Error</b>      | Absoluto $(m^3)$                      | 2146.88  |
|                   | Porcentual (%)                        | 5.16     |

**Tabla N° 10: Comparación Interventoría vs. Civil 3D**

Aunque el valor de error porcentual es de 5.16% el cual podría considerarse bajo, se evidencia una diferencia bastante significativa respecto a la cantidad de volumen lo cual se presenta en un error absoluto de 2146.88 m<sup>3</sup>.

La explicación de la razón por la cual existe esta diferencia de material entre las dos metodologías de cálculo es que la interventoría realizo el cálculo de volumen con el método tradicional llamado cubicación. Este método consiste en que de acuerdo a la información topográfica de un terreno se realizan cortes, se obtiene el promedio entre el área transversal de los cortes y conociendo la distancia que hay entre ellos, se calcula un valor aproximado del volumen de tierra que esta contenido entre los cortes. Este método tiene una discretización muy inexacta porque se hace el cálculo de volumen con una distancia de 6.00 metros, y el área que se obtiene en el promedio de corte no está teniendo en cuenta volumen que hay por encima y por debajo de este promedio.

Por otro lado Civil 3D realiza el cálculo de volumen con base en las curvas de nivel que se generaron a partir de la nube de puntos del levantamiento topográfico del terreno y se halló el volumen que existe entre la superficie de excavación con un talud 1:0.001 (V:H) y la superficie del terreno natural. Este pequeño talud genera un pequeño error, sin embargo sigue siendo mucho más discretizado el método con civil 3D en comparación que el método tradicional.

## **6.1.4.3Volumen obtenido en Revit vs. Volumen obtenido en Civil 3D**

Al observar los resultados expuestos anteriormente se evidencia que el volumen de excavación de tierra obtenido con Revit es muy similar al valor obtenido con Civil 3D, Lo anterior se observa de manera más clara en la siguiente tabla donde fue calculado cual es el porcentaje de error que se presenta entre los dos volúmenes el cual fue muy bajo.

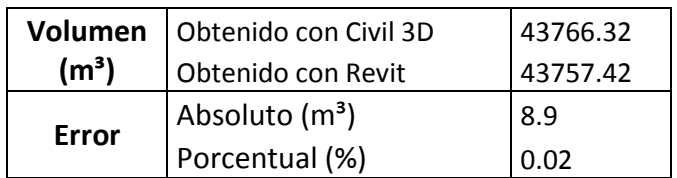

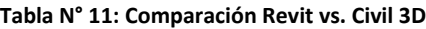

En esta comparación el error porcentual es bastante pequeño teniendo un valor de 0.02% y este valor se debe a que en Civil 3D no es posible insertar la excavación con un talud totalmente de pared vertical por lo tanto en el momento de realizar la plataforma de excavación fue necesario utilizar un talud 1:0.001 (V:H) intentando que este fuera lo más cercano a un talud vertical. Sin embargo esta aproximación generó que fuera calculado adicionalmente un pequeño volumen de tierra el cual se ve directamente reflejado en los volúmenes de excavación obtenidos. Esta es la razón por la que estas dos metodologías para calcular el volumen de material excavado, no resultaron con un valor idéntico.

## **6.2 VOLÚMENES DE CONCRETO PARA LA CIMENTACIÓN**

### **6.2.1 Volumen de los anillos**

### **6.2.1.1Volumen obtenido en Quantity Takeoff**

El volumen de concreto correspondiente a los anillos de los caissons y se calculó con Quantity Takeoff utilizando el modelo 3D hecho en Revit. Se calculó el volumen total de concreto para cada familia de anillo, en la tabla siguiente se presentan los resultados obtenidos:

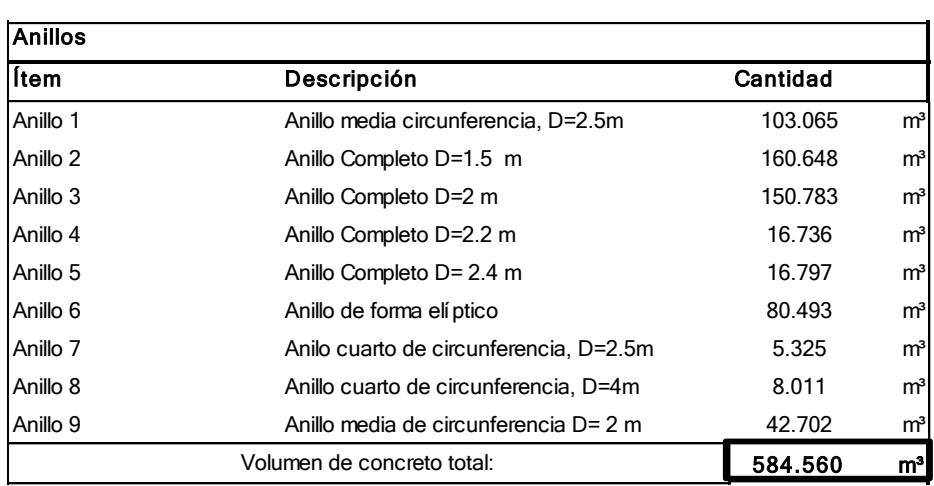

#### **Tabla N° 12: Volúmenes de Concreto para Anillos de Quantity Takeoff**

## **6.2.1.2Volumen calculado por la interventoría**

El volumen utilizado por la interventoría fue calculado de forma manual y corresponde a un cálculo de geometría, teniendo la altura de cada anillo multiplicado por su área transversal se obtiene el volumen de material que corresponde al cilindro que equivale al anillo. Los datos utilizados para calcular el volumen fueron tomados del acta semanal N°34. Este volumen mencionado previamente se calcula con el promedio de los radios del anillo, para mayor claridad esto se representa con la siguiente ecuación:

$$
V(m^3) = \pi \cdot (R'-r)^2 \cdot h
$$

#### **Ecuación N° 1: Volumen de Concreto para Anillos**

En donde "R'" corresponde al radio exterior del anillo en su parte inferior, "r" al radio interior del anillo en su parte superior y "h" la altura del caisson. De acuerdo con lo mencionado se tienen los siguientes resultados:

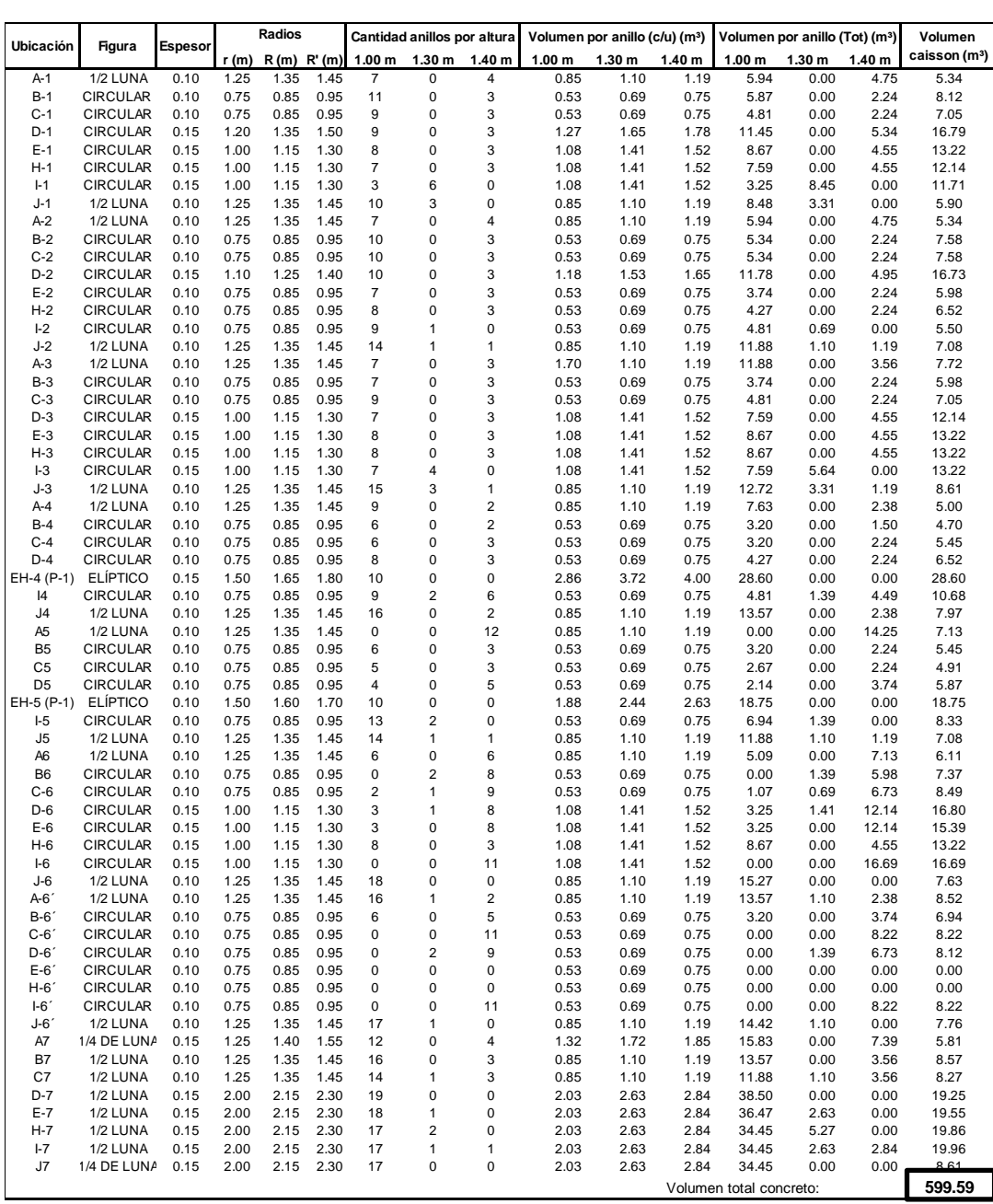

#### **Tabla N° 13: Volumen de Concreto de Anillos para Interventoría**

## **6.2.1.3Análisis y comparación de resultados**

Acorde a los resultados mostrados anteriormente se puede evidenciar que el volumen de concreto obtenido en el programa Quantity Takeoff es menor al valor utilizado por la interventoría, adicionalmente se observa que las cantidades de excavación no presentan una gran variación porcentual. Lo anterior se observa de manera más clara en la siguiente tabla donde fue calculado cual es el porcentaje de error que presentan los dos volúmenes.

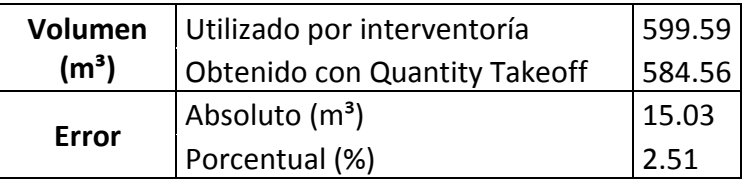

**Tabla N° 14: Comparación de Volumen de Concreto para Anillos**

Como se puede ver el error porcentual es de 2.51% lo cual se puede considerar algo adecuado y relativamente bajo, esto teniendo en cuenta que típicamente se utilizan valores entre 3 y 5% de desperdicio esto dependiendo de la empresa.

## **6.2.2 Volumen de caissons**

# **6.2.2.1Volumen obtenido en Quantity Takeoff**

El volumen de concreto de los caissons corresponde al volumen que se vació para llenar los anillos previamente construidos, es decir que dentro del cálculo de este volumen están incluidos el volumen de los anillos y el volumen del concreto vaciado. De igual manera hay que tener presente que para este volumen la altura de los caisson varió debido a que ya fueron descabezados por lo que la altura corresponde a la distancia entre la elevación -4.80 m hasta la profundidad de desplante de cada uno.

El volumen de los caissons se calculó con Quantity Takeoff utilizando el modelo 3D hecho en Revit. Se calculó el volumen total de concreto para cada familia de caisson, en la tabla siguiente se presentan los resultados obtenidos:

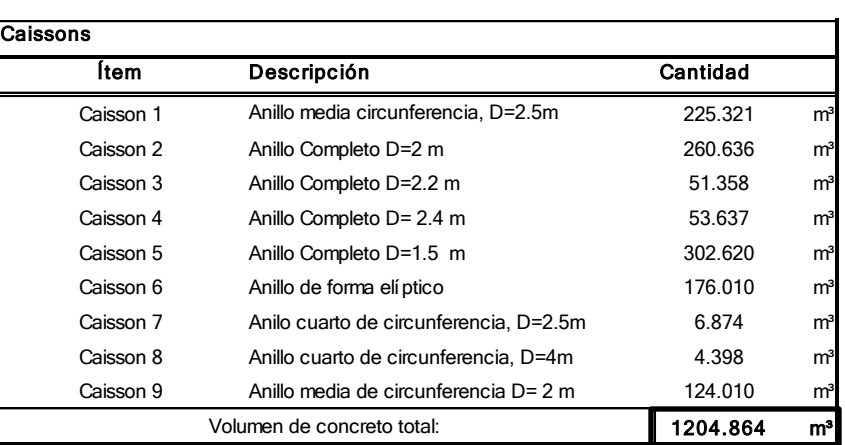

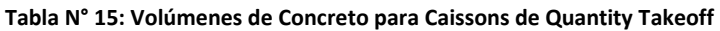

# **6.2.2.2Volumen calculado por interventoría**

El volumen utilizado por la interventoría fue calculado de forma manual y corresponde a un cálculo de geometría, teniendo la altura de cada caisson multiplicado por su área transversal se obtiene el volumen de material que corresponde al cilindro que equivale al caisson. Los datos utilizados para calcular el volumen fueron tomados del acta semanal N°34. Este volumen mencionado previamente se calcula con el promedio de los radios del anillo, para mayor claridad esto se representa con la siguiente ecuación:

$$
V(m^3) = \pi * (R' + R)^2 * h
$$

#### **Ecuación N° 2: Volumen de Concreto para Caissons**

En donde "R'" corresponde al radio exterior del anillo en su parte inferior, "R" al radio interior del anillo en su parte inferior (coincide con el radio exterior del anillo en su parte superior) y "h" la altura del caisson. De acuerdo con lo mencionado se tienen los siguientes resultados:

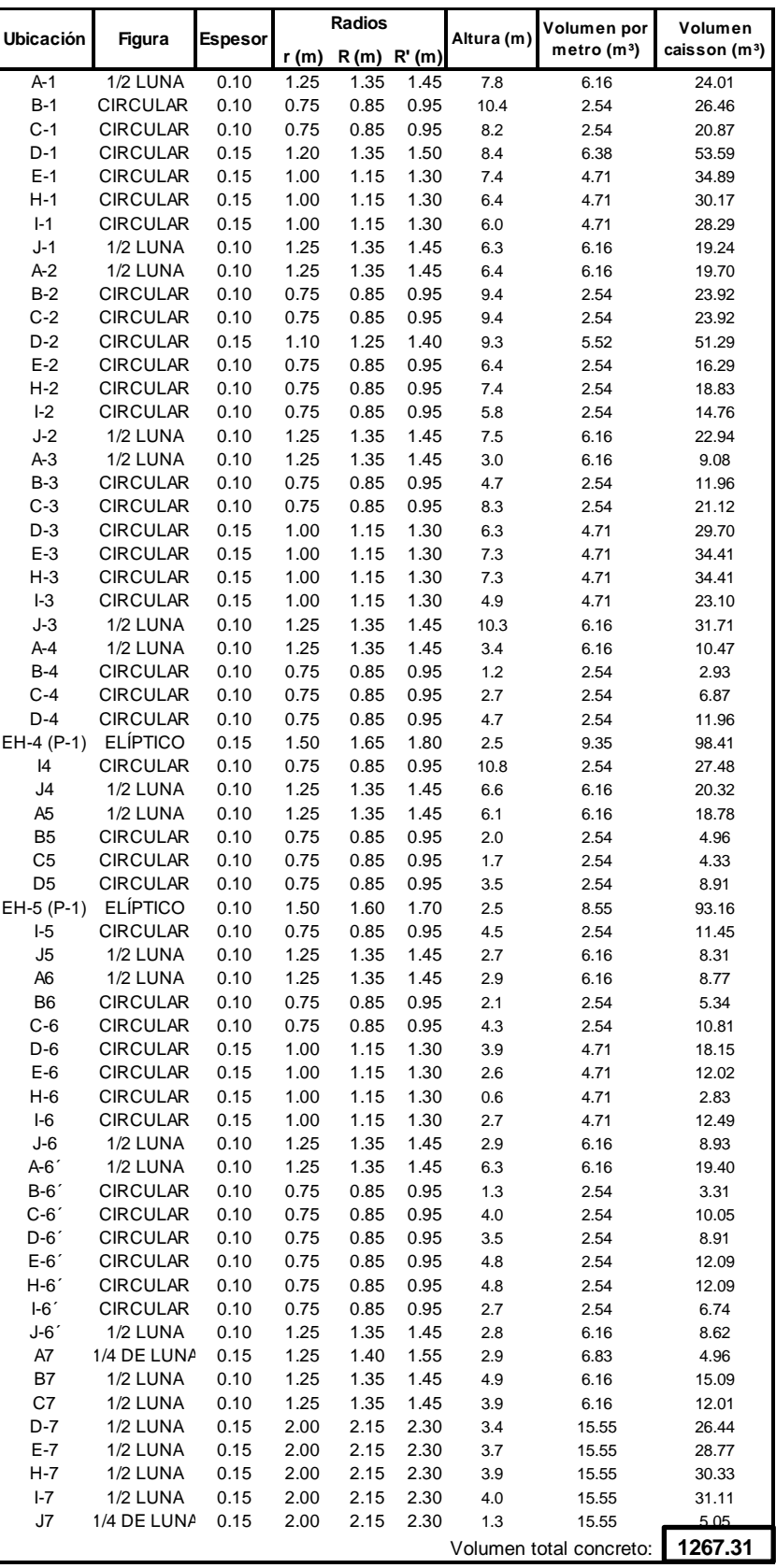

#### **Tabla N° 16: Volumen de Concreto de Caissons para Interventoría**

# **6.2.2.3Análisis y comparación de resultados**

Acorde a los resultados mostrados anteriormente se puede evidenciar que el volumen de concreto obtenido con el programa Quantity Takeoff también es menor al valor utilizado por la interventoría, adicionalmente se observa que las cantidades de excavación no presentan una gran variación porcentual. Lo anterior se observa de manera más clara en la siguiente tabla donde fue calculado cual es el porcentaje de error que presentan los dos volúmenes.

|                   | Volumen   Utilizado por interventoría | 1267.31 |
|-------------------|---------------------------------------|---------|
| (m <sup>3</sup> ) | Obtenido con Quantity Takeoff         | 1204.86 |
| <b>Error</b>      | Absoluto (m <sup>3</sup> )            | 62.45   |
|                   | Porcentual (%)                        | 4.93    |

**Tabla N° 17: Comparación de Volumen de Concreto para Caissons**

Como se muestra en la tabla anterior el error porcentual es de 4.93 % el cual se puede considerar razonable y relativamente bajo, adicionalmente este valor se encuentra entre los valores más comúnmente utilizados en la programación de obra como el desperdicio que corresponden a valores que oscilan entre 3 y 5%.

## **6.2.3 Volumen de campanas**

## **6.2.3.1Volumen obtenido en Quantity Takeoff**

El volumen de concreto de los anillos se calculó a partir del modelo 3D en Quantity Takeoff, y se calculó el total para cada familia de anillo, a continuación se muestra lo mencionado anteriormente:

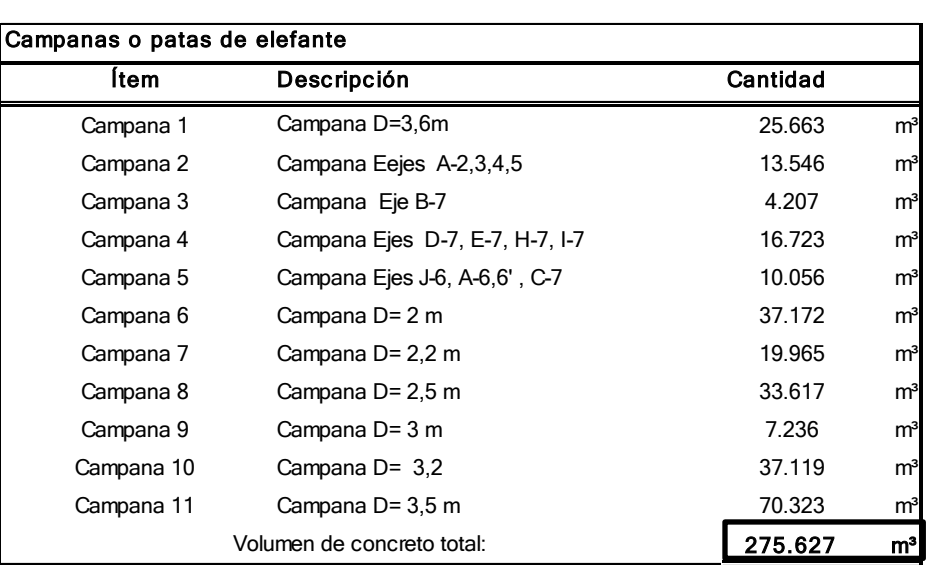

**Tabla N° 18: Volúmenes de Concreto para Campanas de Quantity Takeoff**

# **6.2.3.2Volumen utilizado por la interventoría**

El volumen de las campanas se obtuvo del acta N°11 en la cual estaban consignados todos estos volúmenes como se muestra a continuación:

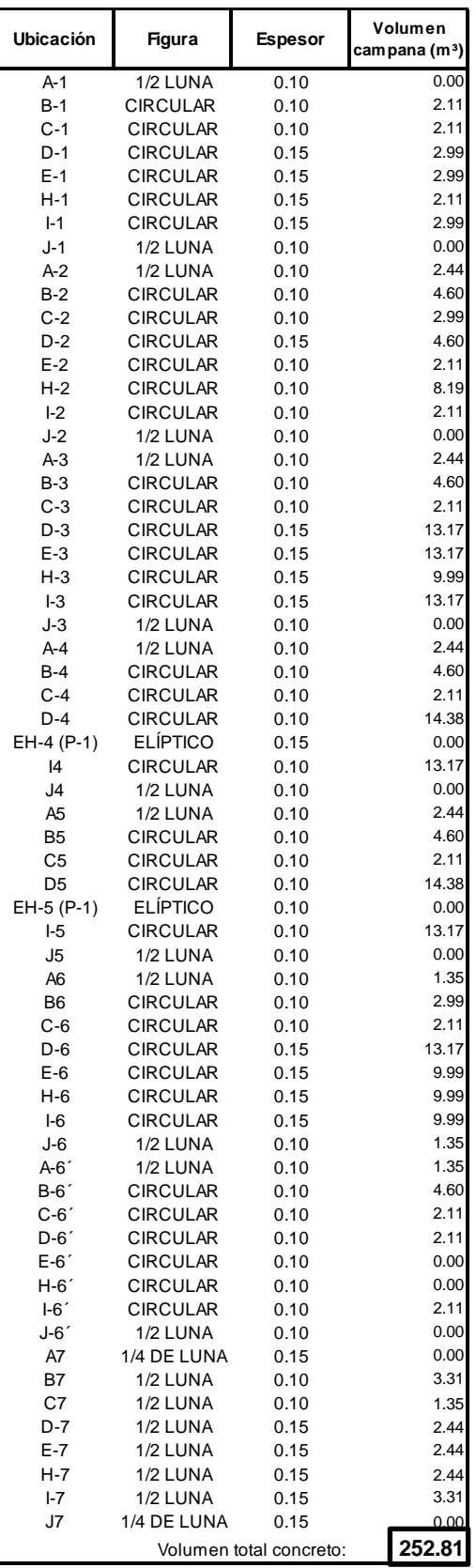

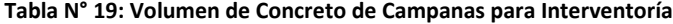

# **6.2.3.3Análisis y comparación de resultados**

Acorde a los resultados mostrados anteriormente se puede evidenciar que el volumen de concreto obtenido en el programa Quantity Takeoff, a diferencia que para los anillos y caissons, es mayor al valor utilizado por la interventoría, adicional a esto se ve que las cantidades presentan una variación considerable entre estas y esto se ve evidenciado en los siguientes valores:

|                   | Volumen   Utilizado por interventoría | 252.81 |
|-------------------|---------------------------------------|--------|
| (m <sup>3</sup> ) | Obtenido con Quantity Takeoff         | 275.63 |
| <b>Error</b>      | Absoluto (m <sup>3</sup> )            | 22.82  |
|                   | Porcentual (%)                        | 9.03   |

**Tabla N° 20: Comparación de Volumen de Concreto para Caissons**

Como se puede ver el error porcentual es de 9.03% lo cual es un valor considerable y mucho más si se tiene en cuenta de que el valor proyectado por el modelo es mayor que el de la interventoría.

## **7 PROBLEMAS Y SOLUCIONES**

## **7.1 MODELACIÓN PARAMÉTRICA DE LOS CAISSONS:**

En el momento de realizar la modelación paramétrica de la cimentación se presentaron algunos inconvenientes, uno de ellos fue que Revit no tiene ninguna familia ni tampoco algún elemento con el cual se pueda insertar al modelo los anillos de los caissons ni las campanas de cada caisson. Es por esto que se tuvo la necesidad de crear varias familias para los respectivos anillos y campanas que se necesitaban para modelar la cimentación.

Una vez se realizó la creación de las familias se presentó otro inconveniente el cual fue que en el momento de obtener las cantidades de material que le corresponde a cada anillo o campana, en Revit no existía resultado de la cantidad de material que corresponde a cada familia. Esto ocurrió debido a que las familias fueron creadas en una plantilla la cual no tiene la propiedad que tiene en cuenta el volumen del material. Este imprevisto se solucionó realizando de nuevo todas las familias de los anillos y las campanas en una plantilla llamada "pilar métrico estructural" la cual si tiene en cuenta el volumen de material.

## **7.2 MANEJO DE INFORMACIÓN:**

El manejo y la organización de la información sobre la construcción fue un procedimiento un poco dispendioso porque fue obtenida de una gran cantidad de planos y archivos de Excel, el inconveniente que se genero fue que los datos de las medidas que se necesitaban no tenían concordancia en toda la información. Esto se refiere a que las medidas necesarias para crear la modelación de la cimentación no eran las mismas medidas en todos los archivos. Para poder resolver en que archivos y en qué información basarse, se conversó con el interventor de la obra para esclarecer cuál es la información verídica y cual se debía utilizar.

# **7.3 POCA DOCUMENTACIÓN DE LAS ESTRUCTURAS EXISTENTES PREVIAS AL EDIFICIO DE ARTES DE LA PONTIFICIA UNIVERSIDAD JAVERIANA:**

Para la modelación paramétrica de las edificaciones existentes en el terreno de la obra era necesario tener información completa sobre los edificios y sus respectivas dimensiones, sin embargo no se tuvo la suficiente documentación respecto esas construcciones. La solución que se planteó para poder representar esos edificios en la modelación paramétrica en Revit fue analizar las fotografías que se tenían de los edificios, obtener

algunas dimensiones en planta y elevaciones con base en el levantamiento topográfico del terreno en el momento en que aún estaban estas construcciones también se utilizaron las actas de demolición en las cuales existía un registro del número de pisos y áreas.

## **7.4 ENTREGA DE INFORMACIÓN:**

Para poder recibir los documentos y la información de la construcción del edificio de artes se tenía que cumplir el procedimiento para solicitar la información al interventor de la obra, quien la enviaba a la oficina de construcciones de la Pontificia Universidad Javeriana y esta la entregaba. Debido a los trámites que se deben realizar para recibir los documentos e información sobre la construcción en ocasiones tardaba más de una semana, lo que ocasionaba una disminución del ritmo con el que se creaban los modelos por la necesidad de información.

A medida que se recibía la información sobre la construcción del edificio de artes se iban creando los modelos. Otro inconveniente fue que al inicio se recibieron unos planos con los esquemas de excavación que tenían las medidas de los anillos, con lo que se comenzó a realizar el modelo con base en estas medidas. Posteriormente se recibió un archivo de Excel con el seguimiento semanal de la construcción de caissons el cual tenía medidas detallas de los anillos, alturas diferentes, espesores diferentes, y diámetros diferentes. Por la diversidad de la información se le consultó al interventor de la obra cual información era real. Se descartó el modelo que se tenía hecho de la cimentación para volverlo a hacer con las medidas reales del seguimiento semanal realizado en obra.

# **8 VISUALIZACIÓN DEL PROYECTO**

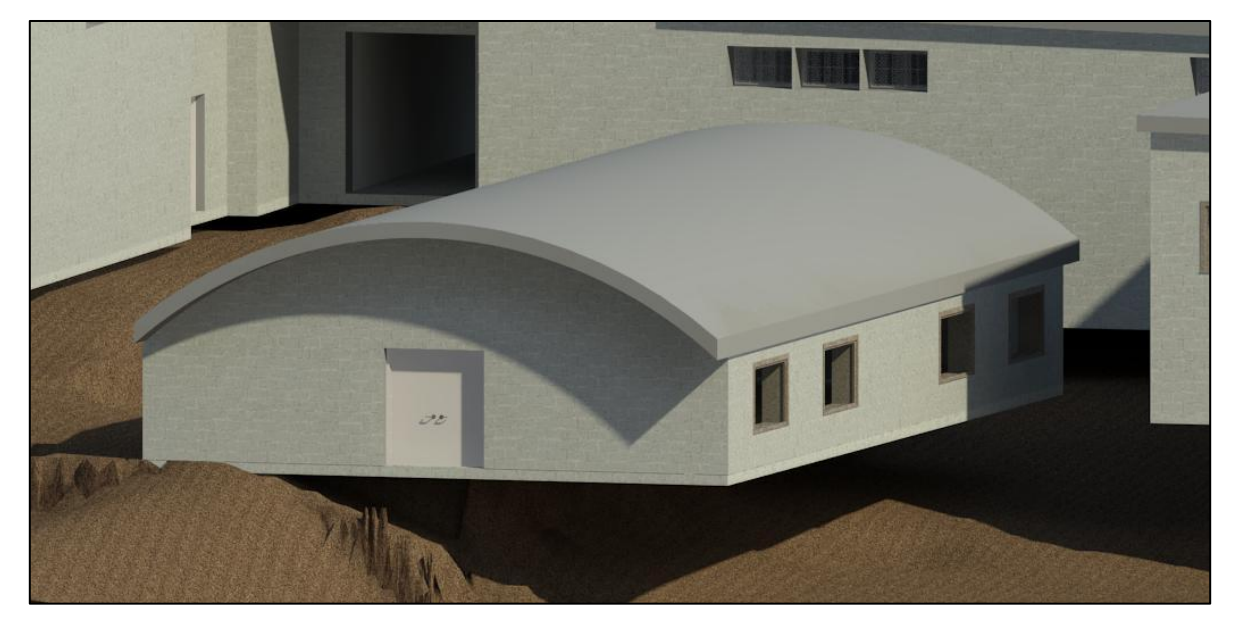

**Figura N° 74: Bodega Metálica**

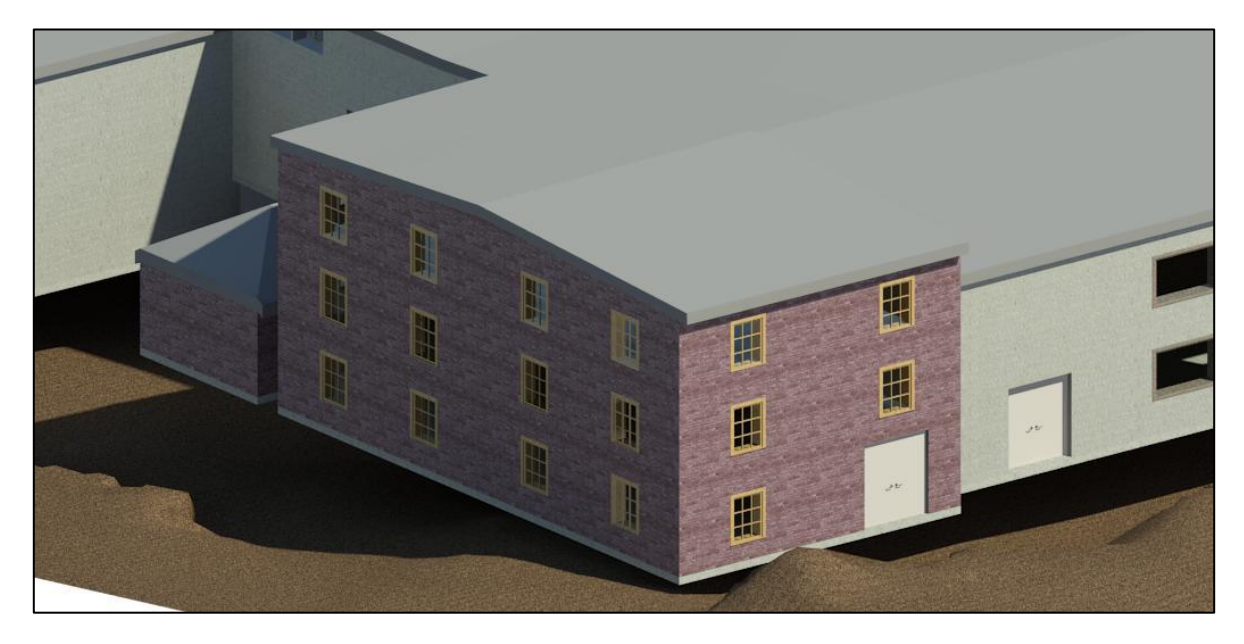

**Figura N° 75: Casa Coral**

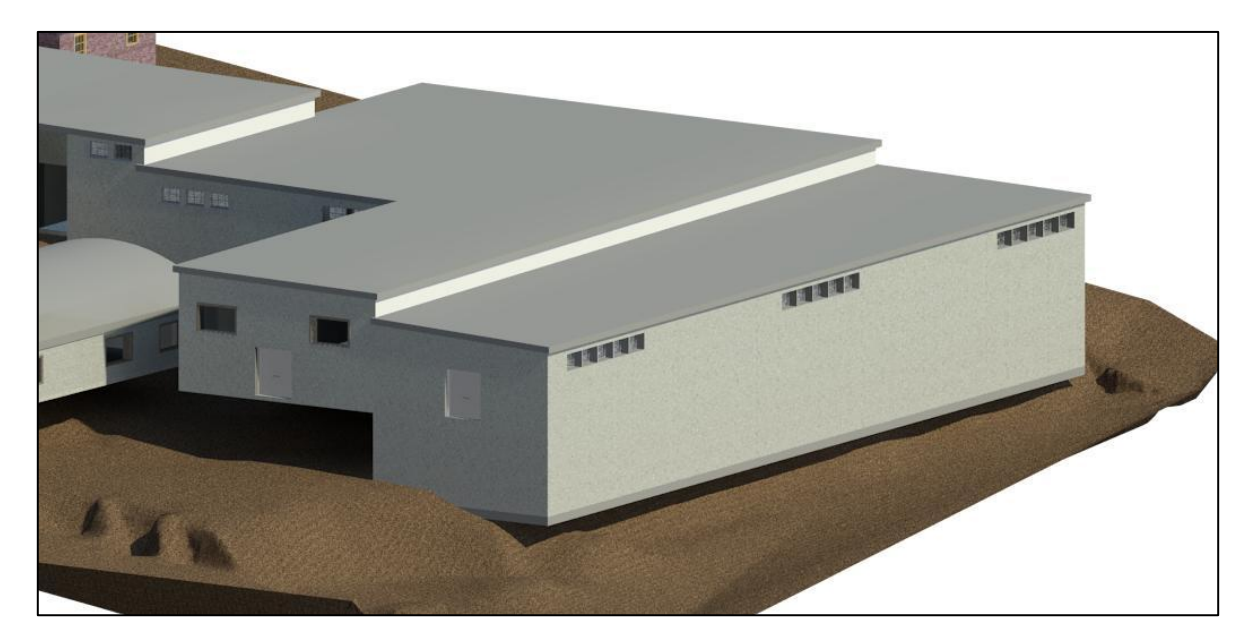

**Figura N° 76: Dirección de Planta Física**

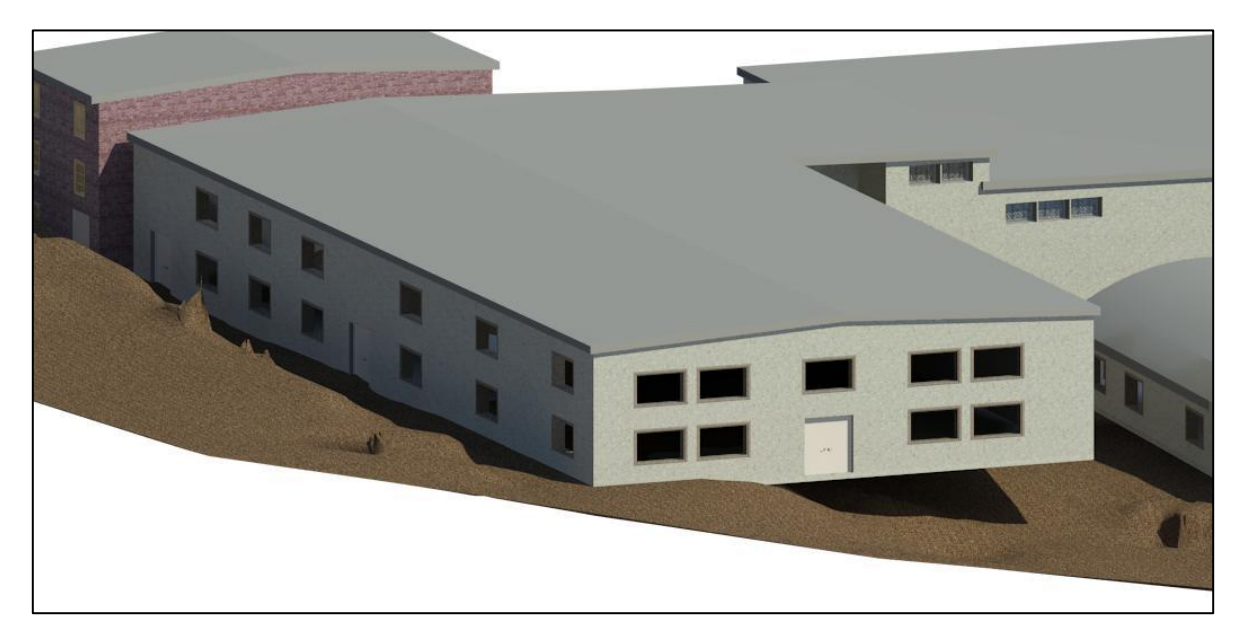

**Figura N° 77: Edificio de Proveeduría**

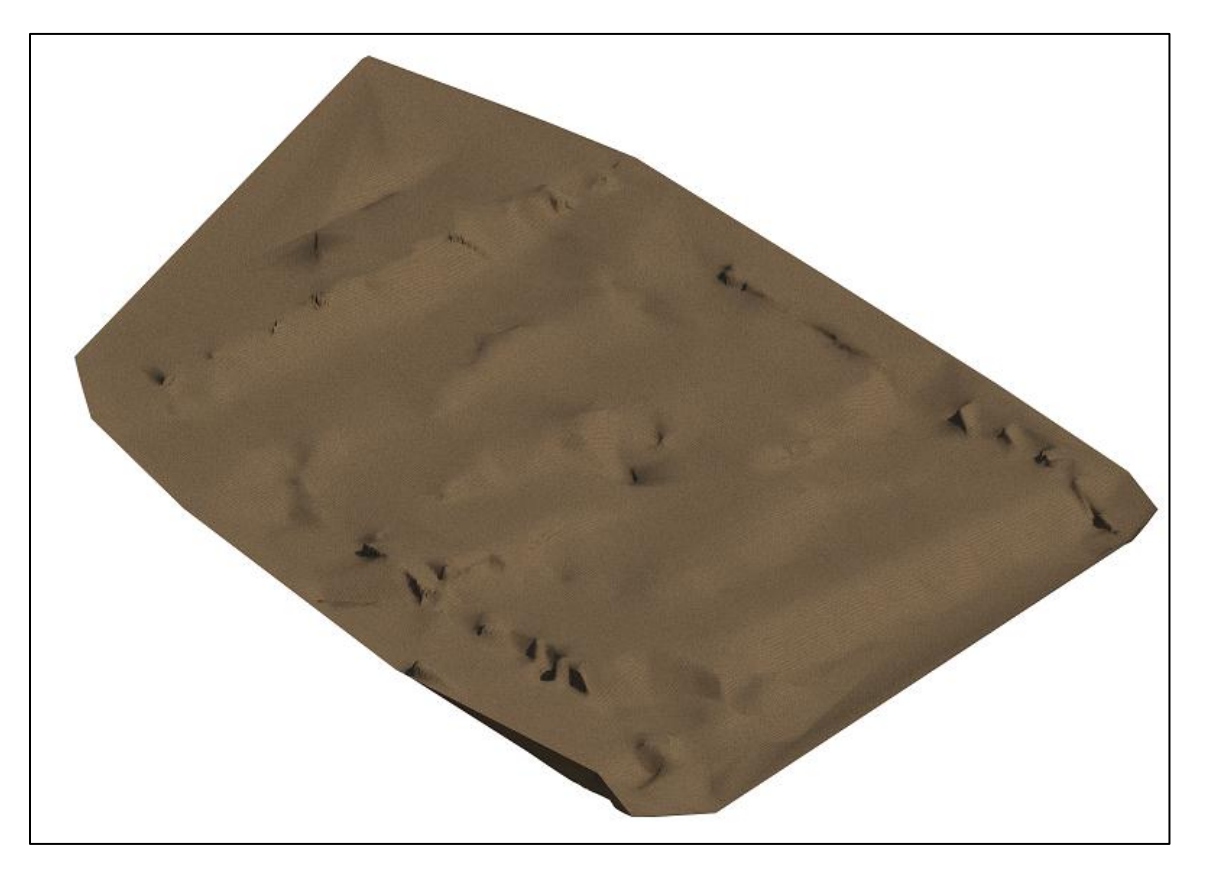

#### **Figura N° 78: Topografía Inicial**

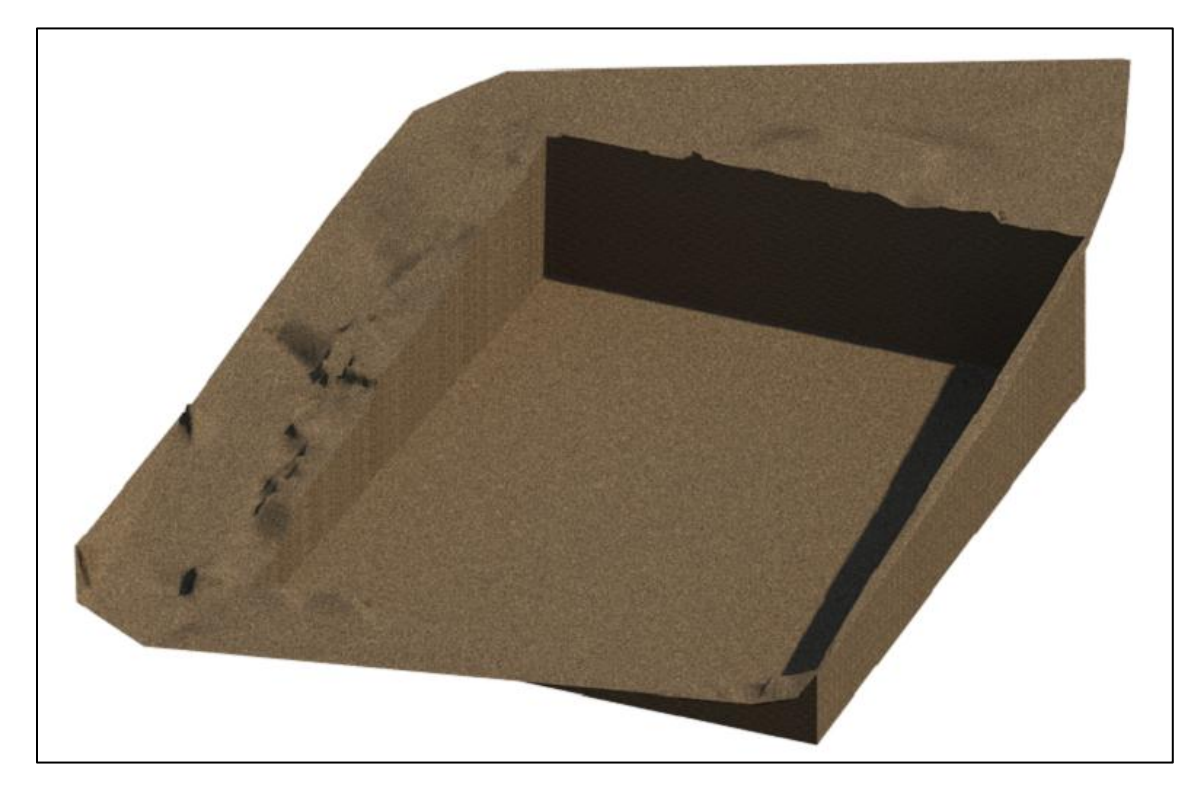

**Figura N° 79: Emplazamiento**

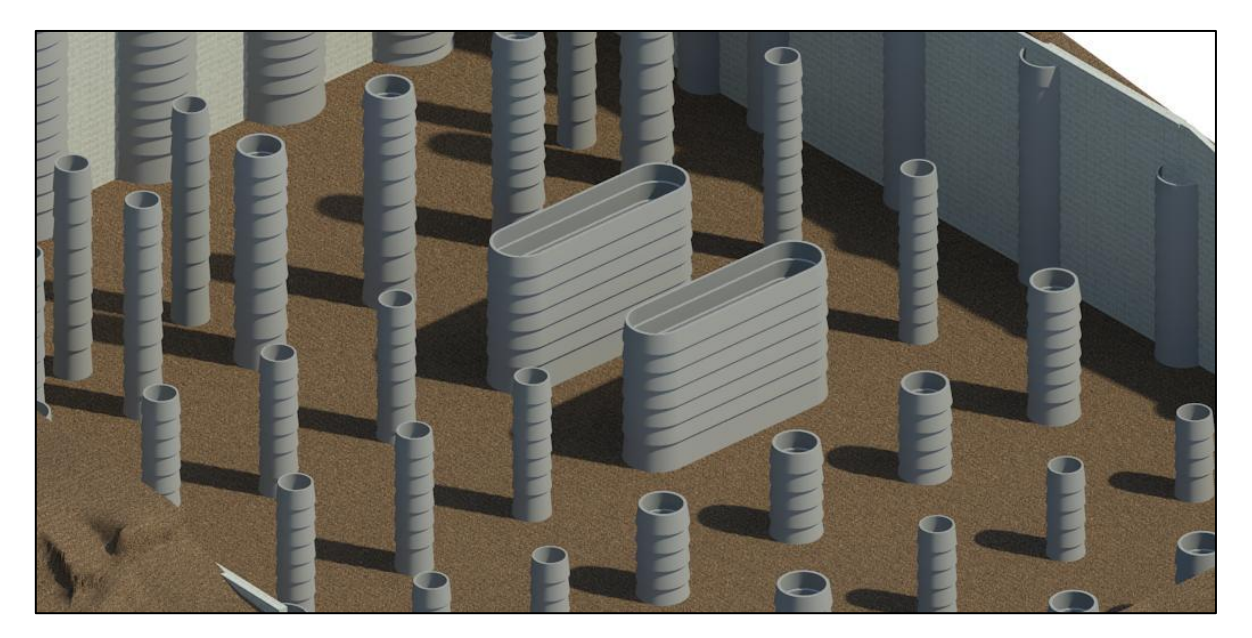

**Figura N° 80: Cimentación**

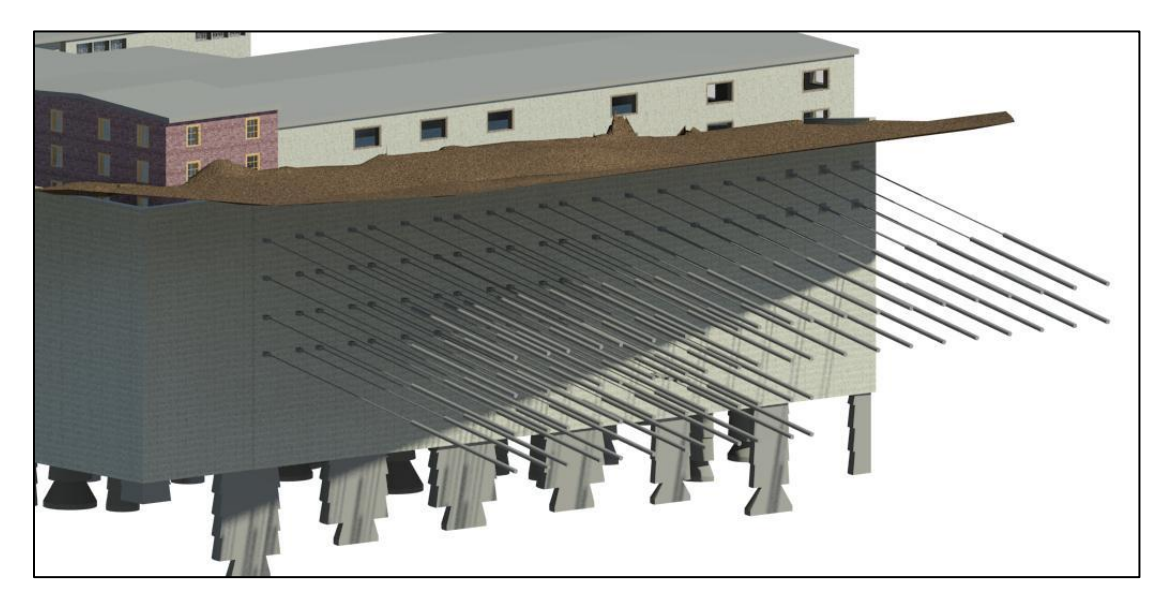

**Figura N° 81: Anclajes y Cimentación**

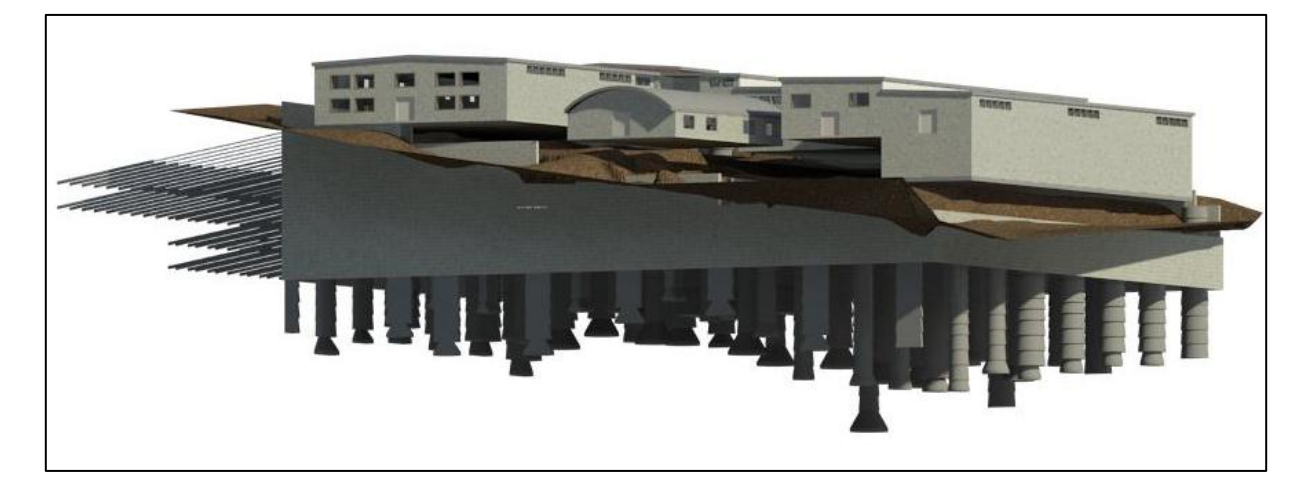

**Figura N° 82: Modelo Ensamblado**

#### **9 CONCLUSIONES Y RECOMENDACIONES**

- Se representó exitosamente en una modelación 3D la superficie del terreno previa a la construcción e igualmente el modelo de la cimentación que tuvo la construcción del edificio, por medio de la implementación del programa Autodesk Revit.
- Al analizar los resultados del volumen de excavación que se obtuvo con el programa Revit y Civil 3D, se concluye que este fue obtenido de una manera mucho más exacta con el programa Revit que con el programa Civil 3D esto se debe a que Revit generó el cálculo del volumen existente entre la superficie de excavación y el terreno natural mientras que Civil 3D calculó este mismo volumen con un talud que no era el correcto de la construcción.
- Con base en los resultados obtenidos en este trabajo de grado, la implementación de la metodología BIM se realizó de manera exitosa para obtener el volumen de excavación utilizado en la construcción del edificio de artes. De forma contraria a cómo se estimó en la construcción con el método tradicional de cubicación el cual no contempla el terreno en su totalidad generando un error del 5.14 %. Por lo tanto se concluye que la metodología BIM es mucho más exacta que el método tradicional.
- El volumen de los anillos y caissons obtenidos mediante la modelación 3D con Revit presentaron un error del 2.51 % y 4.93 % respectivamente, se puede concluir que los dos porcentajes de errores fueron relativamente pequeños y están en un rango razonable. Es por esto que la implementación de la metodología BIM en la programación y control de obra es una opción bastante útil para controlar pérdidas y desperdicios de material.
- Se concluye que las ventajas que más se resaltan sobre la aplicación de la metodología BIM son: Encontrar incompatibilidad de información entre planos, encontrar interferencias de elementos, visualizar la construcción en 3D, calcular las cantidades de obra de forma instantánea, simular la construcción en el tiempo.
- No se obtienen los mayores beneficios de la metodología BIM cuando esta se aplica sobre un proyecto el cual ya se está construyendo o ya ha sido construido debido a que dos de los fundamentos de la metodología BIM es evitar interferencias o conflictos y ejercer como herramienta de control. En el caso de

una estructura ya construida ninguno de estos dos fundamentos se aplica y en el caso de que se esté construyendo puede ser muy poco lo que se puedan aplicar estos fundamentos. En el caso de este trabajo los procesos de demolición, excavación y cimentación ya estaban finalizados por lo que la metodología BIM no pudo servir para aplicar estos fundamentos. Se recomienda aplicar la metodología BIM antes del inicio de un proyecto, es decir, desde su concepción para poder aprovechar todos sus beneficios evidenciados en ahorro de tiempos y costos de tal manera que se logren encontrar incongruencias o información faltante.

A pesar de que la metodología BIM no se pudo aplicar para encontrar interferencias y ejercer control, esta fue muy útil debido a que se pudo comparar las cantidades de obra y definir qué información faltaba. Lo que finalmente sirve como retroalimentación para futuros proyectos y mayor precaución con los procesos a los que no se les lleva un buen control.

- Al aplicar metodología BIM desde la concepción de un proyecto se logra tener una mayor organización de la información debido a que todos los modelos, ya sean 3D, 4D o 5D son realizados a partir una sincronización de información, esto genera la necesidad de tener información consistente en todos los ámbitos, tales como la arquitectura, estructura y redes lo que resulta en modelos mucho más cercanos a la realidad del proyecto y con resultados mucho más confiables.
- Los anclajes no se modelaron con un alto nivel de detalle debido a q la información de los anclajes realizados la obra no era exacta ya que al momento de construir el anclaje no fue posible saber la forma que tomo el bulbo dentro del suelo una vez inyectado el concreto. Sin embargo se realizó la modelación de forma esquemática para su visualización en los modelos 4D y 5D.
- Al momento de estudiar el cronograma se evidencio que este no tenía el nivel de detalle necesario para poder realizar una modelación 4D en la que se percibiera fácilmente el avance del proceso constructivo, por lo que fue necesario crear un cronograma adicional el cual se basó en el cronograma inicial y en los seguimientos semanales. Así se pudo asignar tiempos más cercanos a la realidad de diferentes elementos.
- A la hora de realizar un modelo BIM es fundamental realizar un estudio y una estructuración mental previa a la modelación es decir, percibir el proyecto de tal manera que se tenga en cuenta todos los modelos, la información, los elementos y los objetos necesarios para la realización de la simulación BIM. De tal manera que

no se cometan errores durante el proceso de modelación o cambios en el núcleo del proyecto lo cual puede resultar en pérdidas de tiempo considerables.

- Se representó de manera exitosa el avance de los procesos constructivos de demolición, excavación y cimentación respecto al tiempo, resultando en la creación de un modelo 4D en Navisworks.
- Se representó de manera exitosa la implementación de la quinta dimensión al modelo que tenía involucrado el tiempo. Esto se hizo mediante la integración de la dimensión costo al modelo 4D generando de esta manera un modelo 5D.i

#### **10 REFERENCIAS BIBLIOGRÁFICAS**

- AIA, 2013. http://www.aiasf.org/programs/competition/design-awards/2007/caminomedical-group-mountain-view-campus/. Am. Inst. Archit.
- Barlish, K., Sullivan, K., 2012. How to Measure the Benefits of Bim: A Case Study Approach. Autom. Constr. 11.
- Bynum, P., Issa, R., Olbina, S., 2013. Building Information Modeling in Support of Sustainable Design and Construction. J. Constr. Eng. Manag. 11.
- Eastman, C., Teicholz, P., Sacks, R., Liston, K., 2008. BIM Handbook: A Guide to Building Information Modeling for Owners, Managers, Designers, Engineers and Contractors. John Wiley & Sons.

#### El Colombiano, 2013.

http://www.elcolombiano.com/BancoConocimiento/P/puente\_de\_la\_calle\_4sur\_u na mirada aerea/puente de la calle 4sur una mirada aerea.asp.

Farmatodo, 2013. http://www.farmatodo.com.co/farmaciadetalle.aspx?tienda=30.

Fermoso, J., 2013. http://www.wired.com/gadgetlab/2008/02/beijing-olympic/. Beijing Olymp. Water "Cube" Aquat. Cent. Open Gawking.

Gaona, W., 2013. Reunión con el Ingeniero William Gaona de ConConcreto.

Google Maps, 2013. https://maps.google.com/.

Hartmann, T., van Meerveld, H., Vossebeld, N., Adriaanse, A., 2011. Aligning Building Information Model Tools and Construction Management Methods. Autom. Constr. 9.

Javeriana, O. de C., 2012a. Descripción del Proyecto y Contrato de Obra.

Javeriana, O. de C., 2012b. Planos Topográficos, Arquitectónicos y Estructurales del Edificio de Artes de la PUJ.

Javeriana, O. de C., 2012c. Acta de Demolición para Edificio de Artes.

- Kim, Changmin, Son, H., Kim, Changwan, 2012. Automated Construction Progress Measurement Using a 4D Building Information Model and 3D Data. Autom. Constr.
- Lee, S.-I., Bae, J.-S., Sang, Y., 2011. Efficiency Analysis of Set-based Design with Structural Building Information Modeling. Autom. Constr. 13.
- Leite, F., Akcamete, A., Akinci, B., Atasoy, G., Kiziltas, S., 2011. Analysis of Modeling Effort and Impact of Different Levels of Detail in Building Information Models. Autom. Constr. 20, 9.
- Mojica, A., Valencia, D., 2012. Implementación de las Metodologías BIM como Herramienta para la Planificación y Control del Proceso Constructivo de una Edificación en Bogotá. Pontificia Universidad Javeriana, Bogotá D.C.
- Muñoz, S., 2013. Reunión con el Ingeniero Sergio Muñoz de ConConcreto.
- Porwal, A., Hewage, K., 2012. Building Information Modeling–Based Analysis to Minimize Waste Rate of Structural Reinforcement. J. Constr. Eng. Manag. 12.
- Rotta, L., 2013. http://la-rotta.com/proyecto.php?code=59.
- Sacks, R., Koskela, L., Dave, B., Owen, R., 2010. Interaction of Lean and Building Information Modeling in Construction. J. Constr. Eng. Manag. 14.
- Salas, J., 2012. Análisis del Uso de BIM en la Programación de la Construcción de un Megacolegio. Universidad de los Andes, Bogotá D.C.
- Song, S., Yang, J., Kim, N., 2012. Development of a BIM-Based Structural Framework Optimization and Simulation System for Building Construction. Comput. Ind. 18.
- Tonissi, R., Toledo, E., 2011. Design Coordination with Building Information Modeling a Case Study. Presented at the International Conference –Sophia Antipolis, Francia.
- Zou, P., Leslie-Carter, R., 2010. Lessons Learned from Managing the Design of the "Water Cube" National Swimming Centre for the Beijing 2008 Olympic Games. Archit. Eng. Des. Manag. 6, 16.

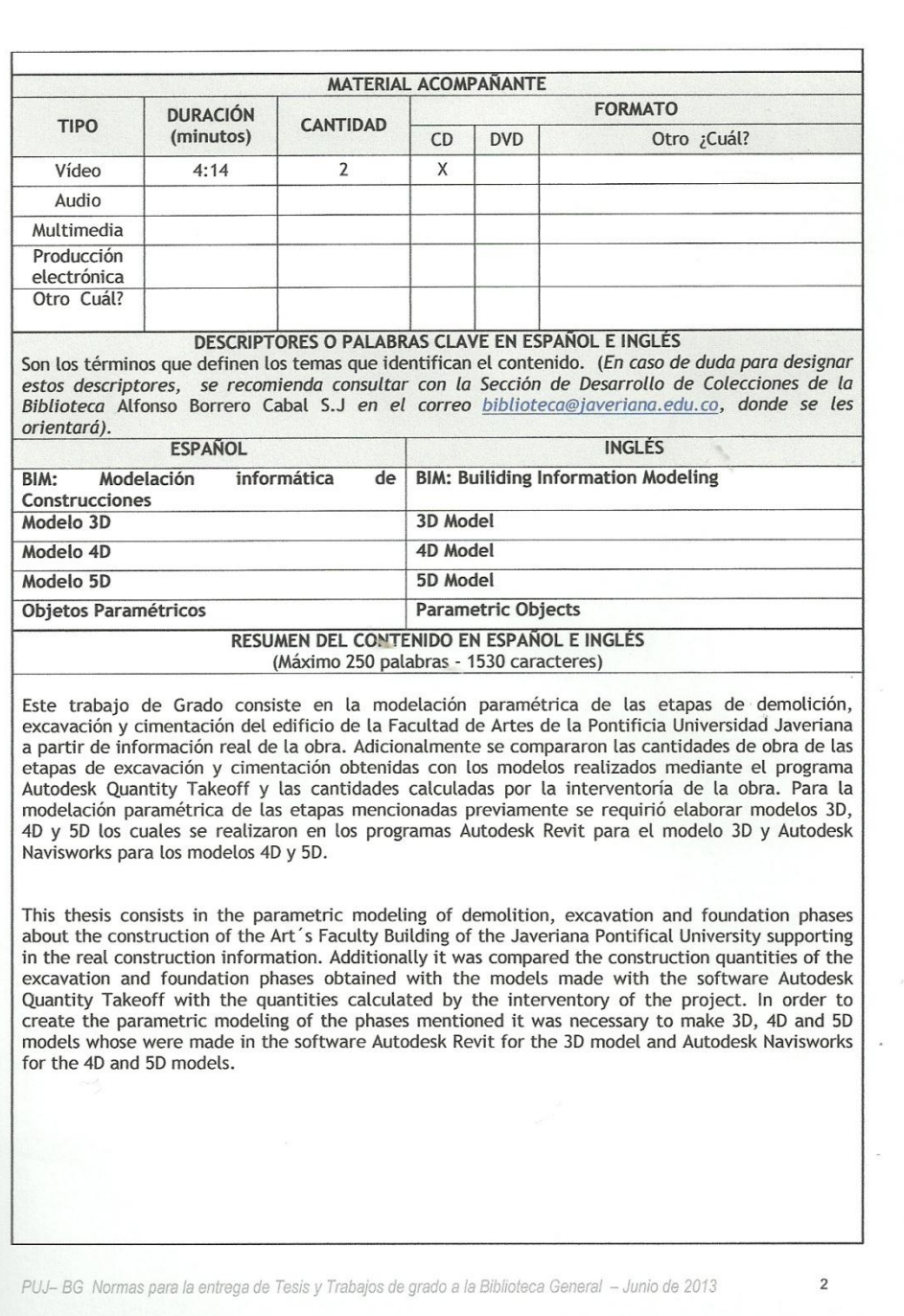

97

De manera complementaria, garantizo (garantizamos) en mi (nuestra) calidad de estudiante (s) y por ende autor (es) exclusivo (s), que la Tesis o Trabajo de Grado en cuestión, es producto de mi (nuestra) plena autoría, de mi (nuestro) esfuerzo personal intelectual, como consecuencia de mi (nuestra) creación original particular y, por tanto, soy (somos) el (los) único (s) titular (es) de la misma. Además, aseguro (aseguramos) que no contiene citas, ni transcripciones de otras obras inium i successive content de los límites autorizados por la ley, según los usos honrados, y en<br>proporción a los fines previstos; ni tampoco contempla declaraciones difamatorias contra preparario es muel precho a la imagen, intimidad, buen nombre y demás derechos constitucionales. Adicionalmente, manifiesto (manifestamos) que no se incluyeron expresiones contrarias al orden público ni a las buenas costumbres. En consecuencia, la responsabilidad directa en la elaboración, presentación, investigación y, en general, contenidos de la Tesis o Trabajo de Grado es de mí (nuestro) competencia exclusiva, eximiendo de toda responsabilidad a la Pontifica Universidad Javeriana por tales aspectos.

Sin perjuicio de los usos y atribuciones otorgadas en virtud de este documento, continuaré (continuaremos) conservando los correspondientes derechos patrimoniales sin modificación o restricción alguna, puesto que de acuerdo con la legislación colombiana aplicable, el presente es un acuerdo jurídico que en ningún caso conlleva la enajenación de los derechos patrimoniales derivados del régimen del Derecho de Autor.

De conformidad con lo establecido en el artículo 30 de la Ley 23 de 1982 y el artículo 11 de la Decisión Andina 351 de 1993, "Los derechos morales sobre el trabajo son propiedad de los autores", los cuales son irrenunciables, imprescriptibles, inembargables e inalienables. En consecuencia, la Pontificia Universidad Javeriana está en la obligación de RESPETARLOS Y HACERLOS RESPETAR, para lo cual tomará las medidas correspondientes para garantizar su observancia.

#### NOTA: Información Confidencial:

Esta Tesis o Trabajo de Grado contiene información privilegiada, estratégica, secreta, confidencial y demás similar, o hace parte de una investigación que se adelanta y cuyos

resultados finales no se han publicado.  $N$ o $X$ Si

En caso afirmativo expresamente indicaré (indicaremos), en carta adjunta, tal situación con el fin de que se mantenga la restricción de acceso.

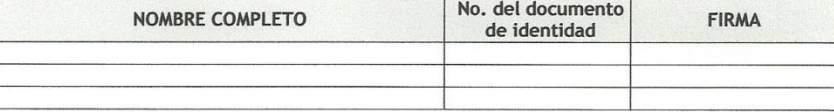

FACULTAD: FACULTAD DE INGENIERÍA PROGRAMA ACADÉMICO: **INGENIERÍA CIVIL** 

PUJ- BG Normas para la entrega de Tesis y Trabajos de grado a la Biblioteca General - Junio de 2013

 $\overline{2}$ 

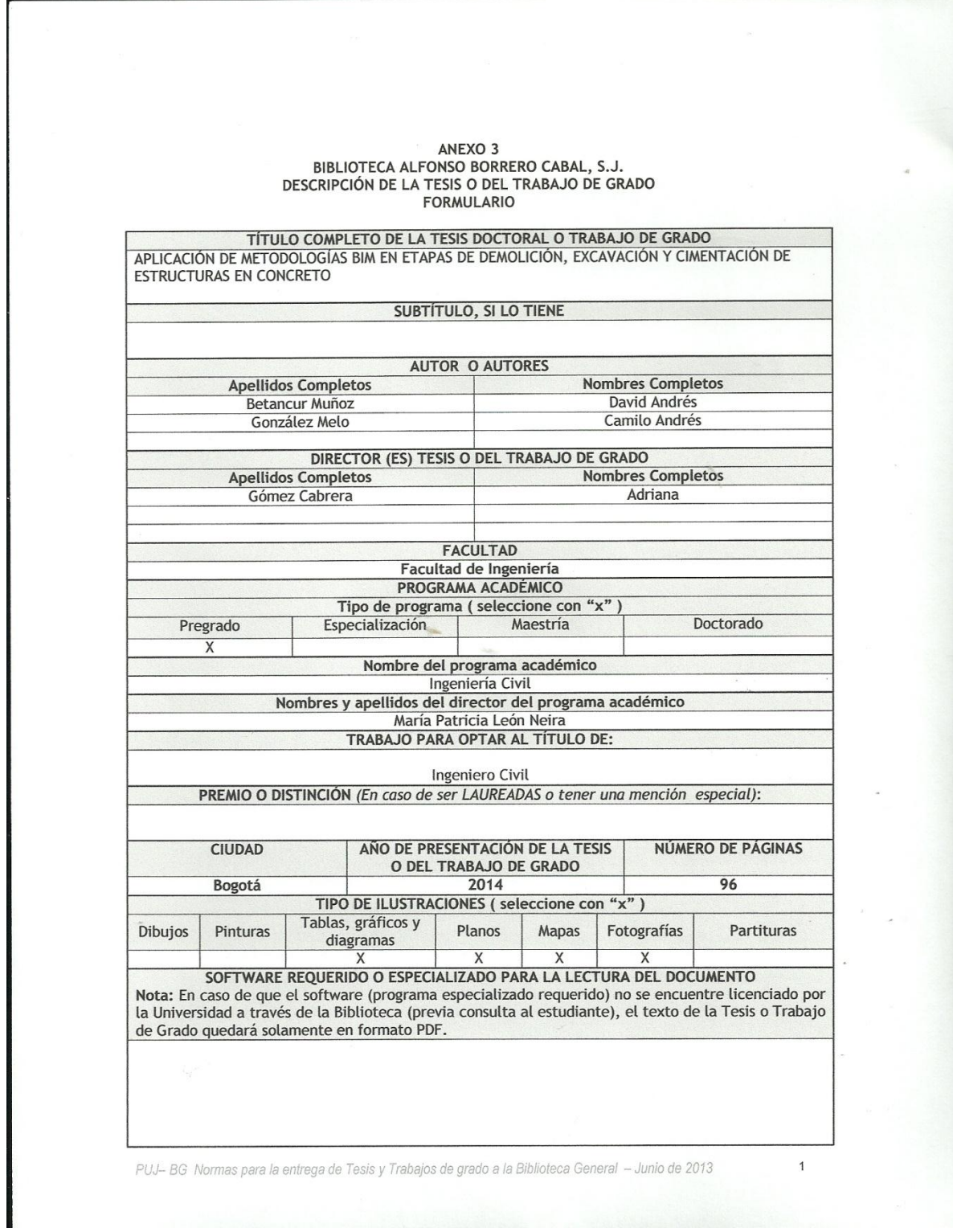

#### ANEXO 2

#### CARTA DE AUTORIZACIÓN DE LOS AUTORES (Licencia de uso)

Bogotá, D.C., 27 de Enero del 2014

Señores Biblioteca Alfonso Borrero Cabal S.J. Pontificia Universidad Javeriana Cuidad

Los suscritos:

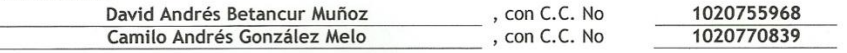

En mi (nuestra) calidad de autor (es) exclusivo (s) de la obra titulada: APLICACIÓN DE METODOLOGÍAS BIM EN ETAPAS DE DEMOLICIÓN, EXCAVACIÓN Y CIMENTACIÓN DE ESTRUCTURAS EN CONCRETO

(por favor señale con una "x" las opciones que apliquen) Trabajo de grado  $\boxed{X}$  Premio o distinción:  $\sqrt{X}$ Tesis doctoral  $Si$ No cual:

presentado y aprobado en el año **2014**, por medio del presente escrito autorizo (autorizamos) a la Pontificia Universidad Javeriana para que, en desarrollo de la presente licencia de uso parcial, pueda ejercer sobre mi (nuestra) obra las atribuciones que se indican a continuación, teniendo en cuenta que en cualquier caso, la finalidad perseguida será facilitar, difundir y promover el aprendizaje, la enseñanza y la investigación.

En consecuencia, las atribuciones de usos temporales y parciales que por virtud de la presente licencia se autorizan a la Pontificia Universidad Javeriana, a los usuarios de la Biblioteca Alfonso Borrero Cabal S.J., así como a los usuarios de las redes, bases de datos y demás sitios web con los que la Universidad tenga perfeccionado un convenio, son:

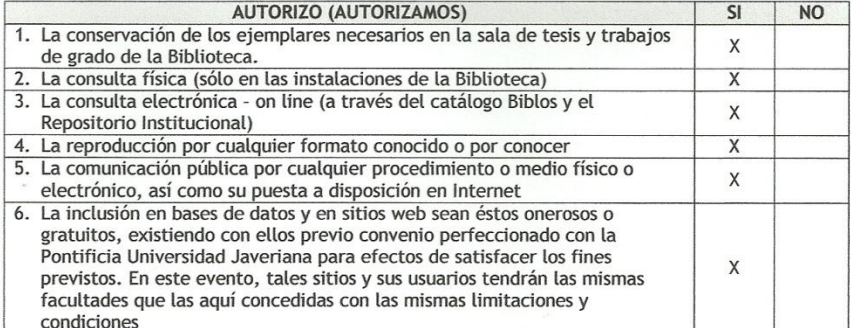

De acuerdo con la naturaleza del uso concedido, la presente licencia parcial se otorga a título gratuito por el máximo tiempo legal colombiano, con el propósito de que en dicho lapso mi (nuestra) obra sea explotada en las condiciones aquí estipuladas y para los fines indicados, respetando siempre la titularidad de los derechos patrimoniales y morales correspondientes, de acuerdo con los usos honrados, de manera proporcional y justificada a la finalidad perseguida, sin ánimo de lucro ni de comercialización.

PUJ- BG Normas para la entrega de Tesis y Trabajos de grado a la Biblioteca General - Junio de 2013

1

Señores **BIBLIOTECA GENERAL** PONTIFICIA UNIVERSIDAD JAVERIANA Ciudad

Estimados Señores:

Autorizo(amos) a los usuarios interesados, consultar, reproducir totalmente y publicar en la red) el contenido del trabajo de grado titulado APLICACION DE METODOLOGIAS BIM EN ETAPAS DE DEMOLICION, EXCAVACION Y CIMENTACION DE ESTRUCTURAS EN CONCRETO, presentado por el (los) estudiante(s) DAVID ANDRES BETANCUR MUÑOZ y CAMILO ANDRES GONZALEZ MELO, como requisito para optar el título de Ingeniero Civil, en el año 2014, siempre que mediante la correspondiente cita bibliográfica se le de crédito al trabajo de grado y a su autor.

Firmas y Número del documento de identidad 1020755968

1020770839